# **brother.**

# Grundläggande bruksanvisning DCP-8110DN

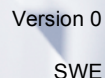

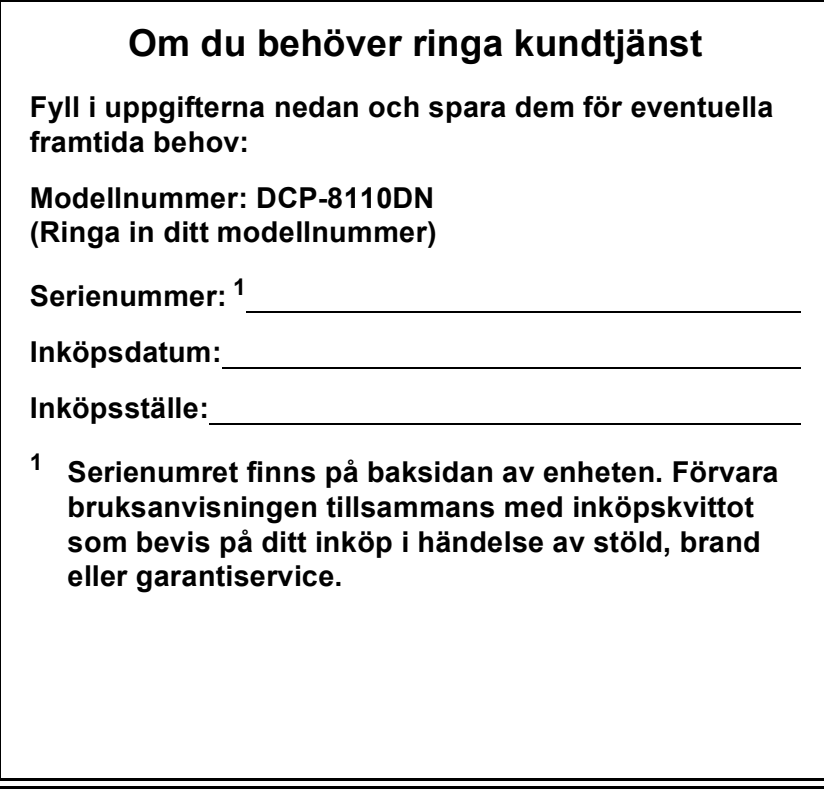

<span id="page-1-0"></span>**Registrera produkten online på**

**<http://www.brother.com/registration/>**

# **Bruksanvisningar och var hittar jag dem?**

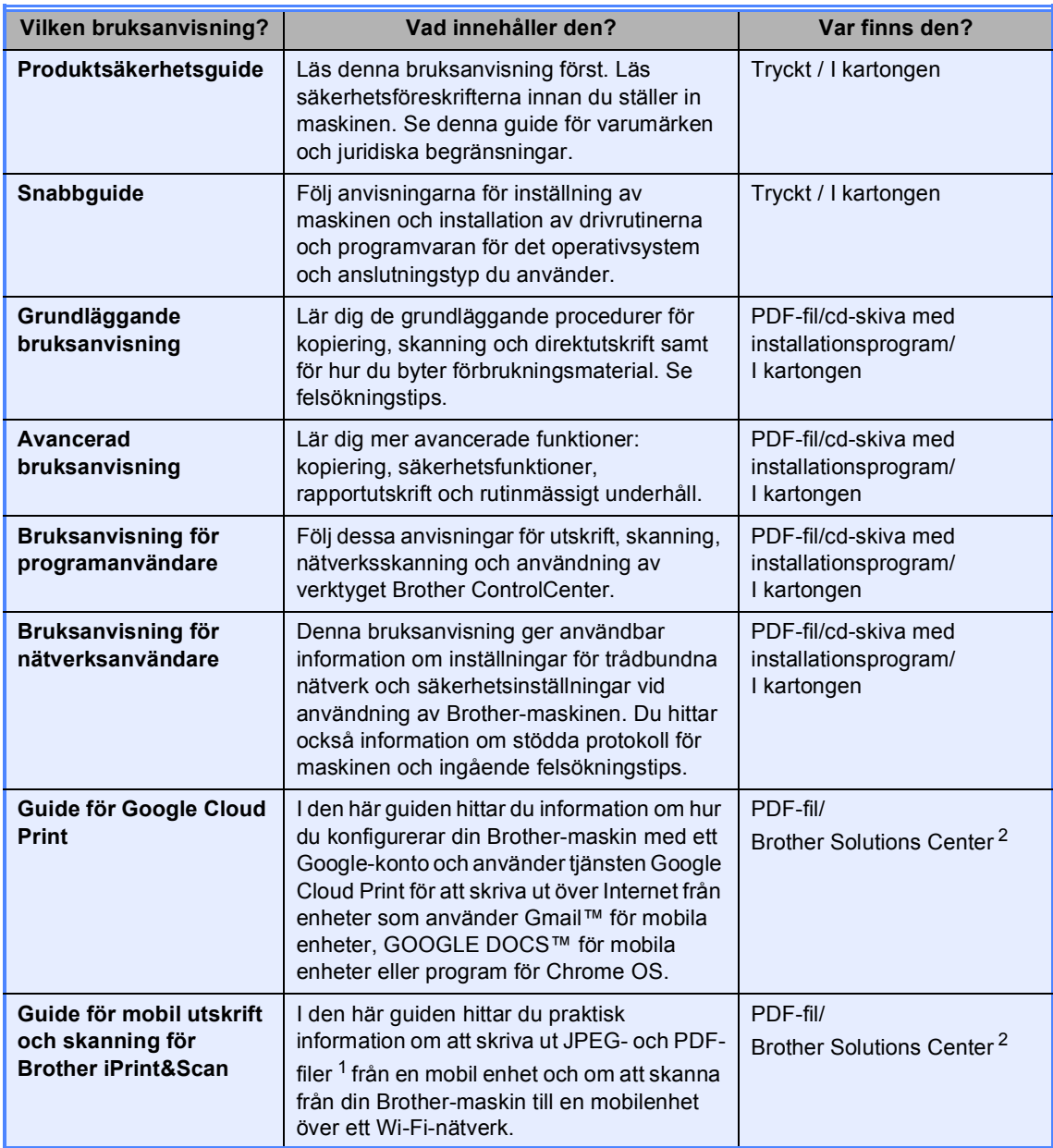

<span id="page-2-1"></span><sup>1</sup> PDF-utskrifter stöds inte av Windows® Phone.

<span id="page-2-0"></span><sup>2</sup> Besök oss på<http://solutions.brother.com/>.

# **Innehållsförteckning (Grundläggande bruksanvisning)**

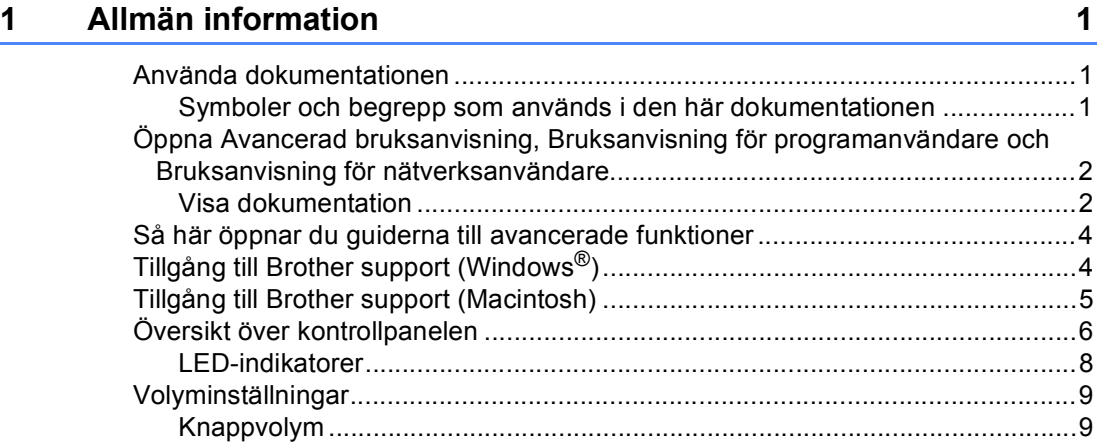

### **[2 Fylla på papper](#page-17-0) 10**

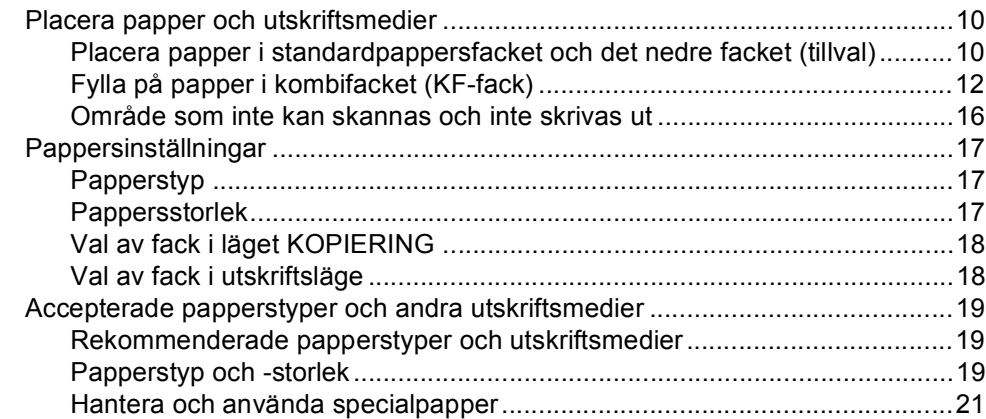

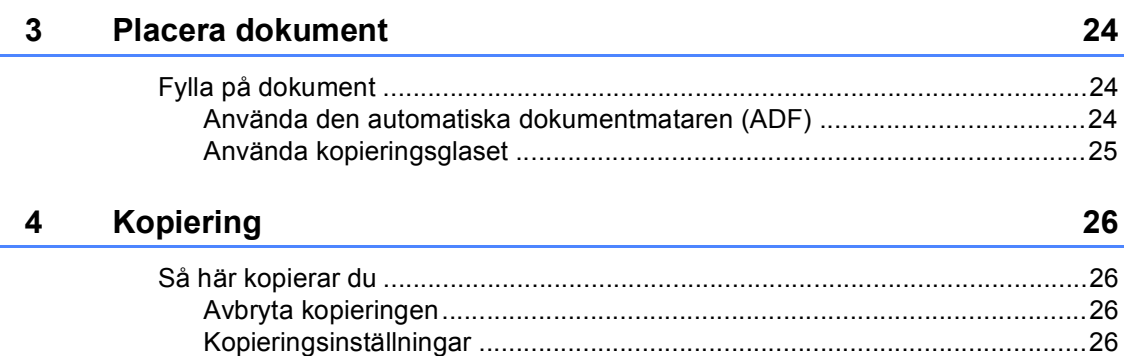

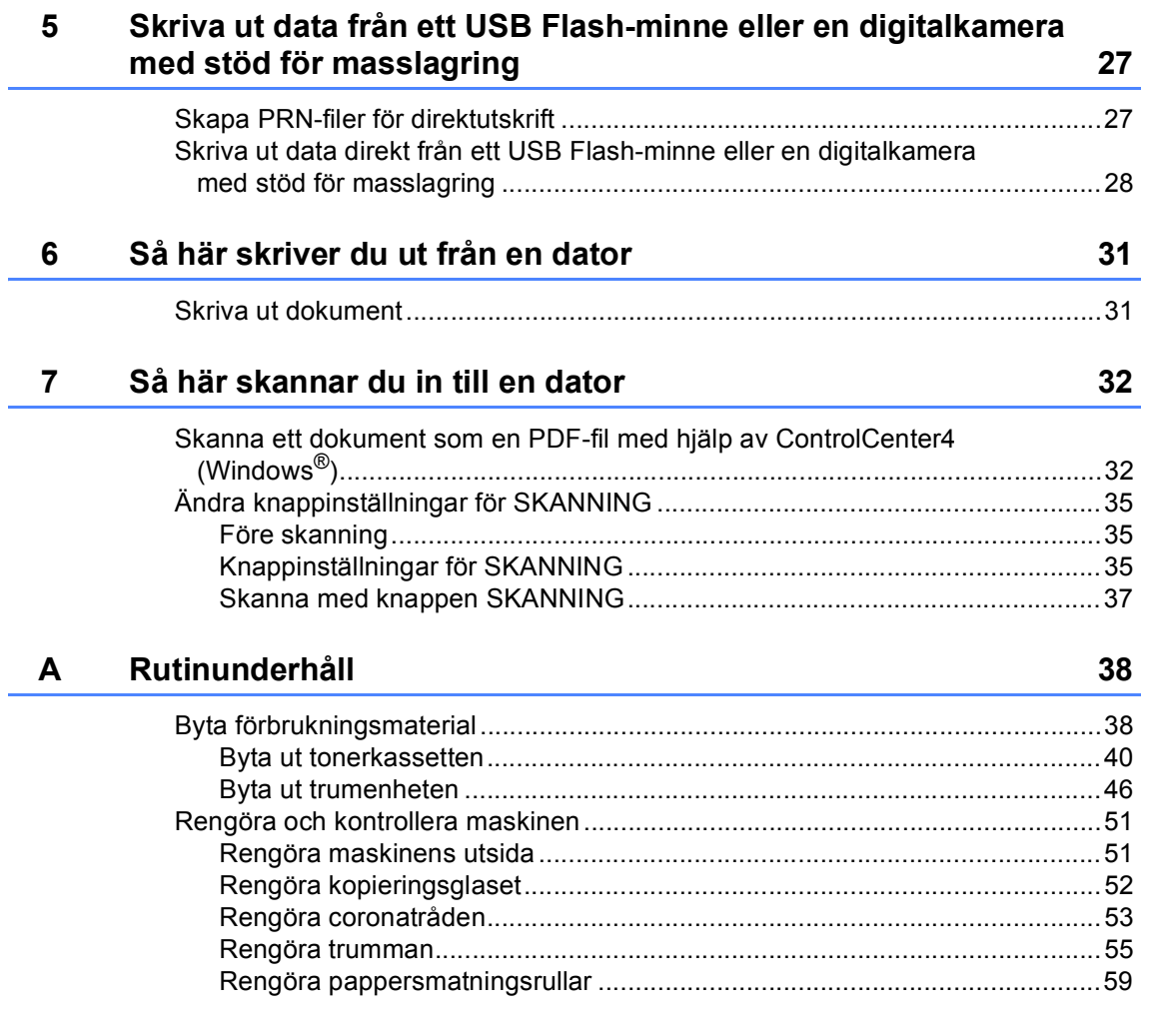

#### $\mathbf{B}$ Felsökning

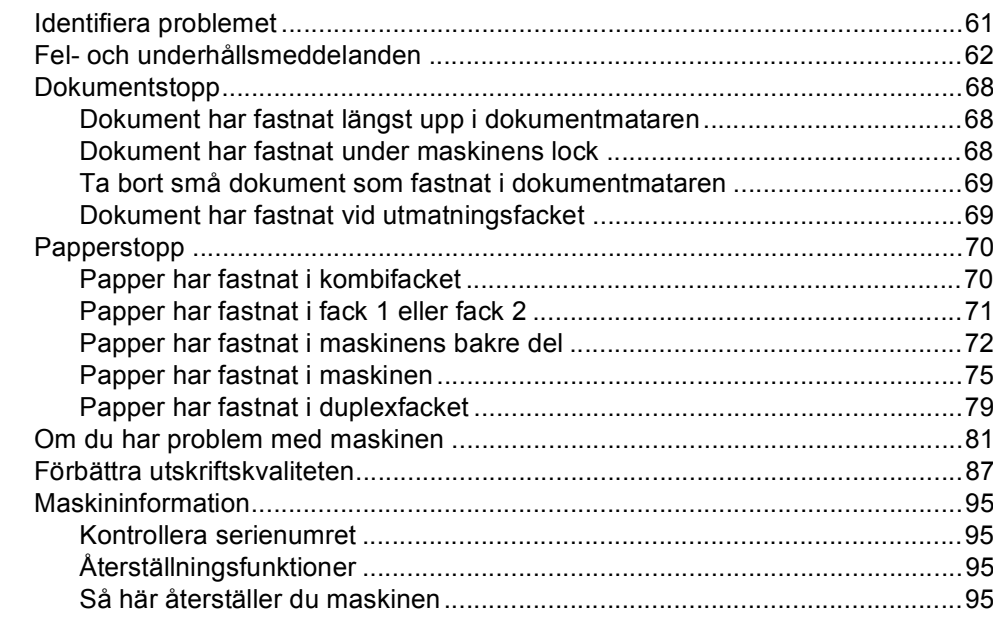

61

96

 $111$ 

124

#### $\mathbf C$ Menyer och funktioner

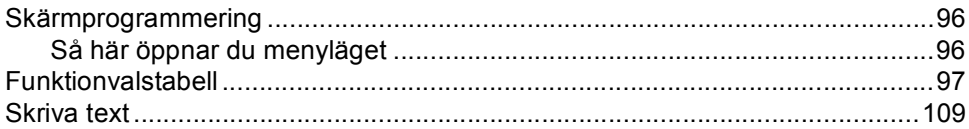

#### **Specifikationer** D

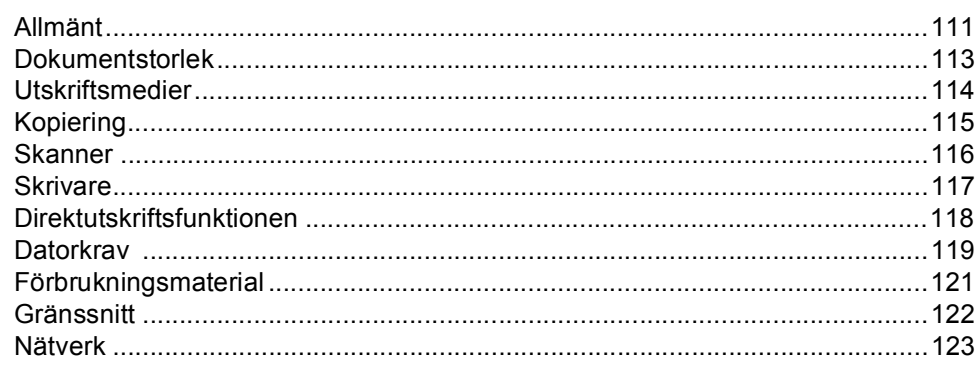

#### $E_{\parallel}$ Register

**T** iv

# **Innehållsförteckning (Avancerad bruksanvisning)**

Du kan läsa Avancerad bruksanvisning på cd-skivan med installationsprogrammet. I Avancerad bruksanvisning förklaras följande funktioner och procedurer.

### *1 Grundinställningar*

*Minneslagring Automatisk sommartid Miljöfunktioner Funktionen tyst läge Skärmkontrast Kopieringsglasets storlek Lista över användarinställningar Nätverkskonfigurationsrapport*

### *2 Säkerhetsfunktioner*

*Secure Function Lock 2.0 Inställningslås*

### *3 Kopiering*

*Kopieringsinställningar Duplexkopiering (2-sidig)*

### *A Rutinunderhåll*

*Rengöra och kontrollera maskinen Byta ut periodiska underhållsdelar Förpacka och transportera maskinen*

*B Alternativ*

*Tillvalsfack (LT-5400) Extraminne*

### *C Ordlista*

*D Register*

**1**

# <span id="page-8-0"></span>**Allmän information <sup>1</sup>**

# <span id="page-8-1"></span>**Använda 1 dokumentationen <sup>1</sup>**

Tack för att du köpt den här Brothermaskinen! Genom att läsa dokumentationen kommer du att få ut mesta möjliga av maskinen.

### <span id="page-8-2"></span>**Symboler och begrepp som används i den här dokumentationen <sup>1</sup>**

Nedanstående symboler och begrepp används i dokumentationen.

## A VARNING

—<br>VARNING indikerar en potentiellt farlig situation som kan leda till allvarliga skador eller dödsfall.

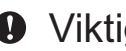

Viktigt indikerar en potentiellt farlig situation Viktigt som kan leda till skador på egendom eller utrustning.

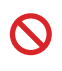

Förbudsikoner visar åtgärder som måste utföras.

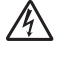

Ikoner för elektriska faror varnar dig för elektriska stötar.

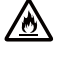

Brandvarningsikoner upplyser dig om möjligt brandfara.

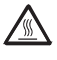

Ikoner för het yta varnar dig att inte vidröra maskinens varma delar.

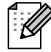

Information om hur du agerar i en viss situation eller hur du kan använda den aktuella funktionen tillsammans med andra funktioner.

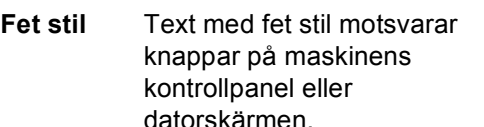

*Kursiv stil* Text med kursiv stil gör dig uppmärksam på en viktig punkt eller hänvisar dig till ett närliggande avsnitt.

Courier New Meddelanden på maskinens LCD-skärm visas med typsnittet Courier New.

Följ samtliga instruktioner och varningstexter som finns på produkten.

# <span id="page-9-0"></span>**Öppna Avancerad bruksanvisning, Bruksanvisning för programanvändare och Bruksanvisning för nätverksanvändare <sup>1</sup>**

Denna Grundläggande bruksanvisning innehåller inte all information om maskinen, såsom hur du använder avancerade funktioner för kopiering, skrivare, skanner och nätverk. Om du behöver mer detaljerad information om dessa funktioner kan du läsa **Avancerad bruksanvisning**,

#### **Bruksanvisning för programanvändare** och

**Bruksanvisning för nätverksanvändare**, som finns på cd-skivan med installationsprogrammet.

### <span id="page-9-1"></span>**Visa dokumentation <sup>1</sup>**

### **Visa dokumentation (Windows®) <sup>1</sup>**

Du kan visa dokumentationen på menyn **Start** genom att peka på **Brother**, **DCP-XXXX** (där XXXX är modellnamnet) i listan med program och sedan välja **bruksanvisningar**.

Om du inte har installerat programvaran kan du hitta dokumentationen på cd-skivan med installationsprogrammet, genom att följa instruktionerna nedan:

- a Koppla på datorn. Sätt in cd-skivan med installationsprogrammet i cd-enheten.
- **Obs**

Om Brother-skärmen inte visas automatiskt öppnar du **Den här datorn** (**Dator**), dubbelklickar på ikonen för CDläsaren och dubbelklickar på **start.exe**.

2 Om skärmen med modellnamn visas klickar du på ditt modellnamn.

c Klicka på ditt språk om skärmen för språkval visas. Huvudmenyn på CDskivan visas.

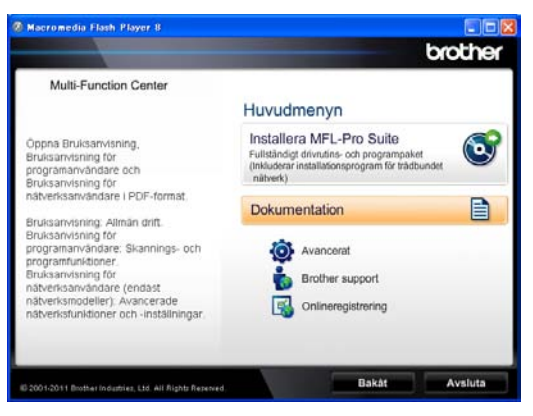

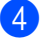

- d Klicka på **Dokumentation**.
- e Klicka på **PDF-dokument**. Välj ditt land om skärmen för landval visas. När listan med bruksanvisningarna visas väljer du vilken bruksanvisning du vill läsa.

### **Visa dokumentation (Macintosh) <sup>1</sup>**

Starta Macintosh-datorn. Sätt in cdskivan med installationsprogrammet i cd-enheten. Nedanstående fönster öppnas.

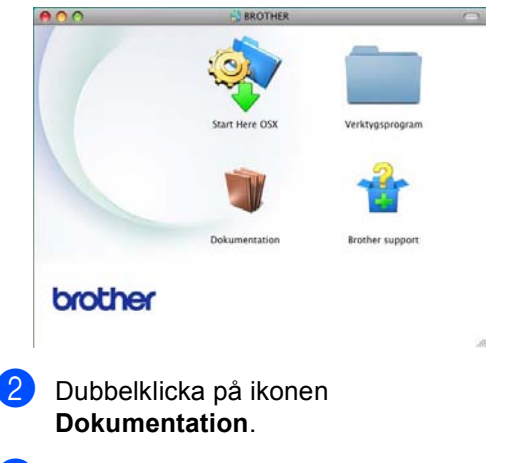

Om skärmen med modellnamn visas väljer du ditt modellnamn och klickar på **Nästa**.

- 4 Om språkvalsskärmen visas dubbelklickar du på mappen med ditt språk.
- **b** Dubbelklicka på **top.pdf**. Välj ditt land om skärmen för landval visas.
- **6** När listan med bruksanvisningarna visas väljer du vilken bruksanvisning du vill läsa.

#### **Här hittar du skanneranvisningar <sup>1</sup>**

Det finns flera sätt att skanna in dokument. Anvisningar finns på följande platser:

#### **Bruksanvisning för programanvändare**

- *Skanning*
- *ControlCenter*
- *Nätverksskanning*

#### **Instruktioner för Nuance™ PaperPort™12SE**

#### **(Windows®-användare)**

■ Den fullständiga bruksanvisningen för Nuance™ PaperPort™12SE med instruktioner kan öppnas via hjälpavsnittet i programmet Nuance™ PaperPort™12SE.

#### **Bruksanvisning till Presto! PageManager**

#### **(Macintosh-användare)**

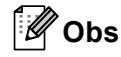

Presto! PageManager måste laddas hem och installeras innan det används. Mer information finns i *[Tillgång till Brother](#page-12-1)*  [support \(Macintosh\)](#page-12-1) >> sidan 5.

■ Den fullständiga bruksanvisningen till Presto! PageManager kan öppnas från hjälpen i programmet Presto! PageManager.

#### **Här hittar du instruktioner för nätverksinställning <sup>1</sup>**

Din maskin kan anslutas till ett trådbundet nätverk.

Instruktioner för grundläggande inställningar >> Snabbguide

För mer information om nätverksinställning >> Bruksanvisning för nätverksanvändare

# <span id="page-11-0"></span>**Så här öppnar du guiderna till avancerade funktioner <sup>1</sup>**

Du kan visa och hämta dessa guider från Brother Solutions Center på adressen:

<http://solutions.brother.com/>

### **Guide för Google Cloud Print <sup>1</sup>**

I den här guiden hittar du information om hur du konfigurerar din Brother-maskin med ett Google-konto och använder tjänsten Google Cloud Print för att skriva ut över Internet från enheter som använder Gmail™ för mobila enheter, GOOGLE DOCS™ för mobila enheter eller program för Chrome OS.

#### **Guide för mobil utskrift och skanning för Brother iPrint&Scan <sup>1</sup>**

I den här guiden hittar du praktisk information om att skriva ut JPEG- och PDF-filer <sup>1</sup> från en mobil enhet och om att skanna från din Brother-maskin till en mobilenhet över ett WiFi-nätverk.

<span id="page-11-2"></span><sup>1</sup> PDF-utskrifter stöds inte av Windows® Phone.

# <span id="page-11-1"></span>**Tillgång till Brother support (Windows®) <sup>1</sup>**

Du hittar alla länkar du behöver, som exempelvis webbsupport (Brother Solutions Center), på cd-skivan med installationsprogrammet.

 Klicka på **Brother support** i huvudmenyn. Följande skärm visas:

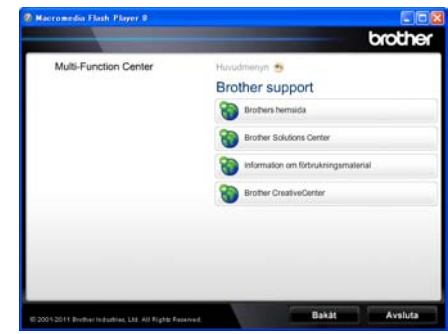

- Om du vill öppna webbplatsen ([http://www.brother.com\)](http://www.brother.com/), klicka på **Brothers hemsida**.
- För senaste nyheter och produktsupportinformation (<http://solutions.brother.com/>), klicka på **Brother Solutions Center**.
- För att besöka vår webbsida för originalförbrukningsmaterial från Brother ([http:www.brother.com/original/](http://www.brother.com/original/)), klicka på **Information om förbrukningsmaterial**.
- Om du vill öppna Brother CreativeCenter (<http://www.brother.com/creativecenter/>) och hitta GRATIS fotoprojekt och ladda ned utskrivbara objekt, klicka på **Brother CreativeCenter**.
- Om du vill återgå till huvudsidan klickar du på **Bakåt**. Om du redan är klar klickar du på **Avsluta**.

# <span id="page-12-1"></span><span id="page-12-0"></span>**Tillgång till Brother support (Macintosh) <sup>1</sup>**

Du hittar alla länkar du behöver, som exempelvis webbsupport (Brother Solutions Center), på cd-skivan med installationsprogrammet.

 Dubbelklicka på **Brother support**-ikonen. Följande skärm visas:

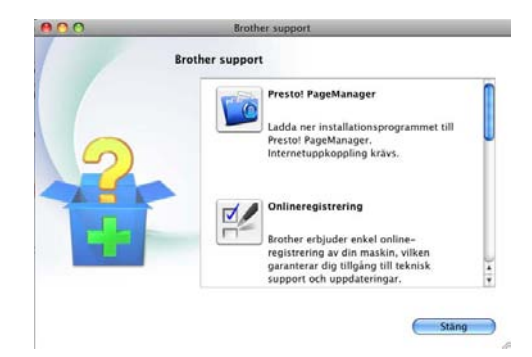

- Klicka på **Presto! PageManager** för att ladda hem och installera Presto! PageManager.
- För att registrera din maskin på Brothers produktregistreringssida (<http://www.brother.com/registration/>) klickar du på **Onlineregistrering**.
- För senaste nyheter och produktsupportinformation (<http://solutions.brother.com/>), klicka på **Brother Solutions Center**.
- För att besöka vår webbsida för originalförbrukningsmaterial från Brother ([http:www.brother.com/original/\)](http://www.brother.com/original/), klicka på **Information om förbrukningsmaterial**.

# <span id="page-13-0"></span>**Översikt över kontrollpanelen <sup>1</sup>**

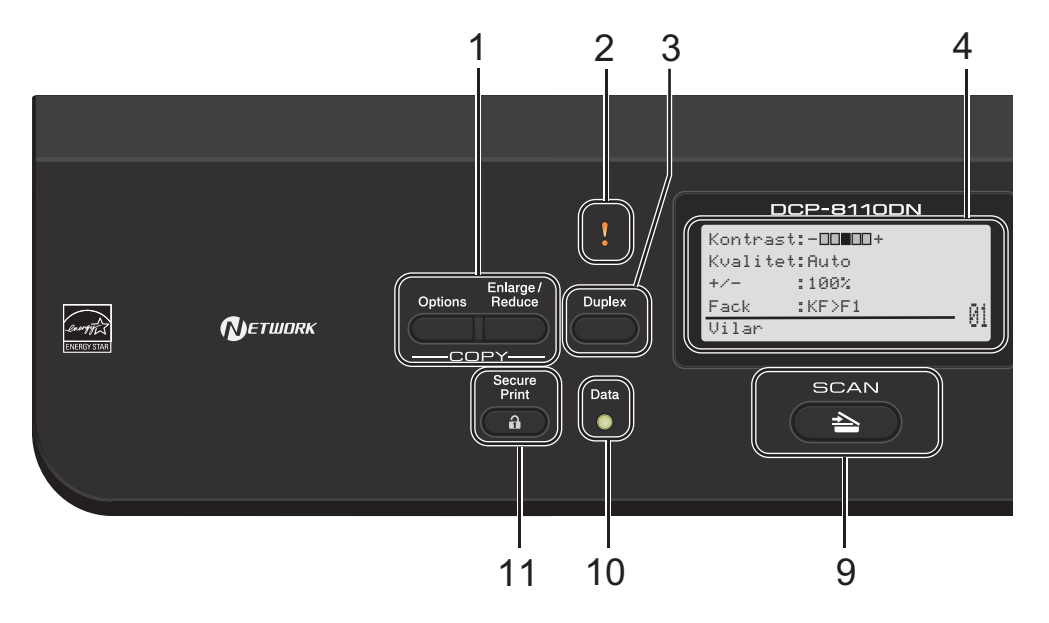

### **1 COPY knappar:**

#### **Options**

Du kan snabbt och enkelt välja temporära inställningar för kopiering.

#### **Enlarge/Reduce**

Förstorar eller förminskar kopior.

#### **2 LED-lampa som anger fel**

Blinkar i orange när LCD-skärmen visar ett fel eller ett viktigt statusmeddelande.

#### **3 Duplex**

Du kan välja Duplex om du kopiera eller skriva ut på båda sidorna av papperet.

#### **4 LCD-skärm**

Visar meddelanden som hjälper dig att ställa in och använda maskinen.

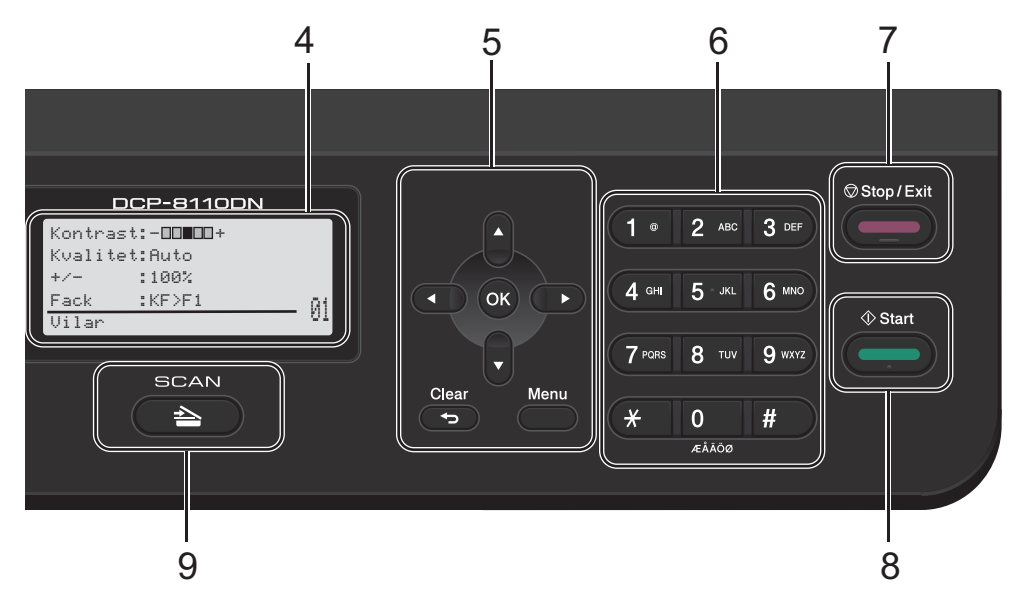

#### **5 Menyknappar:**

#### **Clear**

Raderar data som angetts eller avbryter den aktuella inställningen.

#### **Menu**

Öppnar menyn där du kan programmera egna inställningar eller hämta information från maskinen.

#### **OK**

Låter dig lagra dina inställningar och bekräfta LCD-meddelanden.

#### **Inställningsknappar:**

#### $\triangleleft$  eller  $\triangleright$

Tryck när du vill bläddra framåt eller bakåt bland menyalternativ.

#### $\triangle$  eller  $\nabla$

Tryck när du vill bläddra bland menyer och alternativ.

#### **6 Siffertangenter**

Använd dessa knappar för att ange text.

#### **7 Stop/Exit**

Avbryter en operation eller lämnar en meny.

**8 Start**

Funktion för att ta kopior.

**9 SKANNING:**

#### SCAN Aktiverar läget SKANNING.

#### **10 Data-lampa**

LED-lampan kan blinka, beroende på maskinens status.

#### **11 Secure Print**

Du kan skriva ut data som lagrats i minnet om du anger ett fyrsiffrigt lösenord.

(>> Bruksanvisning för programanvändare)

Vid användning av säkerhetsfunktionslåset kan du byta begränsade användare genom att hålla ner d medan du trycker på **Secure Print**. ( $\triangleright$  Avancerad bruksanvisning: Secure *Function Lock 2.0*)

### <span id="page-15-0"></span>**LED-indikatorer <sup>1</sup>**

**Data**-LED-lampan (light emitting diode) blinkar beroende på maskinens status.

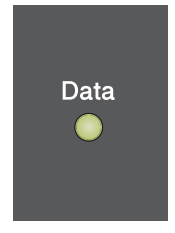

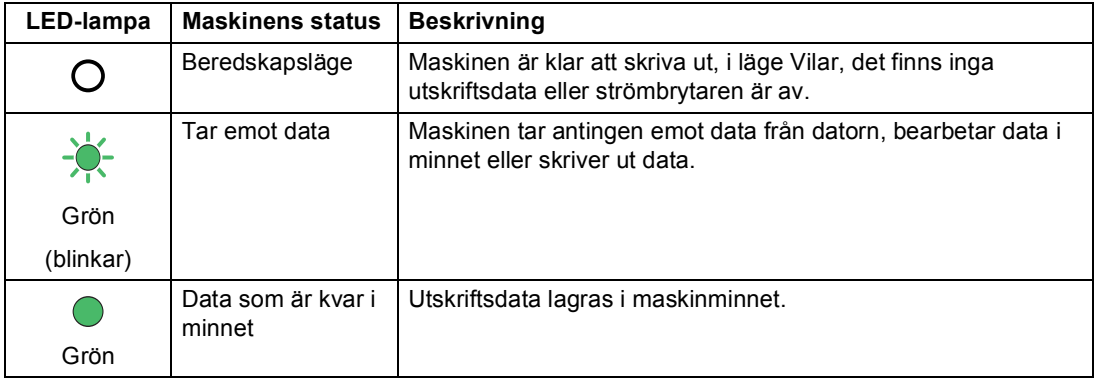

# <span id="page-16-0"></span>**Volyminställningar <sup>1</sup>**

### <span id="page-16-1"></span>**Knappvolym <sup>1</sup>**

När knappvolymen är aktiverad hörs en ton från maskinen när du trycker på en tangent eller gör ett misstag. Du kan välja ett antal olika volymnivåer.

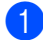

a Tryck på **Menu**, **1**, **2**.

<sup>2</sup> Tryck på ▲ eller voch välj Låg, Medel, Hög eller Av. Tryck på **OK**.

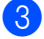

**6** Tryck på Stop/Exit.

**2**

# <span id="page-17-0"></span>**Fylla på papper <sup>2</sup>**

# <span id="page-17-1"></span>**Placera papper och utskriftsmedier <sup>2</sup>**

Maskinen kan mata papper från standardpappersfacket, ett lägre tillvalsfack eller universalfacket.

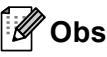

Om du kan ska du välja pappersformat på utskriftsmenyn i programvaran. Om du inte kan ange pappersformat i programmet, ska du ställa in det via skrivardrivrutinen eller med knapparna på kontrollpanelen.

### <span id="page-17-2"></span>**Placera papper i standardpappersfacket och det nedre facket (tillval) <sup>2</sup>**

Du kan fylla på upp till 250 ark i standardpappersfacket (fack 1) och 500 ark i det nedre tillvalsfacket (fack 2). Papper kan placeras upp till markeringen för maximalt antal ark (▼ ▼ ) på höger sida av pappersfacket. (Information om vilket papper som rekommenderas finns i *[Accepterade](#page-26-3)  [papperstyper och andra utskriftsmedier](#page-26-3)*  $\rightarrow$  [sidan 19](#page-26-3).)

**Utskrift på vanligt papper, tunt papper eller återvunnet papper från Fack 1 och Fack 2 <sup>2</sup>**

**D** Dra ut pappersfacket helt ur maskinen.

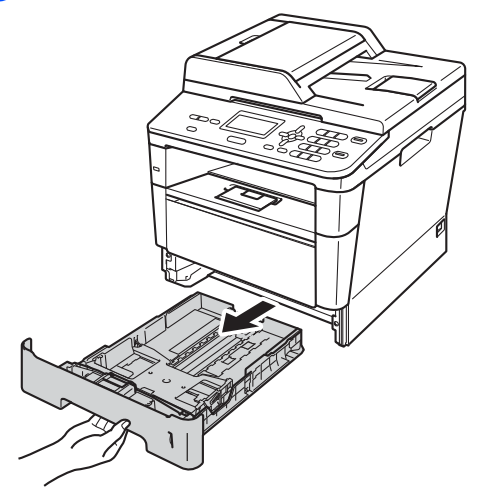

Ställ in pappersguiderna efter pappersstorleken som du fyller på i facket samtidigt som du trycker på den gröna frigöringsarmen (1) för pappersguiderna. Kontrollera att pappersguiderna sitter ordentligt fast i spåren.

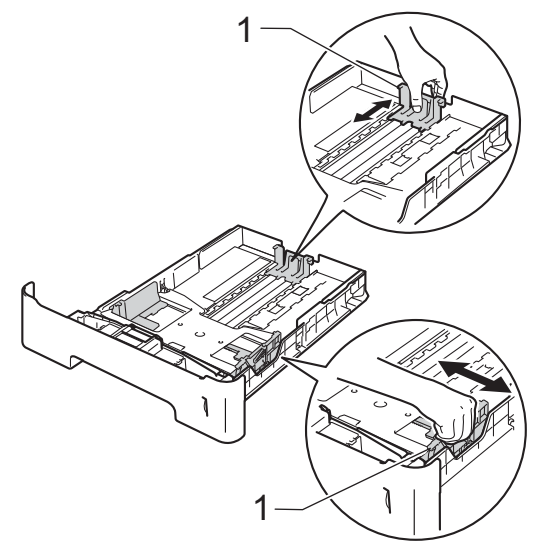

3 Om du luftar pappersarken väl minskar du risken för att papper fastnar eller matas fel.

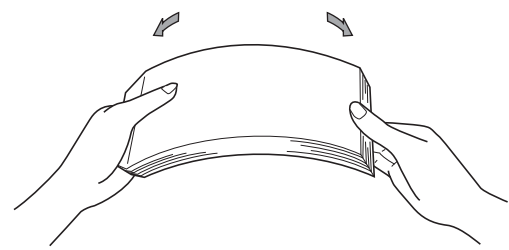

- 4 Lägg papper i facket och se till att:
	- **Papperet ligger under linjen som** anger högst tillåtna arkhöjd (▼ ▼ ) (1).

Överfyllning av pappersfacket kommer att orsaka pappersstopp.

- Den sida som ska skrivas på ska vara *nedåt*.
- Pappersguiderna är kant i kant med pappren så att matningen blir riktig.

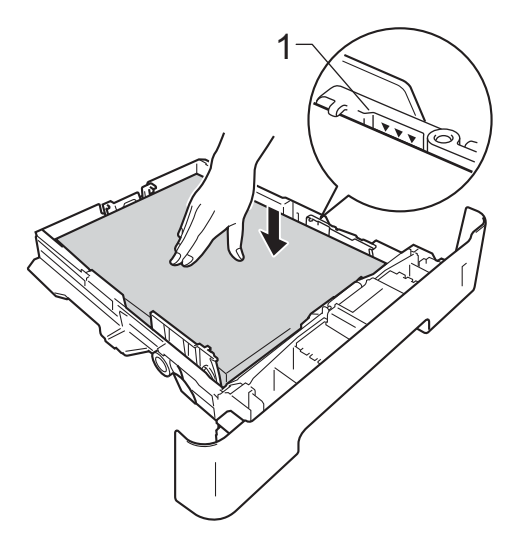

**5** Sätt försiktigt tillbaka pappersfacket i maskinen. Kontrollera att det är helt inskjutet i maskinen.

6 Lyft stödfliken (1) för att förhindra att papperet glider av utmatningsfacket med textsidan nedåt eller ta bort respektive ark så snart det matas ut från maskinen.

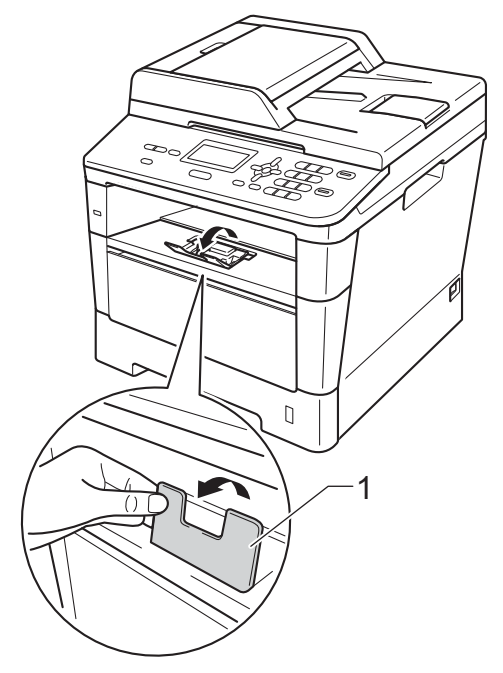

### <span id="page-19-0"></span>**Fylla på papper i kombifacket (KF-fack) <sup>2</sup>**

Du kan fylla på upp till 3 kuvert eller specialutskriftsmaterial i universalfacket eller upp till 50 ark vanligt papper. Använd detta fack för utskrift eller kopiering på tjockt papper, brevpapper, etiketter eller kuvert. (Information om vilket papper som rekommenderas finns i *[Pappersfackens](#page-27-0)  [papperskapacitet](#page-27-0)* >> sidan 20.)

### **Utskrift på vanligt papper, tunt papper, återvunnet papper eller brevpapper från kombifacket <sup>2</sup>**

**i** Öppna kombifacket och fäll ned det försiktigt.

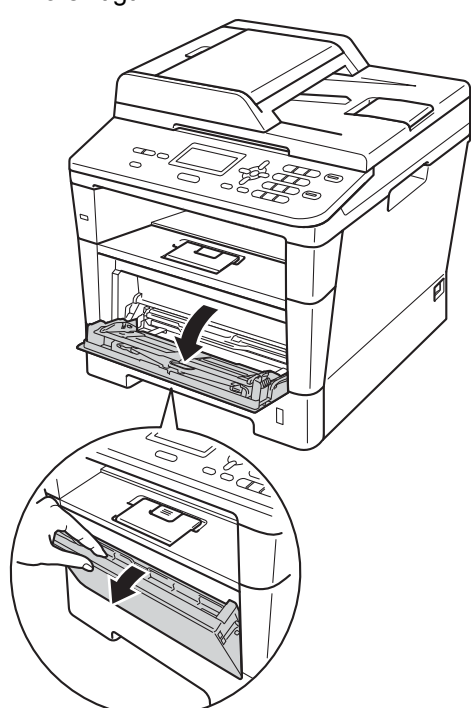

**2** Dra ut kombifackets stöd (1) och vik upp fliken (2).

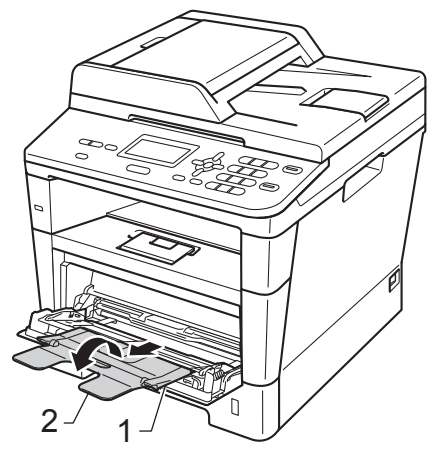

- **6** Lägg papper i KF-facket och se till att:
	- **Papperet ligger under linjen som** anger högst tillåtna arkhöjd (1).
	- Sidan som utskriften ska göras på är *vänd uppåt* med papperets främre kant (ovankant) först in i maskinen.
	- Kontrollera att pappersguiderna rör vid papperskanterna så att matningen fungerar korrekt.

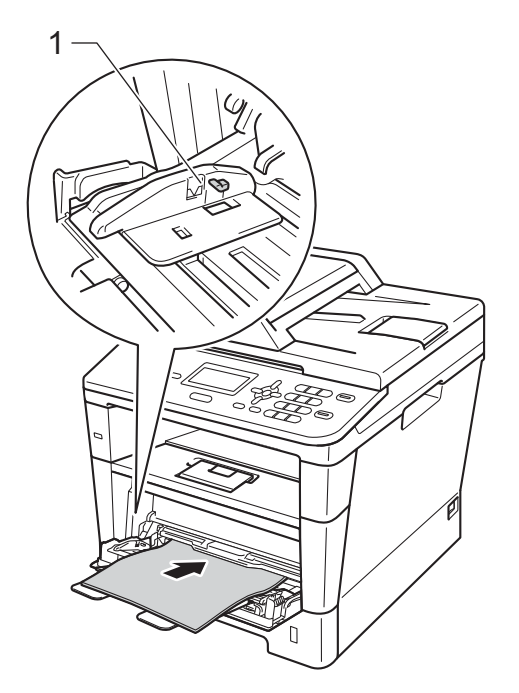

 $\left(4\right)$  Lyft upp stödfliken så att papperet inte glider av utmatningsfacket med textsidan nedåt, eller ta bort varje ark direkt när det kommer ut ur maskinen.

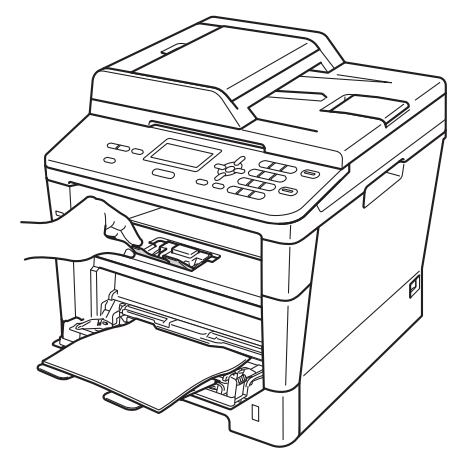

#### **Skriva ut på tjockt papper, etiketter och kuvert från kombifacket <sup>2</sup>**

Innan du laddar maskinen ska du se till att kuverten ligger så plant och jämnt som möjligt.

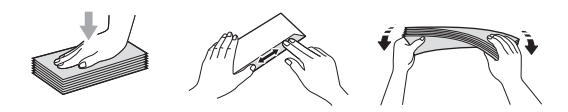

**1** Öppna den bakre luckan (utmatningsfack med textsidan uppåt).

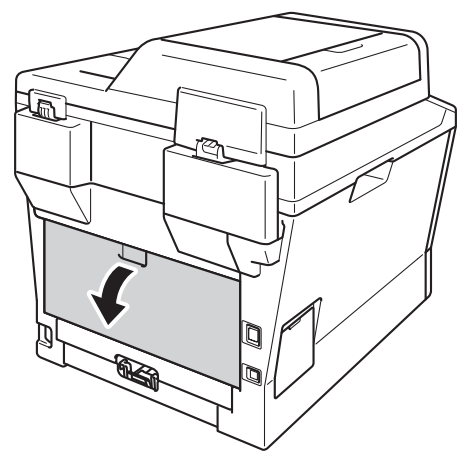

Oppna kombifacket och fäll ned det försiktigt.

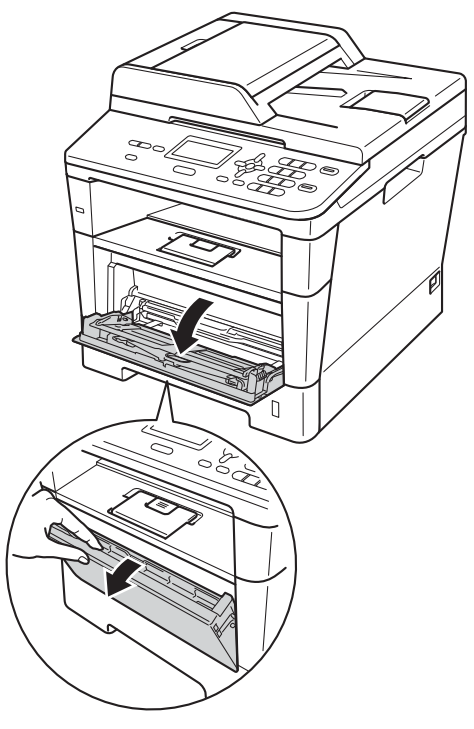

**3** Dra ut kombifackets stöd (1) och vik upp fliken (2).

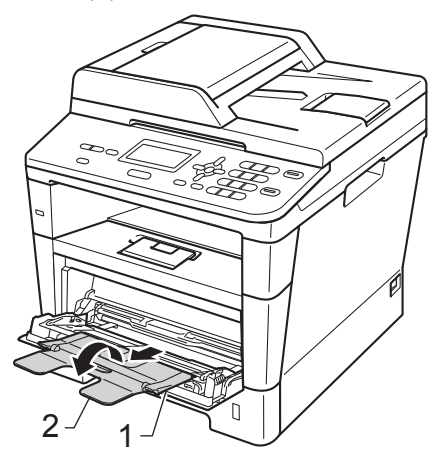

**2**

- 
- 4 Lägg i papper, etiketter eller kuvert i kombifacket. Se till att:
	- Antalet kuvert i kombifacket överskrider inte 3.
	- Papperet, etiketterna eller kuverten ligger under markeringen för maximalt antal ark (1).
	- Den sida som ska skrivas på är vänd uppåt.

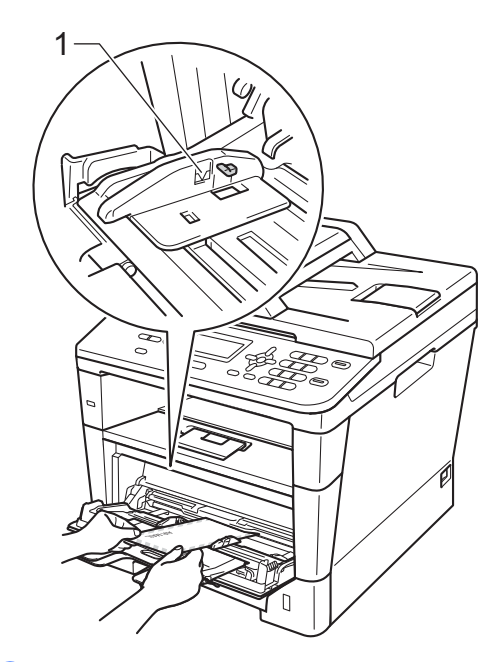

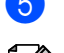

Skicka utskriftsdata till maskinen.

#### M **Obs**

- Ta bort respektive utskrivet kuvert direkt för att förhindra pappersstopp.
- Om ditt tjocka papper blir böjt under utskriften kan du placera ett papper i taget i kombifacket och sedan öppna den bakre luckan (utmatningsfack med textsidan uppåt) så att utskriften matas ut till utmatningsfacket med textsidan uppåt.

6 Stäng den bakre luckan (utmatningsfack med textsidan uppåt).

### <span id="page-23-0"></span>**Område som inte kan skannas och inte skrivas ut <sup>2</sup>**

Figurerna nedan visar områden som inte kan skannas och inte skrivas ut. Dessa områden kan variera beroende på pappersstorleken och inställningarna i det program du använder.

### **Obs**

När emulering med BR-Script3 används blir kanterna på papperet som det inte går att skriva ut på 4,2 mm.

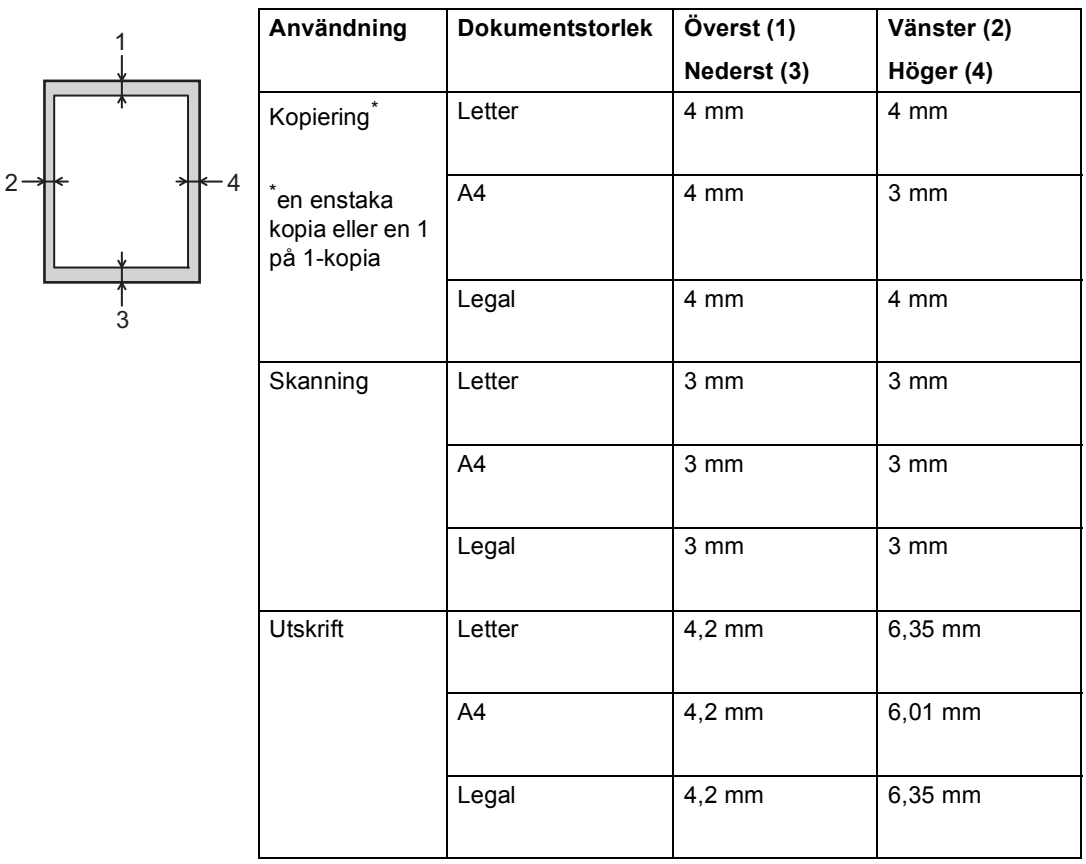

# <span id="page-24-0"></span>**Pappersinställningar <sup>2</sup>**

### <span id="page-24-1"></span>**Papperstyp <sup>2</sup>**

Ställ in maskinen på den papperstyp du använder. Det ger den bästa utskriftskvaliteten.

<span id="page-24-5"></span>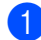

Gör något av följande:

- Ställ in papperstyp för Kombi genom att trycka på **Menu**, **1**, **1**, **1**, **1**.
- Ställ in papperstyp för Fack  $#1$ genom att trycka på **Menu**, **1**, **1**, **1**, **2**.
- Ställ in papperstyp för Fack  $#2<sup>1</sup>$  $#2<sup>1</sup>$  $#2<sup>1</sup>$ genom att trycka på **Menu**, **1**, **1**, **1**, **3**.
- **2** Tryck på  $\triangle$  eller  $\nabla$  så väljs Tunt, Vanligt, Tjockt, Tjockare, Återvun. papper eller Etikett<sup>2</sup>. Tryck på **OK**.
- c Tryck på **Stop/Exit**.
- <span id="page-24-3"></span>Fack #2 visas bara om det nedre tillvalsfacket har monterats.
- <span id="page-24-4"></span><sup>2</sup> Alternativet med typ Etikett visas endast om du h[a](#page-24-5)r valt kombifacket i steg  $\bigcirc$ .

### <span id="page-24-2"></span>**Pappersstorlek <sup>2</sup>**

Du kan använda olika pappersstorlekar. För kopior:

A4, Letter, Legal, Executive, A5, A5 L, A6, B5, B6 och Folio

När du byter pappersstorlek i facket måste du även ändra inställningen av pappersformat, så att maskinen kan anpassa dokumentstorleken efter sidan.

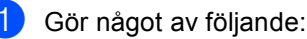

- Ställ in pappersformat för Kombi genom att trycka på **Menu**, **1**, **1**, **2**, **1**.
- $\blacksquare$  Ställ in pappersformat för Fack #1 genom att trycka på **Menu**, **1**, **1**, **2**, **2**.
- Ställ in pappersformat för Fack #2<sup>[1](#page-24-6)</sup> genom att trycka på **Menu**, **1**, **1**, **2**, **3**.
- **b** Tryck på  $\blacktriangle$  eller  $\blacktriangledown$  så väljs A4, Letter, Legal, Executive, A5, A5 L, A6, B5, B6, Folio eller Alla [2](#page-24-7). Tryck på **OK**.

### c Tryck på **Stop/Exit**.

- <span id="page-24-6"></span>Fack #2 visas bara om det nedre tillvalsfacket har monterats.
- <span id="page-24-7"></span><sup>2</sup> Alternativet Alla visas endast när du har valt kombifacket.

#### [ Ø **Obs**

- Om du väljer Alla som format i kombifacket måste du välja Endast kombi. som inställning för facket. Du kan inte använda alternativet Alla som pappersformat i kombifacket när du gör N på 1-kopior. Du måste välja ett av de tillgängliga alternativen av pappersformat för kombifacket.
- Formaten A5 L och A6 är inte tillgängliga för Fack #2.

### <span id="page-25-0"></span>**Val av fack i läget KOPIERING2**

Du kan byta prioriterat fack som ska användas i maskinen vid utskrift av kopior.

Om du väljer Endast fack#1,

Endast kombi. eller Endast fack#2<sup>[1](#page-25-2)</sup> hämtar maskinen papper endast från det facket. Om papperet är slut i det valda facket visas Inget papper på skärmen. Sätt i papper i det tomma facket.

Följ instruktionerna nedan om du vill ändra fackinställningen:

a Tryck på **Menu**, **1**, **5**, **1**.

Tryck på ▲ eller ▼ och välj Endast fack#[1,](#page-25-2) Endast fack#2<sup>1</sup>, Endast kombi., KF>F1>F2<sup>1</sup> eller  $F1 > F2$  $F1 > F2$  $F1 > F2$ <sup>1</sup> $> KF$ . Tryck på **OK**.

- <span id="page-25-2"></span>Endast fack#2 och F2 visas bara om det nedre tillvalsfacket har installerats.
- **3** Tryck på Stop/Exit.

### **Obs**

- Om du lägger dokument i dokumentmataren när du har valt KF>F1>F2 eller F1>F2>KF väljer maskinen facket med det lämpligaste papperet och hämtar automatiskt papper från det facket. Om det inte finns lämpligt papper i något av facken hämtar maskinen papper från facket med den högsta prioriteten.
- När du använder kopieringsglaset kopieras dokumentet från facket med den högsta prioriteten även om det finns lämpligare papper i ett annat fack.

### <span id="page-25-1"></span>**Val av fack i utskriftsläge <sup>2</sup>**

Du kan byta standardfack som ska användas i maskinen vid utskrift från datorn och direktutskrift.

- a Tryck på **Menu**, **1**, **5**, **2**.
	- Tryck på ▲ eller  $\blacktriangledown$  och välj Endast fack#1, Endast fack#2 [1](#page-25-3), Endast kombi., KF>F[1](#page-25-3)>F2<sup>1</sup> eller  $F1>F2$  $F1>F2$  $F1>F2$ <sup>1</sup>>KF. Tryck på **OK**.
		- Endast fack#2 och F2 visas bara om det nedre tillvalsfacket har installerats.

<span id="page-25-3"></span>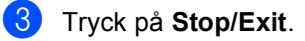

**2**

# <span id="page-26-3"></span><span id="page-26-0"></span>**Accepterade papperstyper och andra utskriftsmedier <sup>2</sup>**

Utskriftskvaliteten kan variera beroende på papperstypen som används.

Du kan använda följande typer av utskriftsmedier: vanligt papper, tunt papper, tjockt papper, tjockare papper, brevpapper, återvunnet papper, etiketter och kuvert.

Följ instruktionerna nedan för bästa resultat:

- Fyll INTE på olika papperstyper i pappersfacket samtidigt eftersom det kan leda till att papper fastnar eller matas fel.
- För korrekt utskrift ska du välja samma pappersstorlek i programmet som det som finns i pappersfacket.
- Undvik att ta på den utskrivna pappersytan direkt efter utskrift.
- Innan du köper en större mängd papper bör du prova att skriva ut på ett mindre antal ark så att du vet att papperstypen är lämplig.
- Använd etiketter som är utformade för användning med lasermaskiner.

### <span id="page-26-1"></span>**Rekommenderade papperstyper och utskriftsmedier <sup>2</sup>**

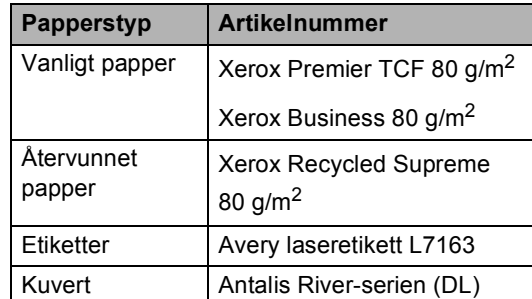

### <span id="page-26-2"></span>**Papperstyp och -storlek <sup>2</sup>**

Maskinen matar papper från det monterade standardpappersfacket, kombifacket eller det nedre facket (tillval).

#### **I skrivardrivrutinen och den här bruksanvisningen används följande namn på de olika pappersfacken: <sup>2</sup>**

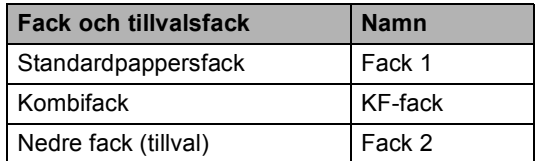

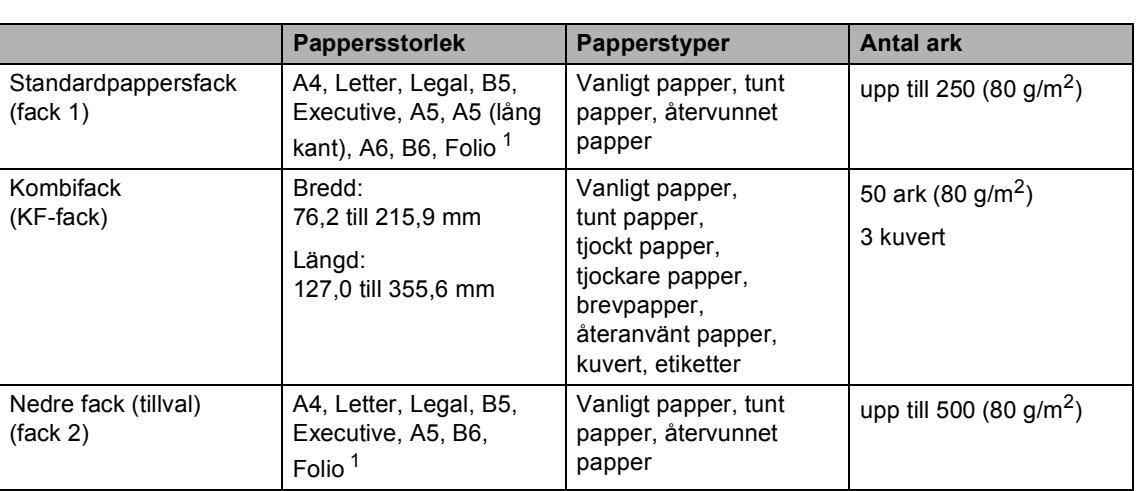

### <span id="page-27-0"></span>**Pappersfackens papperskapacitet <sup>2</sup>**

<span id="page-27-1"></span><sup>1</sup> Folio-formatet är  $8.5" \times 13"$ .

### **Specifikationer för rekommenderade papper <sup>2</sup>**

Papper med nedanstående specifikationer rekommenderas för maskinen.

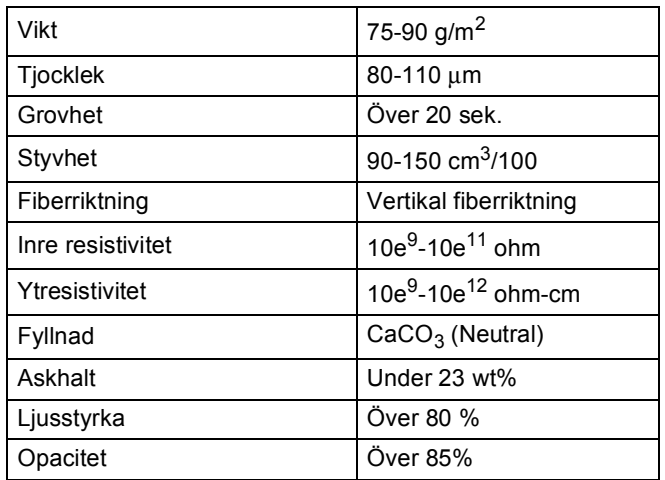

Använd vanligt kopieringspapper.

- Använd papper som är 75 till 90 g/m<sup>2</sup>.
- Använd papper med vertikal fiberriktning, ett neutralt Ph-värde och en fukthalt som ligger runt 5 %.
- I den här maskinen kan man använda återvunnet papper som uppfyller specifikationerna i DIN 19309.

### <span id="page-28-0"></span>**Hantera och använda specialpapper <sup>2</sup>**

Maskinen är utformad att fungera bra med de flesta kopierings- och brevpapper. Vissa variabler kan dock påverka utskriftskvaliteten eller hanteringen. Prova alltid att skriva ut för att se att papperet fungerar bra innan du köper det. Förvara pappersarken i de förseglade originalförpackningarna. Se till att arken ligger plant och på behörigt avstånd från fukt, direkt solljus och värme.

Viktiga riktlinjer när du väljer papper:

- Använd INTE bläckstrålepapper eftersom det kan orsaka pappersstopp eller skada maskinen.
- Förtryckt papper måste vara av bläck som kan motstå temperaturen i maskinens fixeringsprocess 200 °C.
- Om du använder brevpapper, papper med en sträv yta eller papper som är skrynkligt eller trasigt, kan resultatet bli sämre.

#### **Papperstyper som bör undvikas <sup>2</sup>**

### *A* Viktigt

Vissa papperstyper fungerar dåligt eller kan skada maskinen.

Använd INTE papper:

- som är mycket texturerat
- som är mycket glatt eller glansigt
- som är böjt eller skevt

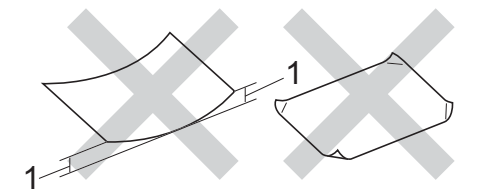

- **1 En böjning på 2 mm eller större kan orsaka pappersstopp.**
- som är bestruket eller har en kemisk ytbehandling
- som är skadat, skrynkligt eller vikt
- som överskrider vikterna som anges i den här bruksanvisningen
- med flikar eller häftklamrar
- med brevhuvuden i tryckfärg för låga temperaturer eller termografi
- som är i flera delar eller karbonfritt
- som är utformat för bläckstråleskrivare

De papperstyper som anges ovan kan skada din maskin. Sådana skador täcks inte av någon garanti eller något serviceavtal från Brother.

#### **Kuvert <sup>2</sup>**

De flesta kuvert som tillverkats för laserskrivare kan användas i maskinen. Vissa kuvert kan dock leda till problem med matningen eller utskriftskvaliteten beroende på hur de är tillverkade. Ett kuvert som passar i skrivaren ska ha kanter med raka, välvikta veck. Kuvertet ska ligga plant och får inte vara pösigt eller dåligt tillverkat. Du bör köpa kvalitetskuvert från en leverantör som känner till att de ska användas i en laserskrivare.

Kuvert kan endast matas från kombifacket.

Vi rekommenderar att du skriver ut ett testkuvert för att kontrollera utskriftsresultatet innan du skriver ut en större kvantitet kuvert.

#### **Kuverttyper som du bör undvika <sup>2</sup>**

### *A* Viktigt

Använd INTE kuvert:

- som är skadade, krusiga, skrynkliga eller har ovanlig form
- som är mycket glansiga eller texturerade
- med klämmor, häftklamrar, spännen eller band
- med självhäftande förseglingar
- som är pösiga
- som saknar skarpa vikningar
- som är präglade (med upphöjda mönster)
- som tidigare skrivits ut med en lasermaskin
- som är förtryckta på insidan
- som inte kan buntas ordentligt
- som är tillverkade av papper som väger mer än de vikter som specificeras för maskinen
- med kanter som inte är raka eller rätvinkliga
- med fönster, hål, utskurna delar eller perforeringar

• med lim på delen som visas på bilden nedan

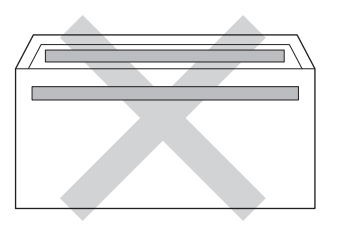

• med dubbla flikar så som visas i figuren nedan

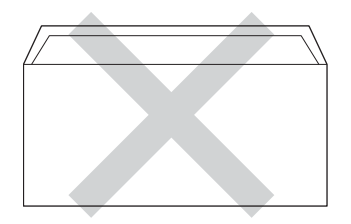

- med egenhändigt vikta förseglingar
- med sidorna vikta så som visas i figuren nedan

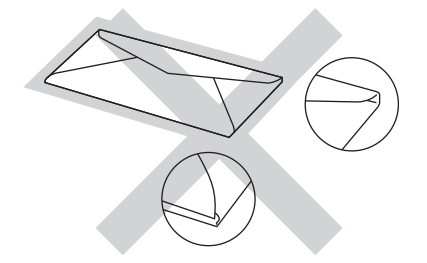

Kuverttyperna som anges ovan kan skada maskinen. Sådana skador kanske inte täcks av Brother garantier eller serviceavtal.

Ibland kan du få problem med pappersmatningen beroende på tjockleken, formatet och flikens form på kuverten som används.

#### **Etiketter <sup>2</sup>**

Maskinen skriver ut på de flesta etiketter som är utformade för användning med en *lasermaskin*. Etiketterna bör ha ett akrylbaserat lim eftersom det bättre motstår de höga temperaturerna i fixeringsenheten. Limmet får inte komma i kontakt med några delar i maskinen. Då kan etiketter kan fastna på trumman eller på rullarna och orsaka pappersstopp eller problem med utskriftskvaliteten. Lim får inte synas mellan etiketterna. Etiketterna ska vara placerade så att de täcker hela arkets längd och bredd. Om du använder etiketter med mellanrum kan etiketterna lossna och orsaka allvarliga pappersstopp eller utskriftsproblem.

Alla etiketter som används i maskinen måste kunna motstå en temperatur på 200 °C i 0,1 sekund.

Etiketter kan endast matas från kombifacket.

#### **Typer av etiketter som du bör undvika2**

Använd inte etiketter som är skadade, krusiga, skrynkliga eller har ovanlig form.

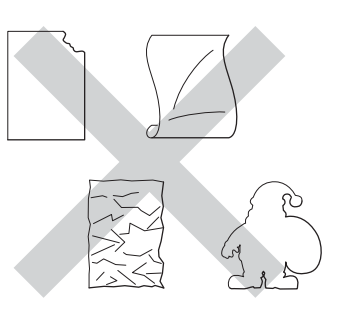

### **Viktigt**

- Mata INTE delvis förbrukade etikettark. Underlagsarket kan skada maskinen.
- Etikettarken får inte överskrida pappersvikterna som specificeras i den här bruksanvisningen. Etiketter som överstiger specifikationerna kanske inte matas eller skrivs ut på rätt sätt och kan skada maskinen.
- ÅTERANVÄND INTE eller sätt i etiketter som redan använts eller ark där etiketter saknas.

**2**

**3**

# <span id="page-31-0"></span>**Placera dokument <sup>3</sup>**

# <span id="page-31-1"></span>**Fylla på dokument <sup>3</sup>**

Du kan antingen använda dokumentmataren (ADF) eller kopieringsglaset.

### <span id="page-31-2"></span>**Använda den automatiska dokumentmataren (ADF) <sup>3</sup>**

Dokumentmataren rymmer upp till 35 ark och matar varje ark individuellt. Vi rekommenderar att du använder vanligt

80 g/m<sup>2</sup>-papper och bläddrar igenom sidorna innan du lägger dem i dokumentmataren.

### **Stödda dokumentformat <sup>3</sup>**

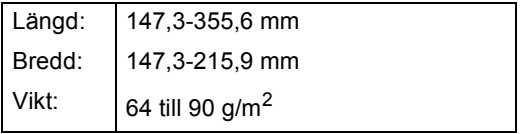

### **Fylla på dokument <sup>3</sup>**

### **Viktigt**

- Låt INTE tjocka dokument ligga kvar på kopieringsglaset. Pappersstopp kan uppstå i dokumentmataren om du gör det.
- Använd INTE papper som är krusigt, skrynkligt, vikt, rivet, häftat, som har gem eller är limmat eller tejpat.
- Använd INTE kartong, tidningspapper eller tyger.
- Dra INTE i dokumentet när det matas in av dokumentmataren, det kan skada maskinen.

### **Obs**

- För att skanna dokument som inte är lämpliga för dokumentmataren, se *[Använda kopieringsglaset](#page-32-1)* >> sidan 25.
- Det är lättare att använda dokumentmataren om du fyller på med ett flersidigt dokument.
- Se till att dokument med korrigeringsvätska eller som är skrivna med bläck är helt torra.
- **Fäll ut pappersmatarens dokumentstöd** (1). Lyft upp och vik upp stödfliken på pappersmatarens dokumentstöd (2).

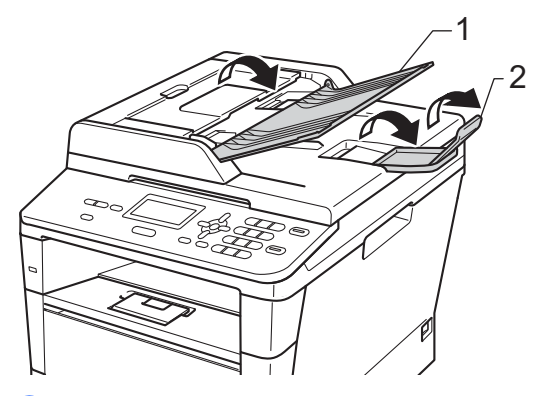

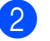

Bläddra igenom sidorna noga.

c Placera sidorna i dokumentmataren med *texten uppåt och den övre kanten först* tills LCD-skärmen ändrar meddelandet och du känner att den översta sidan nuddar matarrullen.

Justera pappersguiderna (1) efter dokumentets bredd.

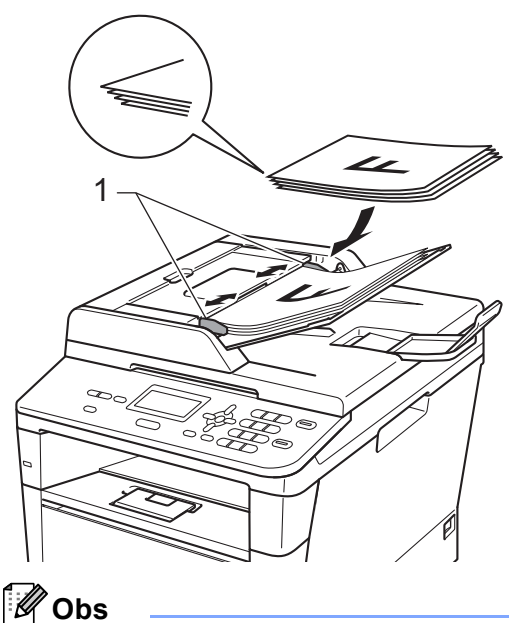

För att skanna icke-standarddokument, se [Använda kopieringsglaset](#page-32-1) >> sidan 25.

### <span id="page-32-1"></span><span id="page-32-0"></span>**Använda kopieringsglaset <sup>3</sup>**

Du kan använda kopieringsglaset för att kopiera eller skanna sidor ur en bok en sida åt gången.

### **Stödda dokumentformat <sup>3</sup>**

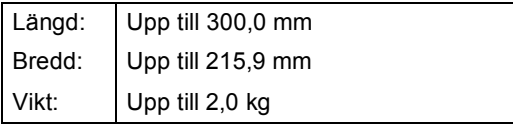

### **Fylla på dokument <sup>3</sup>**

### **Obs**

Dokumentmataren måste vara tom när du använder kopieringsglaset.

- - Lyft på maskinens lock.
	- b Placera dokumentet med *texten nedåt*<sup>i</sup> det övre vänstra hörnet av kopieringsglaset med hjälp av markeringarna till vänster och överst.

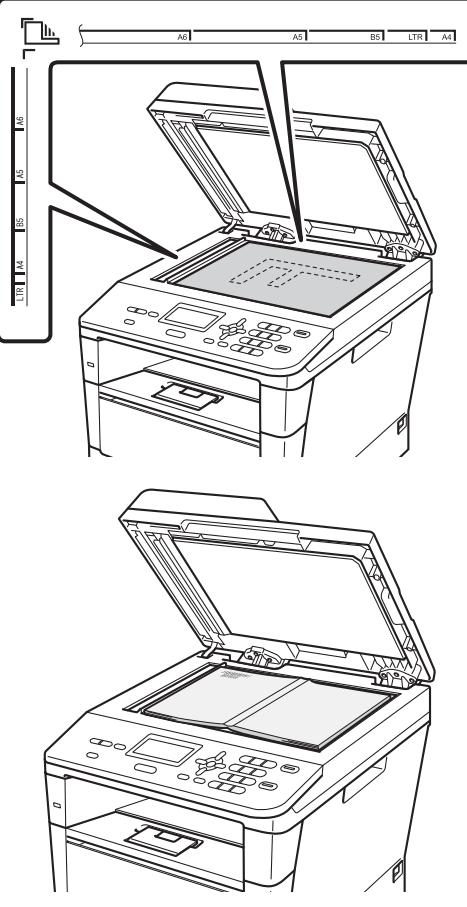

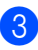

**3** Stäng maskinens lock.

### **Viktigt**

Smäll eller tryck inte ned locket över en bok eller grovt papper som ska kopieras. <span id="page-33-0"></span>**Kopiering <sup>4</sup>**

# <span id="page-33-1"></span>**Så här kopierar du <sup>4</sup>**

Följande steg visar det grundläggande kopieringsförfarandet.

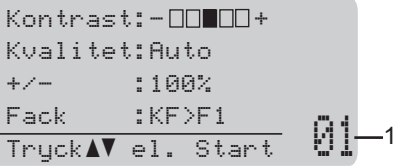

#### **1 Antal kopior**

**4**

Använd nummersatsen och ange antalet kopior som ska skrivas ut.

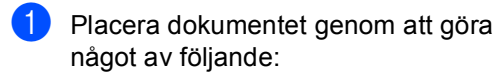

- Placera dokumentet med *texten uppåt* i dokumentmataren. (Se *[Använda den automatiska](#page-31-2)  dokumentmataren (ADF)*  $\triangleright$  [sidan 24.](#page-31-2))
- Placera dokumentet med *texten nedåt* på kopieringsglaset. (Se *[Använda kopieringsglaset](#page-32-0)*  $\rightarrow$  [sidan 25.](#page-32-0))
- b Tryck på **Start**.

### <span id="page-33-2"></span>**Avbryta kopieringen <sup>4</sup>**

För att avbryta kopieringen, tryck på **Stop/Exit**.

### <span id="page-33-3"></span>**Kopieringsinställningar <sup>4</sup>**

Tryck på de temporära **COPY**-knapparna eller på **Duplex** och sedan på **A**, **V**, ◀ eller ▶ för att bläddra mellan kopieringsinställningarna. När den inställning du vill ha är markerad, tryck på **OK**.

(Grundläggande bruksanvisning)

Mer information om följande inställningar  $\rightarrow$ [sidan 17](#page-24-0) – [18](#page-25-0):

- **Papperstyp**
- Pappersstorlek
- Fackanvändning (Val av fack i läget KOPIERING)

(Avancerad bruksanvisning)

Mer information om följande inställningar  $\rightarrow \rightarrow$ Avancerad bruksanvisning: *Kopieringsinställningar*:

- $+/-$  (Förminska/Förstora)
- Stapla/Sortera
- Kvalitet
- Ljusstyrka
- Kontrast
- Sidlayout
- Val av fack (Val av fack)
- Duplex

### <span id="page-34-0"></span>**5 Skriva ut data från ett USB Flashminne eller en digitalkamera med stöd för masslagring <sup>5</sup>**

Med funktionen för direktutskrift behöver du ingen dator för att skriva ut data. Du kan skriva ut genom att bara ansluta ditt USBminne till maskinens USB-port. Du kan även ansluta och skriva ut direkt från en kamera som är inställd för USB-masslagring.

Du kan använda ett USB-minne som har följande specifikationer:

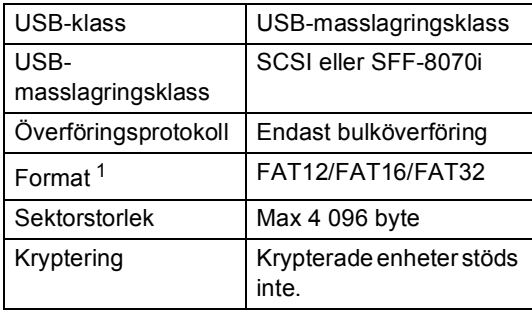

<span id="page-34-2"></span><sup>1</sup> NTFS-format stöds inte.

# **Obs**

- Det kan hända att en del USB-minnen inte fungerar med maskinen.
- Om din kamera är inställd i PictBridgeläge kan du inte skriva ut data. Läs dokumentationen som medföljde till din kamera om hur du ändrar inställningen av PictBridge-läget till masslagringsläge.

# <span id="page-34-1"></span>**Skapa PRN-filer för direktutskrift <sup>5</sup>**

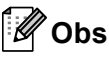

Skärmarna i det här avsnittet kan variera beroende på vilket program och operativsystem som du använder.

- Gå till menyraden i ett program och klicka på **Arkiv**. Klicka sedan på **Skriv ut**.
	- b Välj **Brother DCP-XXXX Printer** (1) och markera rutan **Skriv till fil** (2). Klicka på **Skriv ut**.

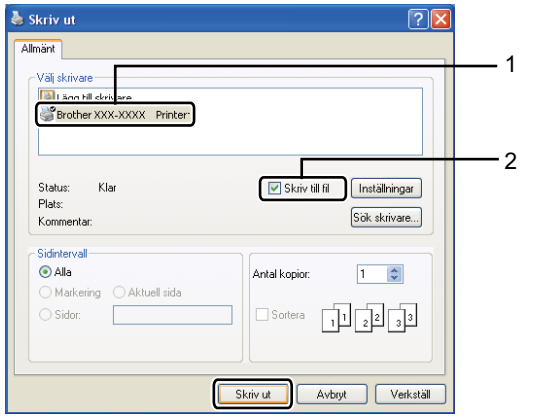

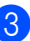

Välj den mapp du vill spara filen i och ange filnamnet om du blir tillfrågad. Om du bara tillfrågas efter filnamn kan du också ange den mapp som du vill spara filen i genom att ange mappens namn. Till exempel: C:\Temp\FileName.prn Om du har ett USB-minne eller en digitalkamera ansluten till din dator kan

du spara filen direkt på USB-minnet.

**5**

# <span id="page-35-0"></span>**Skriva ut data direkt från ett USB Flashminne eller en digitalkamera med stöd för masslagring <sup>5</sup>**

**Anslut din enhet till USB-porten (1) på** framsidan av maskinen. Maskinen övergår automatiskt till direktutskriftsläget. USB-minnesmenyn visas automatiskt på LCD-skärmen för att bekräfta enhetens avsedda användning.

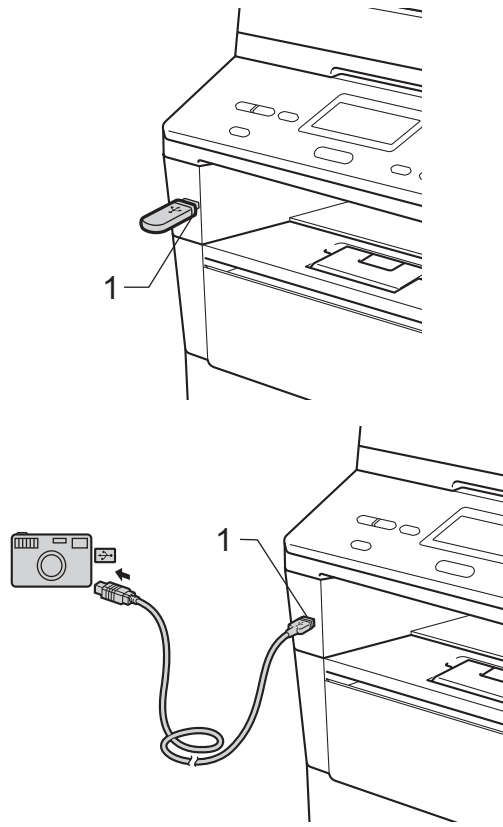

### **Obs**

- Kontrollera att digitalkameran är på.
- Om ett fel uppstår visas inte USBminnesalternativen Direktutskrift och Skanna -> USB på LCD-skärmen.
- När maskinen befinner sig i djupt viloläge visas ingen information på LCD-skärmen ens om du ansluter en enhet till USBporten. Tryck på **Stop/Exit** på kontrollpanelen för att aktivera maskinen igen.
- Tryck på ▲ eller ▼ och välj 1.Direktutskrift. Tryck på **OK**.

### **Obs**

• Om direktutskriftsfunktionen är begränsad för ditt användar-ID i Secure Function Lock 2.0 och åtkomst har getts till ett annat användar-ID, eller till allmänna användare, visas Tillgång nekad på LCD-skärmen. Då visas Ändra ID och andra användarnamn på LCD-skärmen, så att du kan växla över till ett användarnamn eller allmänt läge som har tillträde.

Om du är en begränsad användare med tillgång till direktutskrift trycker du på ▲ eller b, väljer ditt namn och trycker på **OK**. Ange ett fyrsiffrigt lösenord och tryck på **OK**.

- Om din maskin har ställts in på säkerhetsfunktionslås På kanske du inte kan använda Direct print. (>> Avancerad bruksanvisning: *Byta användare*)
- Om ditt ID är inställt för begränsning av antal i säkerhetsfunktionslåset visas Återstående ark på LCD-skärmen med antal sidor kvar att skriva ut.
**3** Tryck på  $\triangle$  eller  $\blacktriangledown$  för att välja mappens namn eller filnamnet på den fil du vill skriva ut.

Tryck på **OK**.

Om du har valt mappens namn, tryck på **A** eller  $\blacktriangledown$  för att välja namnet på den fil du vill skriva ut. Tryck på **OK**.

Direktutskrift

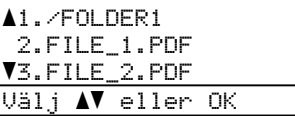

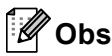

- Din digitalkamera måste växlas över från PictBridge-läge till masslagringsläge.
- Om du vill skriva ut ett index över filerna väljer du Indexutskrift och trycker på **OK**. Tryck på **Start** för att skriva ut.
- 4 Gör något av följande:
	- **Tryck på ▲ eller ▼ för att välja en** inställning som du behöver ändra och tryck på **OK**. Tryck sedan på a eller  $\Psi$  för att välja ett alternativ till inställningen och tryck på **OK**.
	- Om du inte behöver ändra den aktuella standardinställningen går du till st[e](#page-36-0)g  $\bigcirc$ .

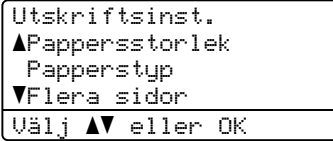

#### **Obs**

- Du kan ändra följande inställningar:
	- Pappersstorlek
	- Papperstyp
	- Flera sidor
	- Orientering
	- Duplex
	- Sortera
	- Fackanvändning
	- Utskr kvalitet
	- PDF-alternativ
- Beroende på filtypen kanske inte alla inställningar visas.
- <span id="page-36-0"></span>**5** Tryck på **Start** när du är klar med att välja inställningar.
- 6 Tryck på siffrorna på nummersatsen och ange antalet kopior som önskas. Tryck på **OK**.

```
Direktutskrift
 FILE_1.PDF
    Antal kopior: 1
Tryck på Start
```
- 
- g Tryck på **Start** för att skriva ut.
- h Tryck på **Stop/Exit**.

#### **Viktigt**

- För att förhindra att din maskin förstörs, anslut INTE någon enhet förutom digitalkamera eller USB-minne till USBporten.
- Koppla INTE loss USB-minnet eller digitalkameran från USB-porten förrän maskinen har slutat skriva ut.

**5**

## **Obs**

• Du kan byta standardfack som ska användas i maskinen för utskrift. Tryck på **Menu, 1, 5, 2** och sedan på ▲ eller ▼ för att välja vilket fack som ska vara standard. Tryck på **OK**.

(Se *[Val av fack i utskriftsläge](#page-25-0)*  $\rightarrow$  [sidan 18.](#page-25-0))

• Du kan ändra standardinställningarna för direktutskrift genom att använda kontrollpanelen när maskinen inte är i läget Direktutskrift. Tryck på **Menu**, **4** så öppnas menyn USB Direkt I/F. (Se *[Funktionvalstabell](#page-104-0)* >> sidan 97.)

**6**

# **Så här skriver du ut från en dator <sup>6</sup>**

## **Skriva ut dokument <sup>6</sup>**

Maskinen kan ta emot data från din dator och skriva ut dem. Innan du kan skriva ut från en dator måste du installera skrivardrivrutinen.

(>> Bruksanvisning för programanvändare: *Utskrift* för Windows® eller *Utskrift och fax* för Macintosh)

- a Installera Brothers skrivardrivrutin som finns på cd-skivan med installationsprogrammet.  $(\rightarrow \rightarrow$  Snabbguide)
- **2** Klicka på utskriftskommandot i det program du använder.
- **3** Välj namnet på din dator i dialogrutan **Skriv ut** och klicka på **Egenskaper** (eller **Inställningar**, beroende på vilket program du använder).
- $\overline{4}$  Välj de inställningar du vill ha i dialogrutan **Egenskaper** och klicka sedan på **OK**.
	- **Pappersstorlek**
	- **Orientering**
	- **Kopior**
	- Papperstyp
	- **Upplösning**
	- **Utskriftsinställningar**
	- **Flersidig utskrift**
	- **Duplex / Häfte**
	- **Papperskälla**
- **6** Klicka på OK för att påbörja utskriften.

**6**

# **Så här skannar du in till en dator7**

## **Skanna ett dokument som en PDF-fil med hjälp av ControlCenter4 (Windows®) <sup>7</sup>**

(Mer ingående information finns i >> Bruksanvisning för programanvändare: *Skanna*)

**Obs** Det kan hända att skärmbilderna på din dator skiljer sig åt beroende på vilken modell du har.

ControlCenter4 är ett programverktyg där du snabbt och enkelt får åtkomst till de program du använder ofta. Genom att använda ControlCenter4 behöver du inte starta specifika program manuellt.

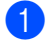

**7**

**a Ladda dokumentet.** (Se *[Fylla på dokument](#page-31-0)* >> sidan 24.)

- b Öppna ControlCenter4 genom att klicka på **Start**/**Alla program**/**Brother**/**XXX-XXXX** (där XXX-XXX är modellnamnet)/**ControlCenter4**. Programmet ControlCenter4 öppnas.
- **3** Välj Standardläge eller Avancerat läge innan du använder ControlCenter4 och klicka sedan på **OK**.

I detta avsnitt presenteras kort funktionerna för ControlCenter4 i **Avancerat läge**.

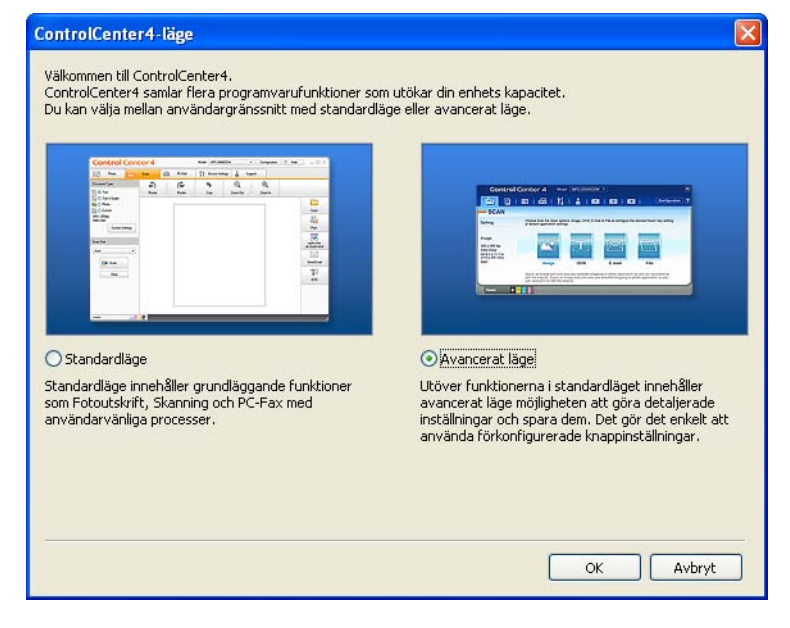

Se till att välja den maskinen du vill använda i listrutan Modell.

**6** Ställ in skanningskonfigurationen. Klicka på **Konfiguration** och välj sedan **Knappinställningar**, **Skanna** och **Fil**.

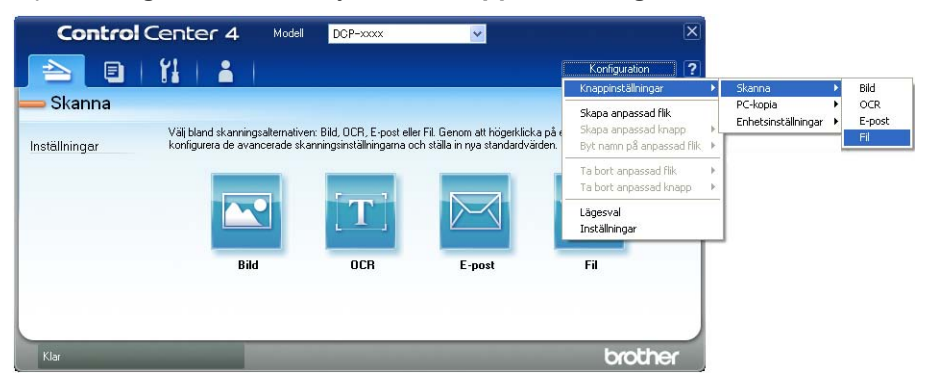

Dialogrutan konfiguration visas. Du kan ändra standardinställningar.

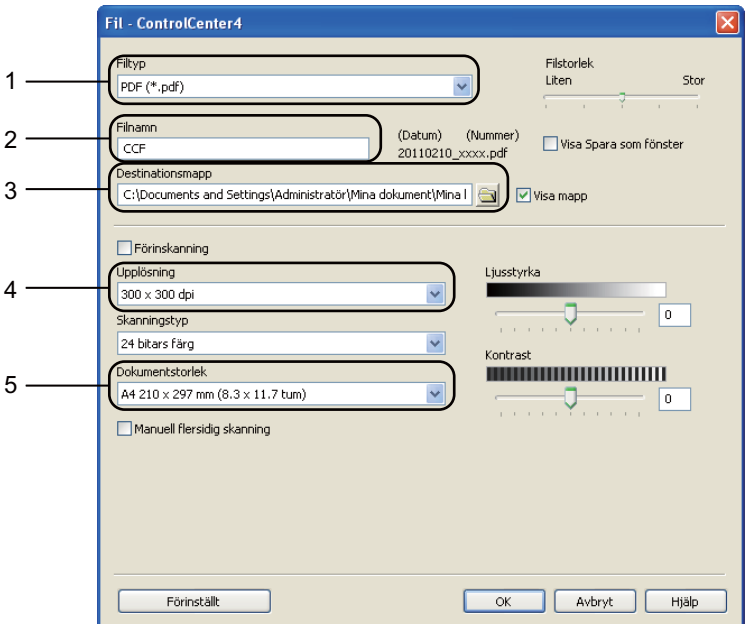

- 1 Bekräfta att **PDF (\*.pdf)** har valts i listrutan **Filtyp**.
- 2 Du kan ange vilket filnamn du vill använda för dokumentet.
- 3 Du kan spara filen i standardmappen eller välja vilken mapp du föredrar genom att klicka på knappen (**Bläddra**).
- 4 Du kan välja en skanningsupplösning i listrutan **Upplösning**.
- 5 Du kan välja dokumentformat i rullgardinsmenyn **Dokumentstorlek**.

f Klicka på **OK**.

#### **7** Klicka på Fil.

Maskinen börjar skanningsförfarandet. Mappen där skannade data sparas öppnas automatiskt.

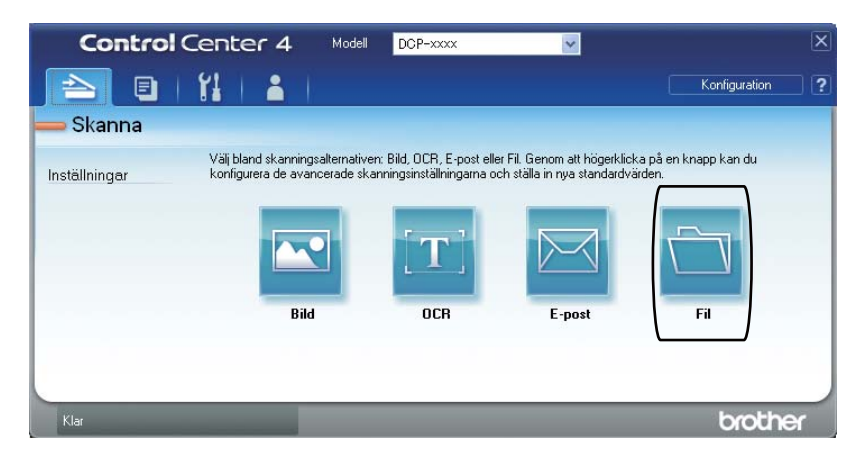

## **Ändra knappinställningar för SKANNING <sup>7</sup>**

## **Före skanning <sup>7</sup>**

Om du vill använda maskinen som skanner, installera en skannerdrivrutin. Om maskinen befinner sig i ett nätverk bör den konfigureras med en TCP/IP-adress.

- Installera skannerdrivrutinerna som finns på cd-skivan med installationsprogrammet.  $(\rightarrow)$  Snabbquide)
- Konfigurera maskinen med en TCP/IP-adress om skanning i nätverk inte fungerar.
	- (**▶▶** Bruksanvisning för programanvändare: *Konfigurera nätverksskanning (Windows*<sup>®)</sup>)

### **Knappinställningar för SKANNING <sup>7</sup>**

Du kan ändra din maskins **SCAN**-knappinställningar med hjälp av ControlCenter4.

a Öppna ControlCenter4 genom att klicka på **Start**/**Alla program**/**Brother**/**XXX-XXXX** (där XXX-XXX är modellnamnet)/**ControlCenter4**. Programmet ControlCenter4 öppnas.

**2** Se till att välja den maskinen du vill använda i listrutan Modell.

c Klicka på fliken **Enhetsinställningar**.

d Klicka på **Enhetens skannings-inställningar**.

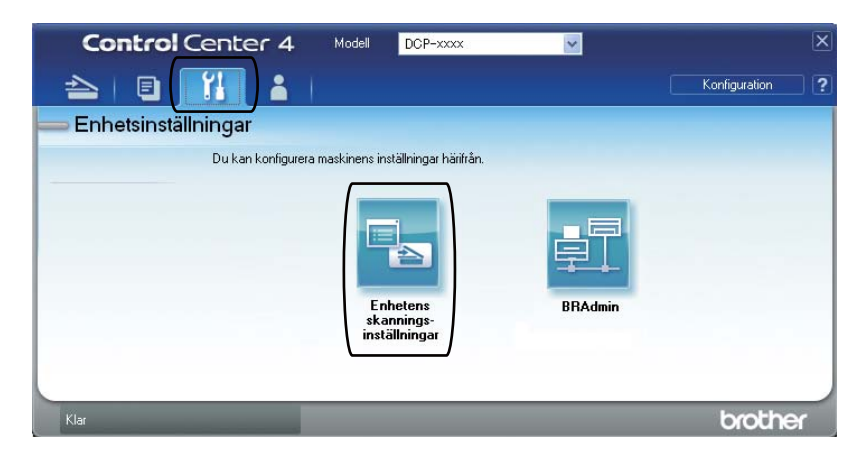

Kapitel 7

**6** Välj fliken Fil. Du kan ändra standardinställningar.

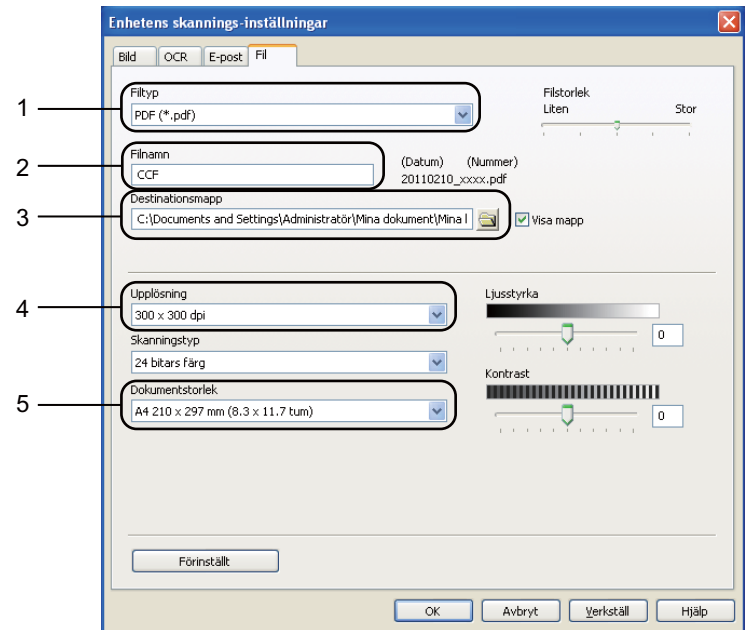

- 1 Du kan välja filtyp i listrutan.
- 2 Du kan ange vilket filnamn du vill använda för dokumentet.
- 3 Du kan spara filen i standardmappen eller välja vilken mapp du föredrar genom att klicka på knappen (**Bläddra**).
- 4 Du kan välja en skanningsupplösning i listrutan **Upplösning**.
- 5 Du kan välja dokumentformat i rullgardinsmenyn **Dokumentstorlek**.
- **6** Klicka på OK.

Så här skannar du in till en dator

## **Skanna med knappen SKANNING <sup>7</sup>**

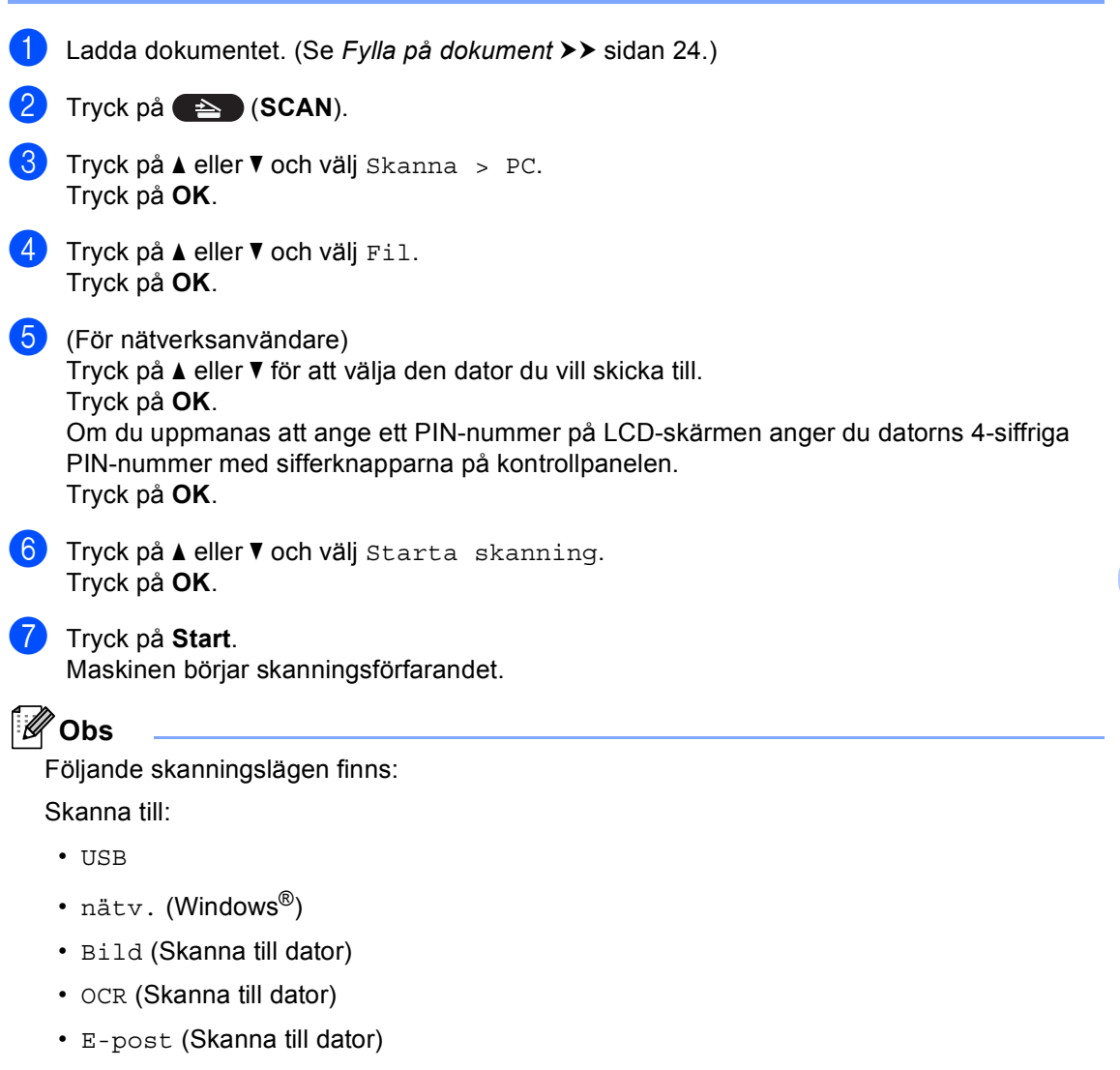

- Fil (Skanna till dator)
- FTP
- Webbtjänst<sup>[1](#page-44-0)</sup> (Skanna med webbtjänster)

<span id="page-44-0"></span><sup>1</sup> Endast Windows<sup>®</sup>-användare. (Windows Vista<sup>®</sup> SP2 eller senare och Windows<sup>®</sup> 7)

(>> Bruksanvisning för programanvändare: *Använda Web Services för skanning i ditt nätverk (Windows Vista® SP2 eller senare och Windows® 7)*)

**37**

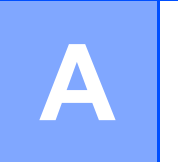

## **Rutinunderhåll <sup>A</sup>**

## **Byta förbrukningsmaterial <sup>A</sup>**

Nedanstående meddelanden visas på skärmen i beredskapsläget. Dessa meddelanden lämnar avancerade varningar beträffande byte av förbrukningsmaterial innan livslängden är slut. För att undvika störningar kan du köpa förbrukningsmaterial innan maskinen slutar fungera.

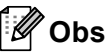

Trumma och tonerkassett är två separata förbrukningsmaterial. Se till att båda installeras som en enhet. Om tonerkassetten sätts i maskinen utan trumma kan meddelandet Trumfel eller Stopp inuti visas.

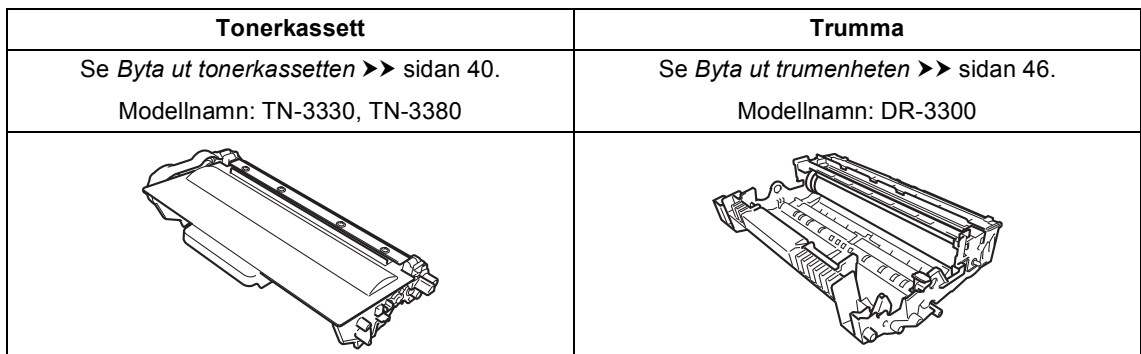

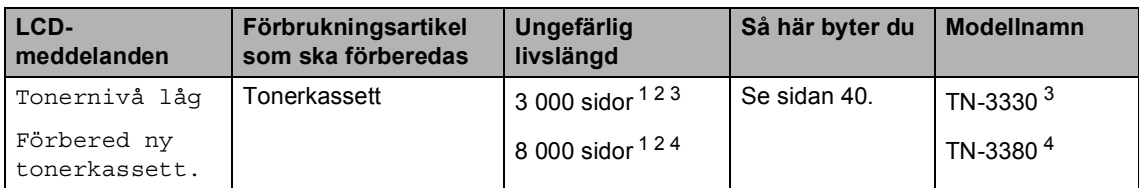

<span id="page-45-0"></span><sup>1</sup> Enkelsidiga utskrifter med A4- eller Letter-format.

<span id="page-45-1"></span><sup>2</sup> Kassettens kapacitet är angiven i enlighet med ISO/IEC 19752.

<span id="page-45-2"></span><sup>3</sup> Tonerkassett av standardmodell

<span id="page-45-3"></span><sup>4</sup> Tonerkassett med hög kapacitet

Du måste rengöra maskinen regelbundet och byta ut förbrukningsmaterial när följande meddelanden visas på LCD-displayen.

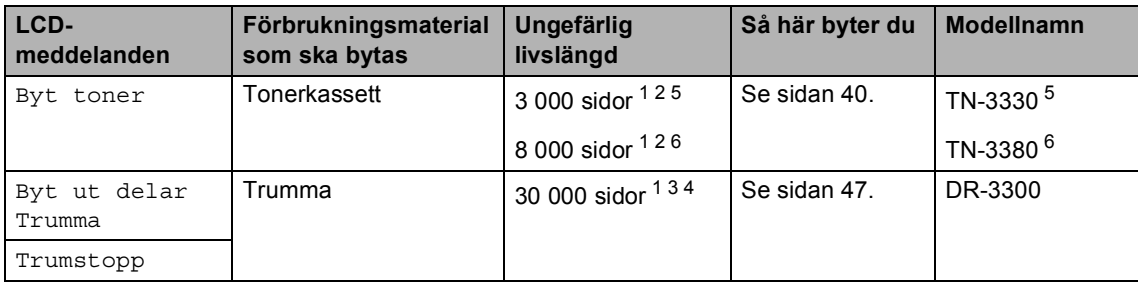

- <span id="page-46-0"></span><sup>1</sup> Enkelsidiga utskrifter med A4- eller Letter-format.
- <span id="page-46-1"></span><sup>2</sup> Kassettens kapacitet är angiven i enlighet med ISO/IEC 19752.
- <span id="page-46-4"></span> $3$  1 sida per jobb.
- <span id="page-46-5"></span><sup>4</sup> Trummans livslängd är ungefärlig, och kan variera beroende på typ av användning.
- <span id="page-46-2"></span><sup>5</sup> Tonerkassett av standardmodell
- <span id="page-46-3"></span><sup>6</sup> Tonerkassett med hög kapacitet

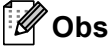

- Gå till <http://www.brother.com/original/index.html>för anvisningar om hur du återlämnar använda förbrukningsartiklar till Brothers återvinningsprogram. Om du väljer att inte återlämna dina använda förbrukningsartiklar ska de kasseras i enlighet med lokala föreskrifter. De får inte slängas i hushållssoporna. Kontakta de lokala renhållningsmyndigheterna om du har några frågor. (>> Produktsäkerhetsguide: Återvinningsinformation enligt direktiven WEEE *(2002/96/EG) och Batterier (2006/66/EG)*)
- Vi rekommenderar att du placerar använda förbrukningsartiklar på ett papper så att materialet inuti inte spills eller sprids ut.
- Förbrukningsartiklarnas och maskindelarnas livslängd kan förkortas om du använder papper som inte direkt motsvarar det rekommenderade papperet.
- Den beräknade livslängden för tonerkassetter baseras på ISO/IEC 19752. Hur ofta artiklarna måste bytas varierar beroende på de utskrivna sidornas komplexitet, täckningsprocenten och medietypen som används.

**A**

## <span id="page-47-2"></span><span id="page-47-0"></span>**Byta ut tonerkassetten**

Modellnamn: TN-3330, TN-3380

Standardtonerkassetten kan skriva ut ungefär 3 000 sidor <sup>[1](#page-47-1)</sup>. Tonerkassetten med hög kapacitet kan skriva ut ungefär 8 000 sidor <sup>[1](#page-47-1)</sup>. Det aktuella antalet sidor varierar beroende på den genomsnittliga dokumenttypen.

När en tonerkassett börjar ta slut visas Tonernivå låg på skärmen.

Tonerkassetten som levereras med maskinen måste bytas efter ungefär 2 000 sidor.<sup>[1](#page-47-1)</sup>

<span id="page-47-1"></span><sup>1</sup> Kassettens kapacitet är angiven i enlighet med ISO/IEC 19752.

## **Obs**

- Det är praktiskt om du har en ny tonerkassett redo när du ser meddelandet Tonernivå låg.
- För att du ska få högkvalitativa utskrifter, rekommenderar vi att du endast använder Brother Original tonerkassetter. När du behöver köpa tonerkassetter, kontakta din Brother-återförsäljare.
- Om du skriver ut grafik, fet text, tabeller, webbsidor med ramar eller andra typer av utskrifter som består av mer än bara text, kommer tonerförbrukningen att öka.
- Vi rekommenderar att du rengör maskinen när du byter tonerkassetten. Se *[Rengöra](#page-58-0)*  [och kontrollera maskinen](#page-58-0) >> sidan 51.
- Om du ändrar inställningen för svärtningsgraden till ljusare eller mörkare utskrift kommer tonerförbrukningen att ändras.
- Vänta med att packa upp tonerkassetten tills du ska stoppa in den i maskinen.

#### **Låg tonernivå**

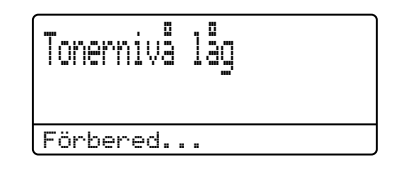

Om Tonernivå låg visas på LCDdisplayen, Köp en ny tonerkassett och ha den i beredskap innan du får meddelandet Byt toner.

#### **Byt toner**

När följande meddelande visas på LCDskärmen, måste du byta tonerkassetten:

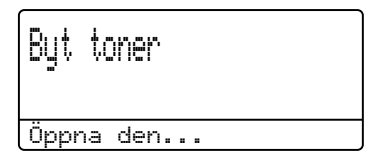

Maskinen kommer inte att skriva ut något mer förrän du har bytt ut tonerkassetten. När en ny originaltonerkassett från Brother sätts in, raderas meddelandet om att tonern är slut.

#### **Byta ut tonerkassetten**

- **b** Låt maskinen vara påslagen i 10 minuter för att den interna fläkten skall kyla ner de delar i maskinen som är extremt varma.
- **2** Tryck på knappen för att frigöra den främre luckan, och öppna sedan luckan.

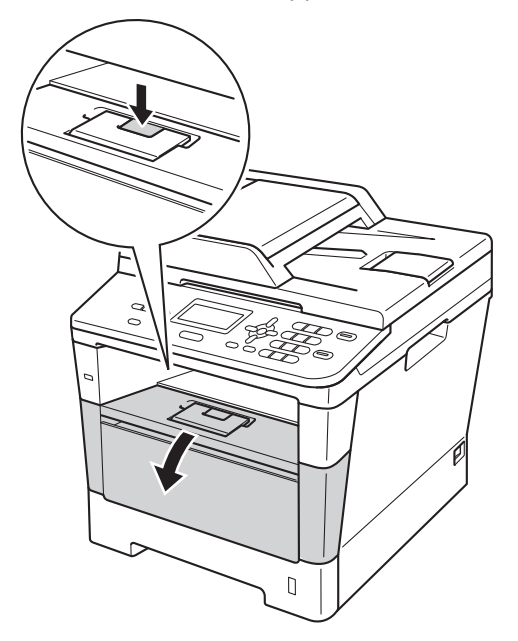

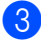

**3** Ta ut trumman och tonerkassetten.

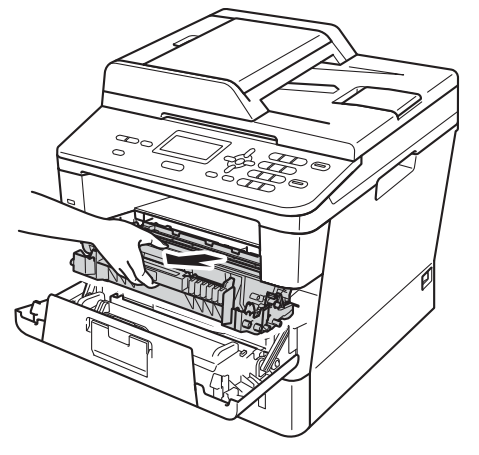

## **VARNING**

## **A** HET YTA

Vissa invändiga maskindelar är mycket varma när maskinen just har använts. Vänta till dess att maskinen har svalnat innan du vidrör några inre delar.

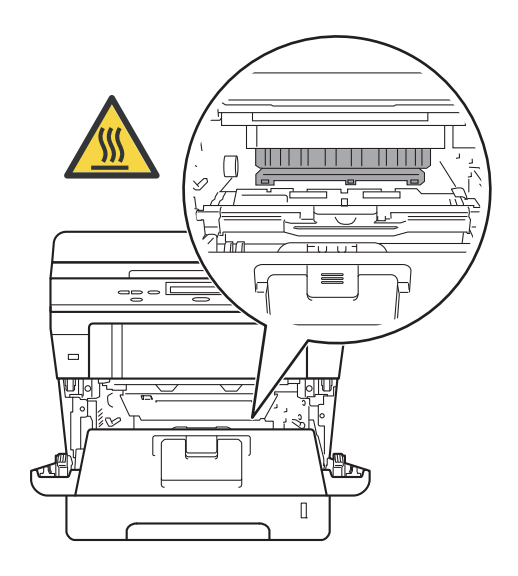

**A**

- Vi rekommenderar att du lägger trumman och tonerkassetten på en ren, jämn yta med ett papper under om du av en olyckshändelse råkar spilla eller skvätta toner.
- Undvik att maskinen skadas på grund av statisk elektricitet genom att INTE vidröra elektroderna som visas på bilden nedan.

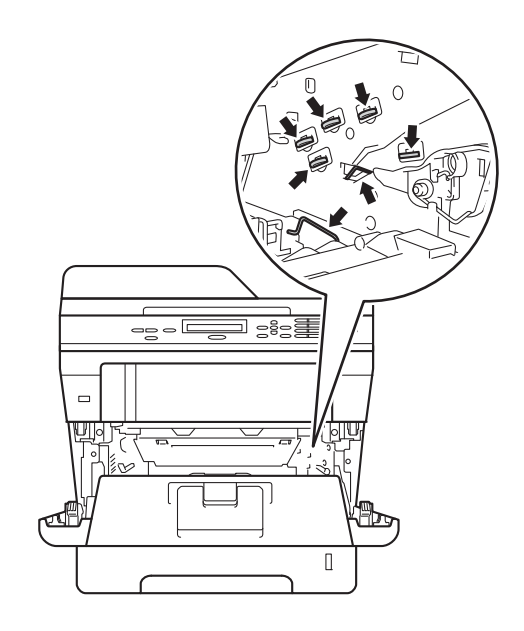

4 Tryck ned den gröna låsspaken och ta ut tonerkassetten från trumman.

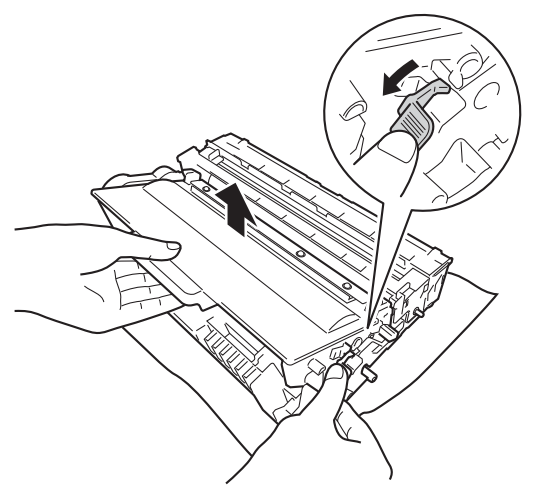

## **VARNING**

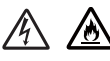

- Släng INTE en tonerkassett eller tonerkassett och trumma i en öppen eld. Den kan explodera och orsaka skador.
- Använd INTE lättantändliga medel eller någon form av sprej eller organiska lösningar/vätskor som innehåller alkohol eller ammoniak för att rengöra maskinens insida eller utsida. Det kan leda till brand eller elektriska stötar. Använd istället en torr, luddfri trasa.

(uu Produktsäkerhetsguide: *Allmänna säkerhetsföreskrifter*)

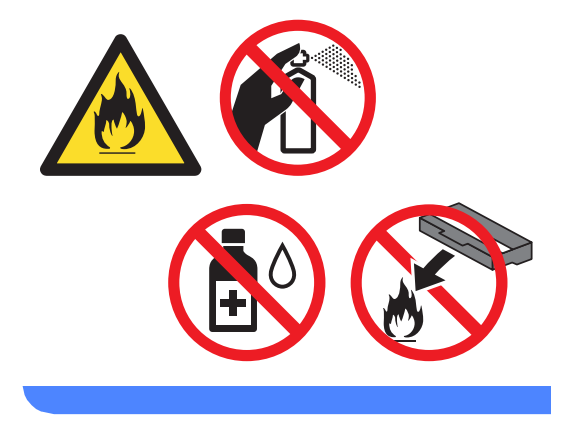

- Handskas försiktigt med tonerkassetterna. Om du får toner på händerna eller kläderna ska du omedelbart torka eller tvätta bort det med kallt vatten.
- Ta INTE på de skuggade delarna som visas på bilderna för att undvika problem med utskriftskvaliteten.

#### **<Tonerkassett>**

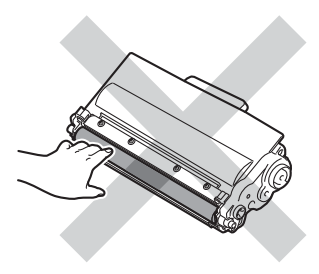

#### **<Trumenhet>**

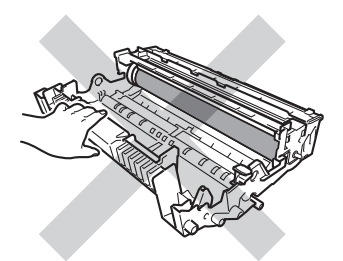

• Vi rekommenderar att du placerar tonerkassetten på en ren, plan och stabil yta som skyddas av ett papper eller en trasa om toner spills eller sprids ut.

## **Obs**

- Lägg tonerkassetten i en lämplig påse och förslut den ordentligt, så att inget tonerpulver kan läcka ut.
- Gå till [http://www.brother.com/original/](http://www.brother.com/original/index.html) [index.html](http://www.brother.com/original/index.html) för anvisningar om hur du återlämnar använda artiklar till Brothers återvinningsprogram. Om du väljer att inte återlämna dina förbrukningsartiklar ska de kasseras i enlighet med lokala föreskrifter. De får inte slängas i hushållssoporna. Kontakta de lokala myndigheter som har hand om din avfallshantering om du har några frågor.

(>> Produktsäkerhetsguide: *Återvinningsinformation enligt direktiven WEEE (2002/96/EG) och Batterier (2006/66/EG)*)

**b** Packa upp den nya tonerkassetten. Håll i kassetten med båda händerna och skaka den försiktigt från sida till sida flera gånger så att tonern sprids jämnt inuti kassetten.

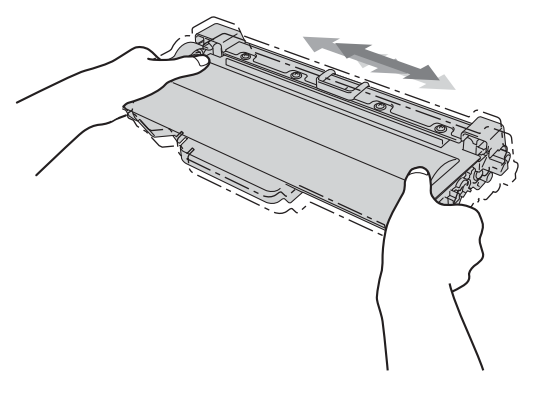

- Packa upp tonerkassetten precis innan du sätter in den i maskinen. Om tonerkassetten lämnas uppackad under en längre tid kommer tonern att få kortare livslängd än normalt.
- Om en uppackad trumma ställs i direkt solljus eller rumsbelysning, kan enheten skadas.
- Brother-maskinerna är konstruerade för att fungera med toner av en särskild specifikation och kommer att fungera optimalt när de används tillsammans med Brother originaltonerkassetter. Brother kan inte garantera bästa möjliga prestanda om toner och/eller tonerkassetter av annan specifikation används. Maskinen kanske inte kan upptäcka toner eller tonerkassetter med andra specifikationer på rätt sätt, men kan i stället upptäcka dem som standardtonerkassetter. Brother rekommenderar därför att endast Brother Original kassetter används i den här maskinen och att tomma kassetter inte fylls med andra tonersorter. Garantin täcker inte reparationer som måste utföras på grund av skador orsakade av inkompatibilitet eller olämplighet på trumman eller andra maskindelar när andra tonerkassetter eller toner än Brothers original används.

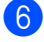

**6** Dra bort skyddsomslaget.

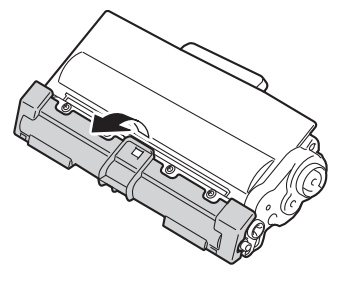

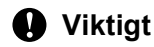

Lägg tonerkassetten i trumman så fort du har tagit av skyddsomslaget. Ta INTE på de skuggade delarna som visas på bilderna för att undvika att utskriftskvaliteten försämras.

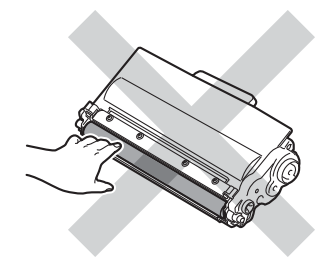

**7** Sätt den nya tonerkassetten i trumman tills du hör att den låses på plats. Om du sätter i den korrekt lyfts den gröna låsspaken på trumman automatiskt.

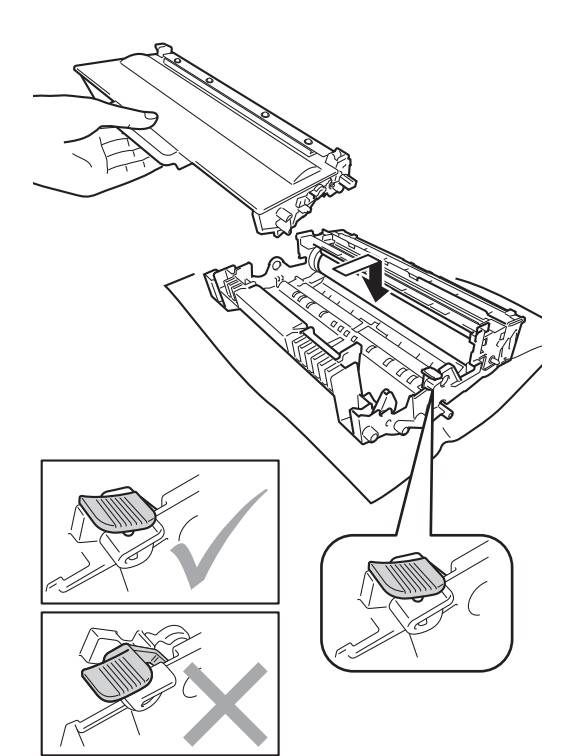

### **Obs**

Kontrollera att du har satt i tonerkassetten korrekt eftersom den annars kan separeras från trumman.

8 Rengör coronatråden inuti trumman genom att dra den gröna fliken fram och tillbaka flera gånger.

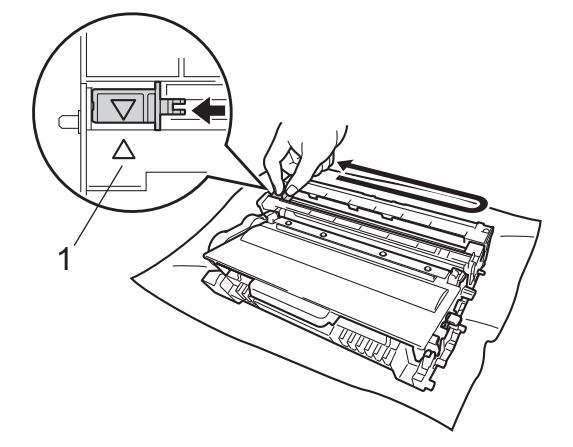

<sup>10</sup> Stäng maskinens främre lucka.

## **Obs**

När du har bytt tonerkassetten, stäng INTE av maskinen med strömbrytaren och öppna INTE den främre luckan förrän Var god vänta försvinner på LCDdisplayen och maskinen återgår till beredskapsläget.

## **Obs**

Kom ihåg att föra tillbaka tungan till ursprungsläget (A) (1). Om du inte gör det kan en lodrät rand synas på utskrifterna.

**9** Sätt tillbaka trumman och tonerkassetten i maskinen.

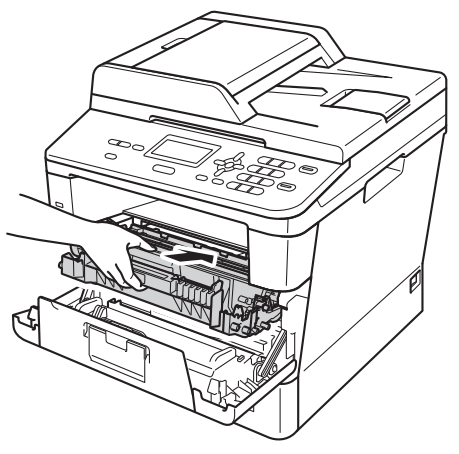

## <span id="page-53-0"></span>**Byta ut trumenheten**

Modellnamn: DR-3300

En ny trumma kan användas till att skriva ut cirka 30 000 enkelsidiga sidor i formatet A4 eller Letter.

#### *A* Viktigt

Bäst resultat får du om du bara använder Brother original trumenhet och tonerkassetter. Utskrifter med tredje parts trummor eller toner kan minska inte bara utskriftskvaliteten utan också kvaliteten och livslängden på själva maskinen. Garantin täcker inte problem som har orsakats av att trumenheter eller tonerkassetter från en annan tillverkare har använts.

#### **Fel på trumenhet**

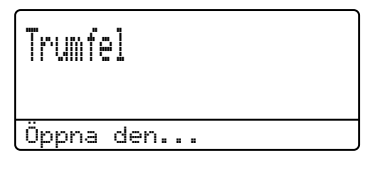

Coronatrådarna har blivit smutsiga. Rengör coronatråden i trumman. (Se *[Rengöra](#page-60-0)  [coronatråden](#page-60-0)* >> sidan 53.)

Om du rengjort coronatråden och Trumfel inte försvinner, måste trumman snart bytas ut. Byt ut trumman mot en ny.

#### **Byt ut delar Trumma**

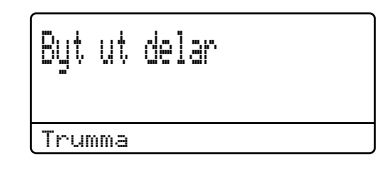

Trummans nominella livslängd är slut. Byt ut trumman mot en ny. Vi rekommenderar att du installerar en originaltrumma från Brother den här gången.

Efter bytet, återställ trumräknaren genom att följa instruktionerna som medföljer den nya trumman. (Se *[Återställa trummans räkneverk](#page-57-0)*  $\rightarrow$  [sidan 50.](#page-57-0))

#### **Trumstopp**

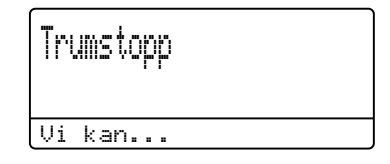

Vi kan inte garantera utskriftskvaliteten. Byt ut trumman mot en ny. Vi rekommenderar att du installerar en originaltrumma från Brother den här gången.

Efter bytet, återställ trumräknaren genom att följa instruktionerna som medföljer den nya trumman. (Se *[Återställa trummans räkneverk](#page-57-0)*  $\rightarrow$  [sidan 50.](#page-57-0))

#### <span id="page-54-1"></span><span id="page-54-0"></span>**Byta ut trumenheten**

#### **Viktigt**

- Hantera trumman med varsamhet när du avlägsnar den. Den kan innehålla toner. Om du får toner på händerna eller kläderna ska du omedelbart torka eller tvätta bort det med kallt vatten.
- Varje gång du byter trumma, rengör maskinens insida. (Se *[Rengöra och](#page-58-0)  [kontrollera maskinen](#page-58-0)* >> sidan 51.)
- Vänta med att packa upp en ny trumma till precis strax innan den ska sättas i maskinen. Trumman kan skadas om den utsätts för direkt solljus eller rumsbelysning.
- **i** Låt maskinen vara påslagen i 10 minuter för att den interna fläkten skall kyla ner de delar i maskinen som är extremt varma.
- 2) Tryck på knappen för att frigöra den främre luckan, och öppna sedan luckan.

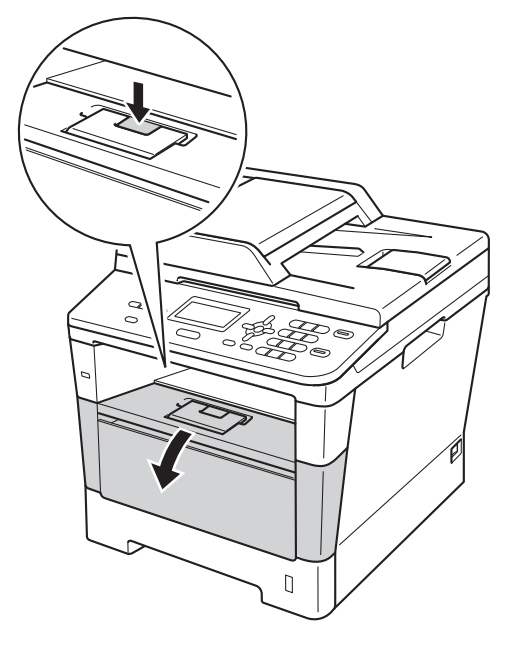

Ta ut trumman och tonerkassetten.

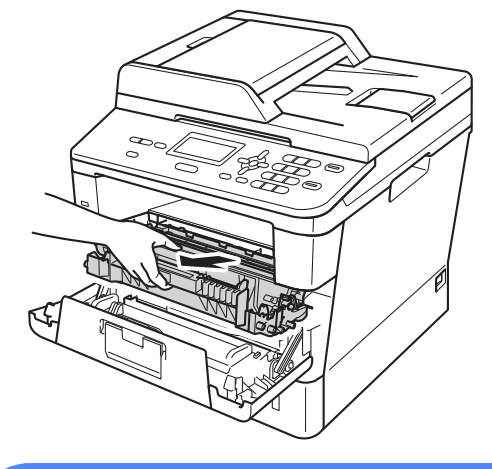

## **A VARNING**

## **A**HET YTA

Vissa invändiga maskindelar är mycket varma när maskinen just har använts. Vänta till dess att maskinen har svalnat innan du vidrör några inre delar.

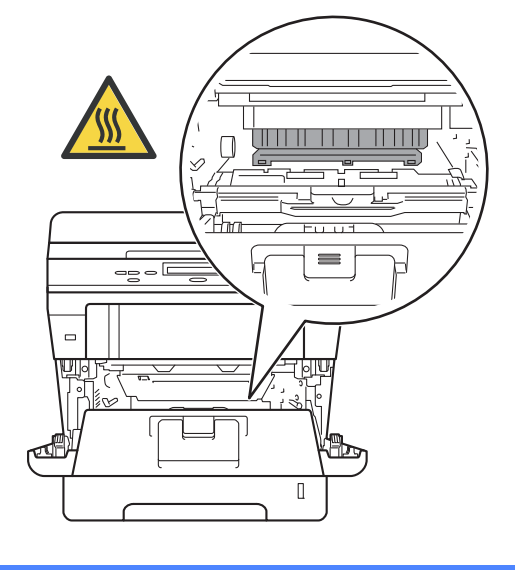

- Vi rekommenderar att du lägger trumman och tonerkassetten på en ren, jämn yta med ett papper under om du av en olyckshändelse råkar spilla eller skvätta toner.
- Undvik att maskinen skadas på grund av statisk elektricitet genom att INTE vidröra elektroderna som visas på bilden nedan.

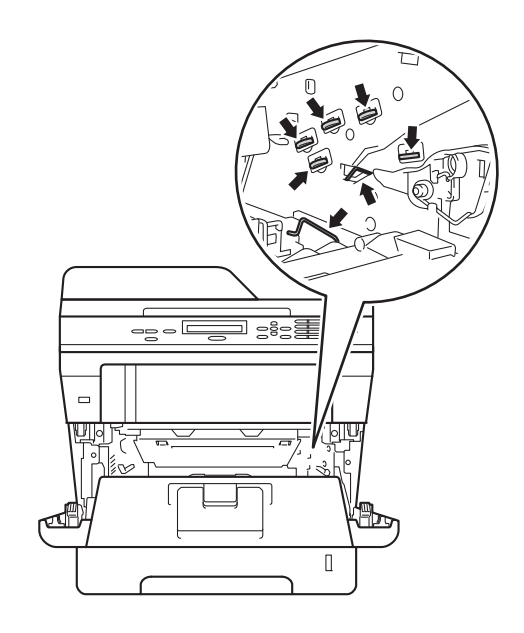

4 Tryck ned den gröna låsspaken och ta ut tonerkassetten från trumman.

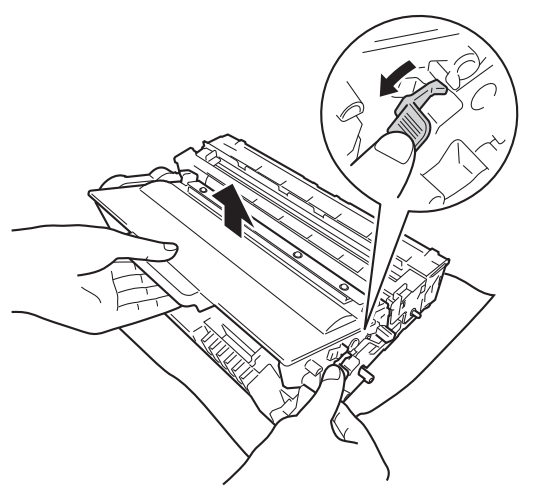

## **VARNING**

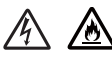

- Släng INTE en tonerkassett eller tonerkassett och trumma i en öppen eld. Den kan explodera och orsaka skador.
- Använd INTE lättantändliga medel eller någon form av sprej eller organiska lösningar/vätskor som innehåller alkohol eller ammoniak för att rengöra maskinens insida eller utsida. Det kan leda till brand eller elektriska stötar. Använd istället en torr, luddfri trasa.

(uu Produktsäkerhetsguide: *Allmänna säkerhetsföreskrifter*)

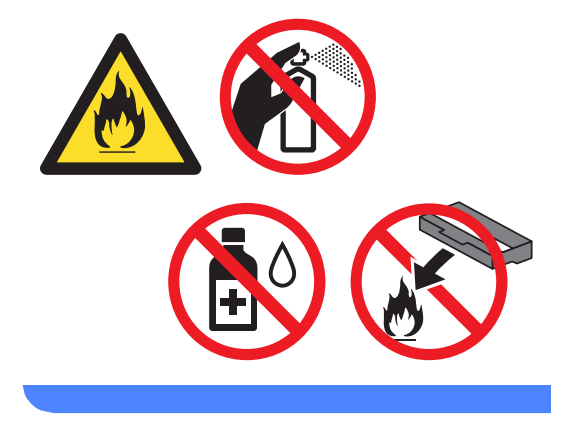

- Handskas försiktigt med tonerkassetterna. Om du får toner på händerna eller kläderna ska du omedelbart torka eller tvätta bort det med kallt vatten.
- Ta INTE på de skuggade delarna som visas på bilderna för att undvika problem med utskriftskvaliteten.

#### **<Tonerkassett>**

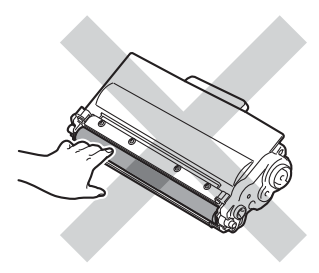

#### **<Trumenhet>**

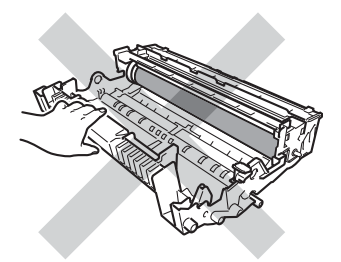

• Vi rekommenderar att du placerar tonerkassetten på en ren, plan och stabil yta som skyddas av ett papper eller en trasa om toner spills eller sprids ut.

## **Obs**

- Lägg den använda trumman i en lämplig påse och förslut den ordentligt, så att inget tonerpulver läcker ut från trumman.
- Gå till [http://www.brother.com/original/](http://www.brother.com/original/index.html) [index.html](http://www.brother.com/original/index.html) för anvisningar om hur du återlämnar använda artiklar till Brothers återvinningsprogram. Om du väljer att inte återlämna dina förbrukningsartiklar ska de kasseras i enlighet med lokala föreskrifter. De får inte slängas i hushållssoporna. Kontakta de lokala myndigheter som har hand om din avfallshantering om du har några frågor.

(>> Produktsäkerhetsguide: *Återvinningsinformation enligt direktiven WEEE (2002/96/EG) och Batterier (2006/66/EG)*)

Packa upp den nya trumman.

**6** Sätt tonerkassetten i trumman tills du hör att den låses på plats. Om du har satt i kassetten korrekt lyfts den gröna låsspaken automatiskt.

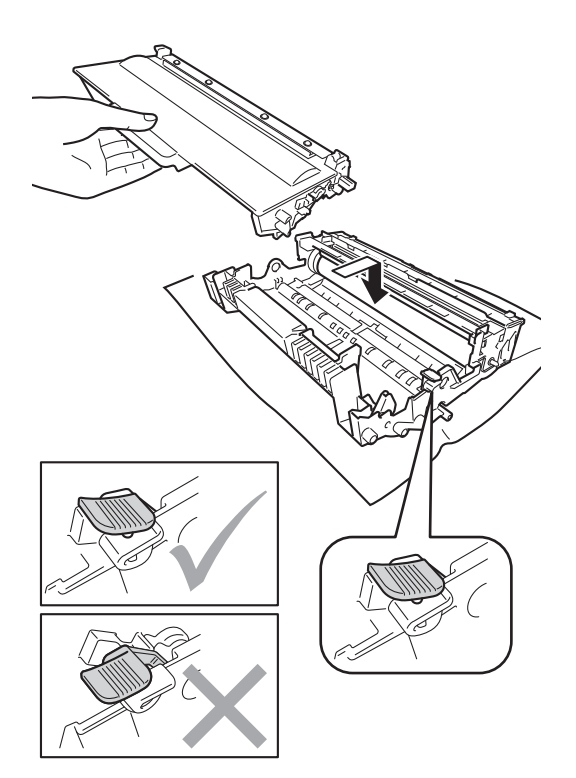

### **Obs**

Kontrollera att du har satt i tonerkassetten korrekt eftersom den annars kan separeras från trumman.

Sätt tillbaka trumman och tonerkassetten i maskinen. Stäng inte maskinens främre lucka.

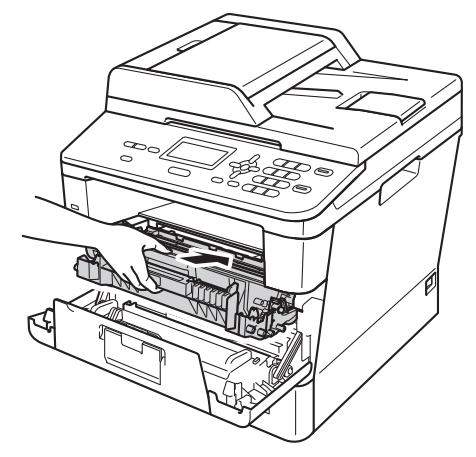

#### <span id="page-57-1"></span><span id="page-57-0"></span>**Återställa trummans räkneverk <sup>A</sup>**

När du byter en trumma mot en ny, måste du återställa trummans räkneverk genom att utföra följande steg:

#### *A* Viktigt

Återställ inte trumräknaren om du endast byter ut tonerkassetten.

- **i** Låt den främre luckan vara öppen och tryck på **Clear**.
- **2** Bekräfta att du har installerat en ny trumma genom att trycka på **1**.
- 8 När Accepterat visas på LCDskärmen ska du stänga den främre luckan på maskinen.

## <span id="page-58-0"></span>**Rengöra och kontrollera maskinen**

Använd en torr, luddfri trasa för att rengöra maskinens utsida och insida med jämna mellanrum. När du sätter tillbaka tonerkassetten eller trumman, se till att rengöra maskinens insida. Om de utskrivna sidorna fläckas av toner bör du rengöra maskinens insida med en torr, luddfri trasa.

## **VARNING**

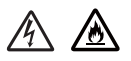

- Släng INTE en tonerkassett eller tonerkassett och trumma i en öppen eld. Den kan explodera och orsaka skador.
- Använd INTE lättantändliga medel eller någon form av sprej eller organiska lösningar/vätskor som innehåller alkohol eller ammoniak för att rengöra maskinens insida eller utsida. Det kan leda till brand eller elektriska stötar. Använd istället en torr, luddfri trasa.

(uu Produktsäkerhetsguide: *Allmänna säkerhetsföreskrifter*)

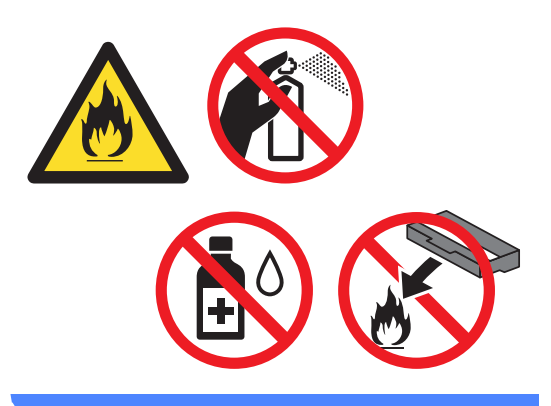

#### **Viktigt**

Använd neutralt tvättmedel. Rengöring med flyktiga vätskor som thinner och bensin kommer att förstöra maskinens yta.

## **Rengöra maskinens utsida <sup>A</sup>**

- Stäng av maskinen.
- b Koppla bort gränssnittskablarna från maskinen och dra ut nätkabeln ur eluttaget.
- Torka av maskinens utsida med en torr, luddfri trasa för att ta bort damm.

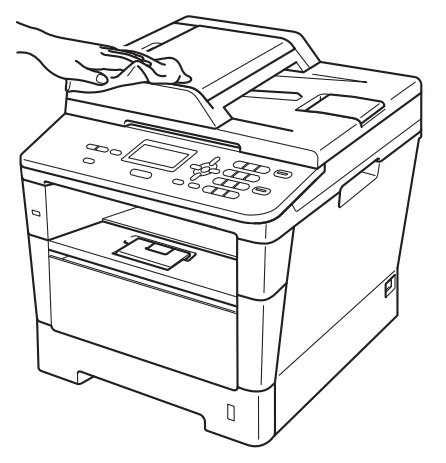

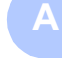

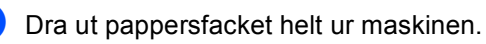

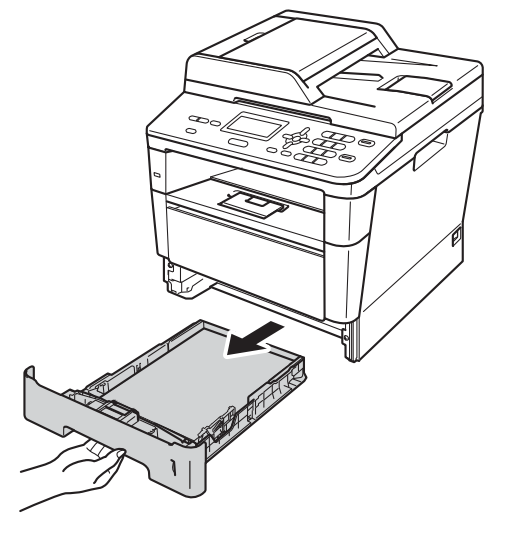

Ta bort papper som laddats i pappersfacket.

- $\boxed{6}$  Ta bort det som eventuellt har fastnat i pappersfacket.
- 7 Avlägsna damm genom att torka pappersfackets in- och utsida med en mjuk, torr och luddfri trasa.

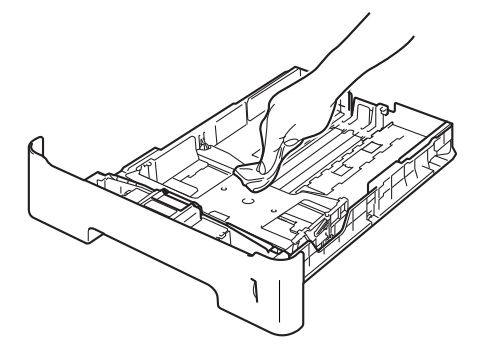

- 8 Fyll på papper och sätt noggrant tillbaka pappersfacket i maskinen.
- **9** Anslut först maskinens nätkabel till eluttaget och koppla sedan in alla kablar igen.
	- Sätt på maskinen.

## **Rengöra kopieringsglaset <sup>A</sup>**

- **a** Stäng av maskinen.
- **2** Koppla från alla kablar och sedan nätkabeln från eluttaget.
- $3$  Lyft på maskinens lock  $(1)$ . Rengör den vita plastytan (2) och kopieringsglaset (3) under den med en mjuk, luddfri trasa som fuktats med vatten.

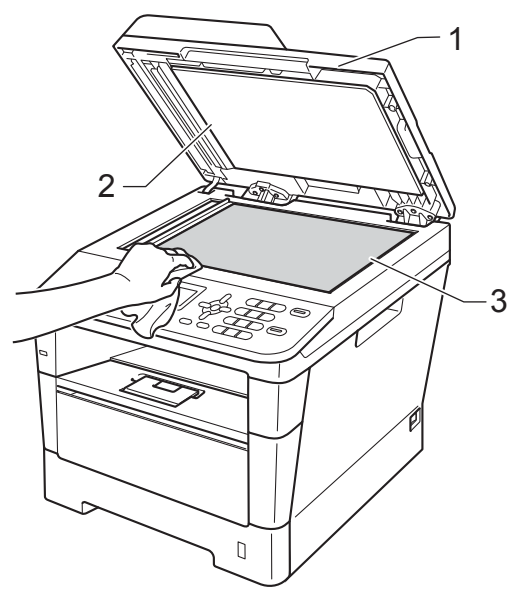

4 I dokumentmataren ska du rengöra den vita plaststången (1) och kopieringsglasets remsa (2) nedanför den med en mjuk, luddfri trasa som fuktats med vatten.

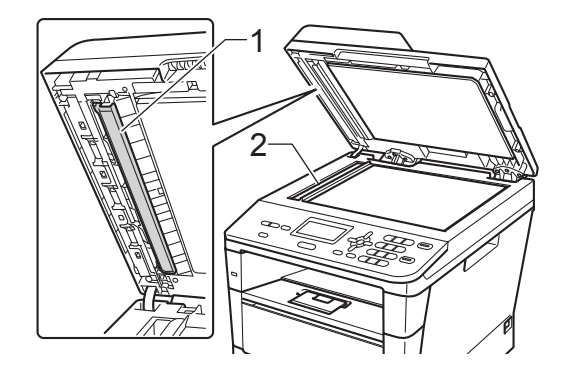

## **Obs**

Utöver rengöring av kopieringsglaset och glasremsan med en mjuk luddfri trasa som fuktats med vatten, bör du dra fingret längs glasremsan för att se om du kan känna någon beläggning. Om du känner smuts eller skräp, rengör glasremsan igen och koncentrera dig på smutsfläcken. Du kanske måste upprepa rengöringen tre eller fyra gånger. Gör en kopia efter varje rengöring för att testa resultatet.

- **b** Stäng maskinens lock.
- 6 Anslut först maskinens nätkabel till eluttaget och koppla sedan in alla kablar igen.
- Sätt på maskinen.

### <span id="page-60-0"></span>**Rengöra coronatråden**

Om du har problem med utskriftskvaliteten eller meddelandet Trumfel visas på LCDskärmen, rengör du coronatråden så här:

- Låt maskinen vara påslagen i 10 minuter för att fläkten skall kyla ner de invändiga delar som är extremt varma i maskinen.
	- b Tryck på knappen för att frigöra den främre luckan, och öppna sedan luckan.

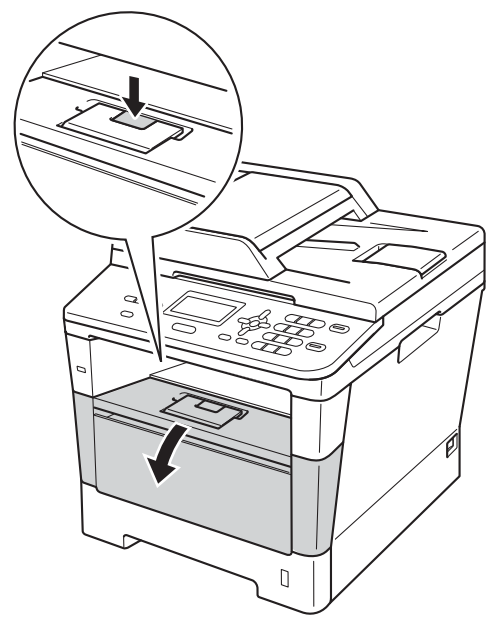

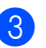

Ta ut trumman och tonerkassetten.

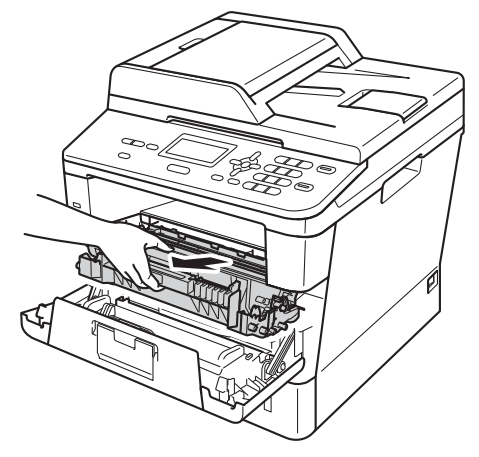

## **A VARNING**

## **A** HET YTA

Vissa invändiga maskindelar är mycket varma när maskinen just har använts. Vänta till dess att maskinen har svalnat innan du vidrör några inre delar.

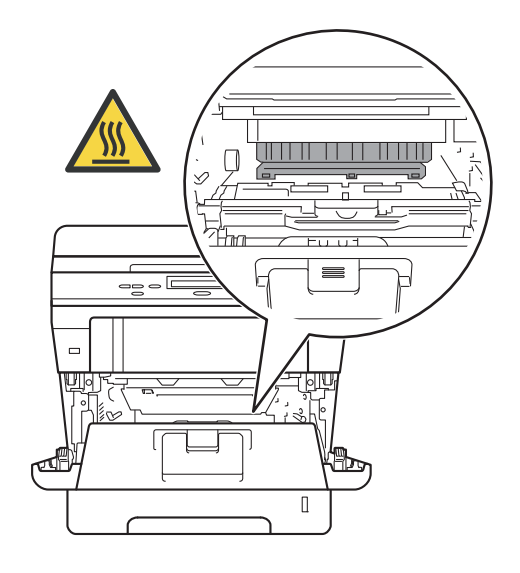

### **Viktigt**

- För att skydda underlaget rekommenderar vi att du lägger trumman och tonerkassetten på ett papper eller en tygbit som kan kastas bort, om du av en olyckshändelse råkar spilla eller skvätta toner.
- Hantera trumman och tonerkassetten försiktigt. Om du får toner på händerna eller kläderna ska du torka eller tvätta bort det med kallt vatten.
- Undvik att maskinen skadas på grund av statisk elektricitet genom att INTE vidröra elektroderna som visas på bilden nedan.

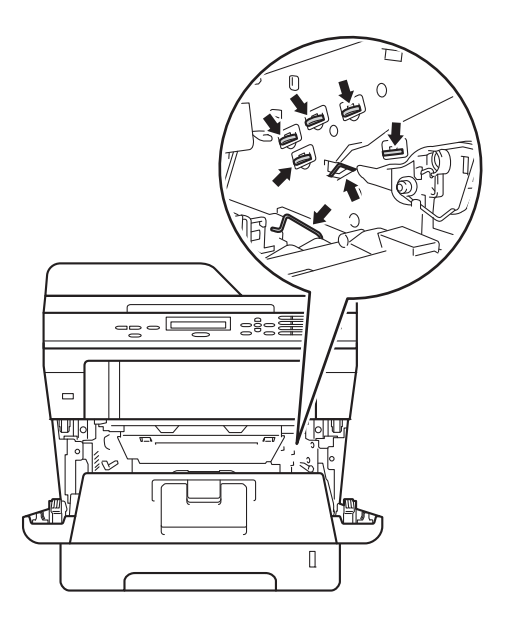

4 Rengör coronatråden inuti trumman genom att dra den gröna fliken fram och tillbaka flera gånger.

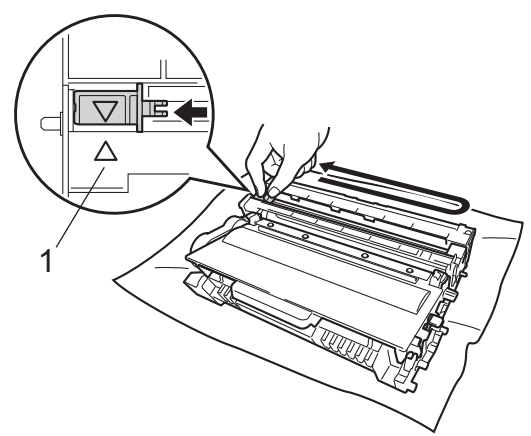

**Obs**

Kom ihåg att föra tillbaka tungan till ursprungsläget (A) (1). Om du inte gör det kan en lodrät rand synas på utskrifterna.

**5** Sätt tillbaka trumman och tonerkassetten i maskinen.

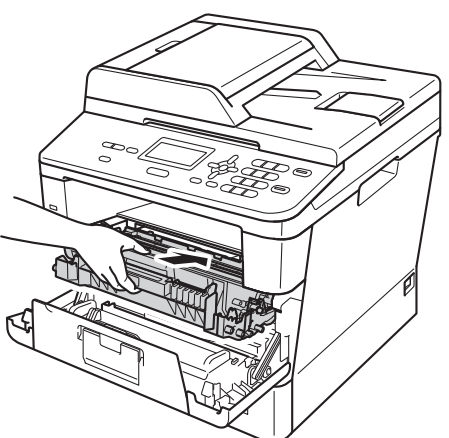

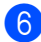

6 Stäng maskinens främre lucka.

### **Rengöra trumman <sup>A</sup>**

Om utskrifterna har färgade fläckar med 94 mm intervall följer du stegen nedan för att lösa problemet.

Kontrollera att maskinen är i beredskapsläget. Tryck på **Menu**, **6**, **6** och sedan på **Start** för att skriva ut bladet med punktkontroll från trumman.

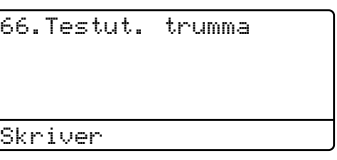

- 2 Låt maskinen vara påslagen i 10 minuter för att fläkten skall kyla ner de invändiga delar som är extremt varma i maskinen.
- 3 När maskinen har svalnat kan du stänga av den.
- 4) Tryck på knappen för att frigöra den främre luckan, och öppna sedan luckan.

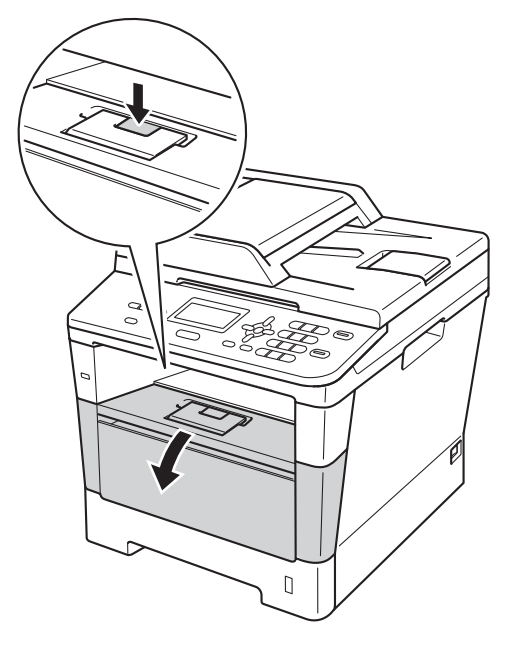

**6** Ta ut trumman och tonerkassetten.

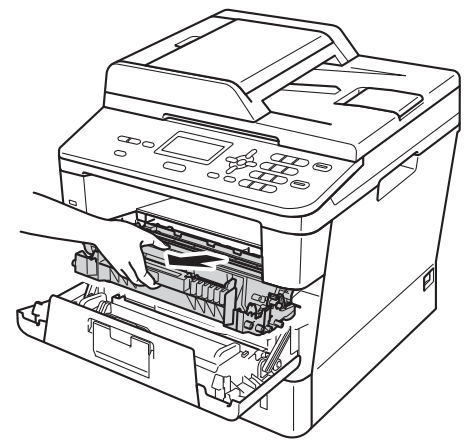

## **A VARNING**

## $M$ HET YTA

Vissa invändiga maskindelar är mycket varma när maskinen just har använts. Vänta till dess att maskinen har svalnat innan du vidrör några inre delar.

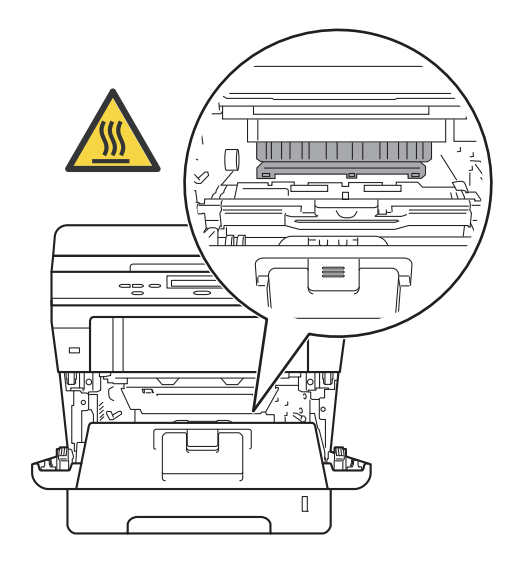

### *<u>O* Viktigt</u>

- För att skydda underlaget rekommenderar vi att du lägger trumman och tonerkassetten på ett papper eller en tygbit som kan kastas bort, om du av en olyckshändelse råkar spilla eller skvätta toner.
- Hantera trumman och tonerkassetten försiktigt. Om du får toner på händerna eller kläderna ska du torka eller tvätta bort det med kallt vatten.
- Undvik att maskinen skadas på grund av statisk elektricitet genom att INTE vidröra elektroderna som visas på bilden nedan.

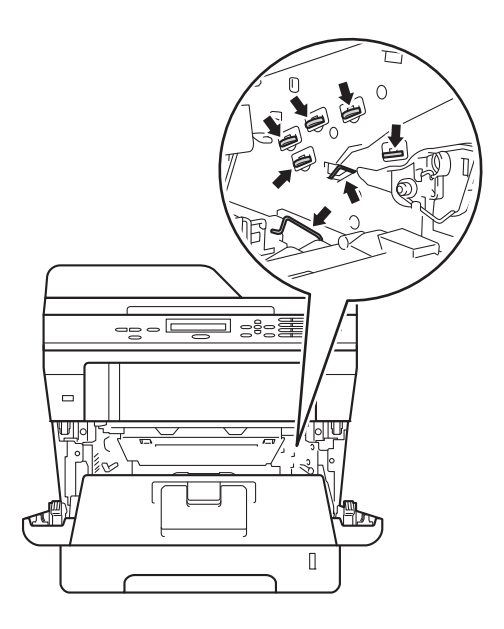

6 Tryck ned den gröna låsspaken och ta ut tonerkassetten från trumman.

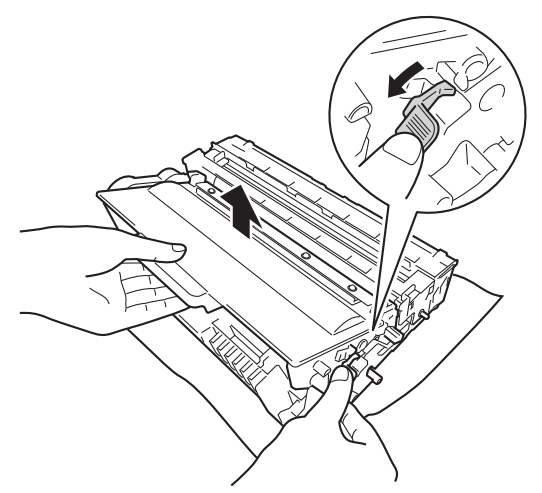

**7** Vrid på trumman som visas på bilden. Kontrollera att trumenhetens kugghjul (1) finns på vänster sida.

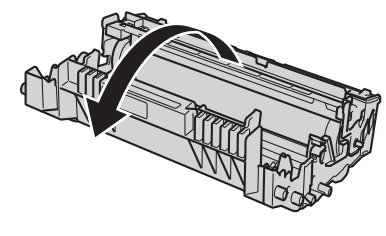

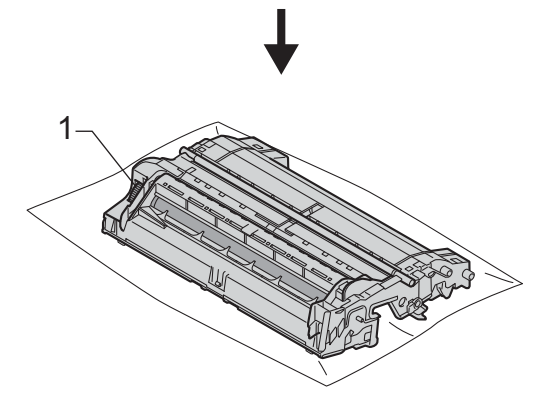

8 Använd de numrerade markörerna bredvid trumvalsen för att hitta märket. Om t.ex. en punkt visas i kolumn 2 på punktkontrollbladet betyder det att det finns smuts på trumman i område "2".

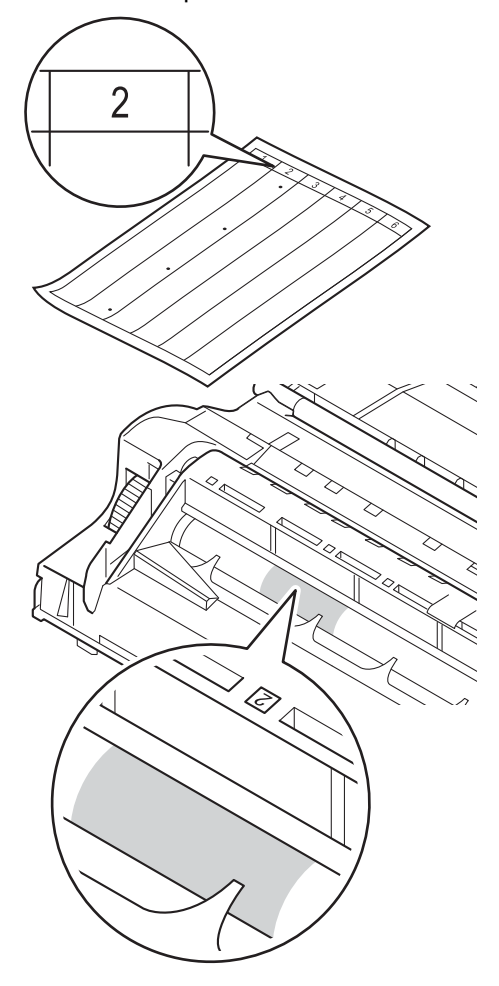

**A**

**9** Vrid trumenhetens kugghjul mot dig för hand och observera ytan på det misstänkta området.

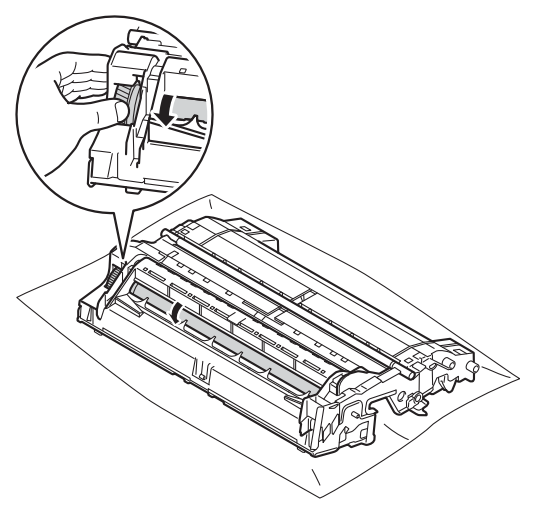

**ig** När du har hittat märket på trumman som motsvarar trummans punktkontrollblad ska du torka av ytan på trumman med en torr bomullstuss till dess att märket på ytan försvinner.

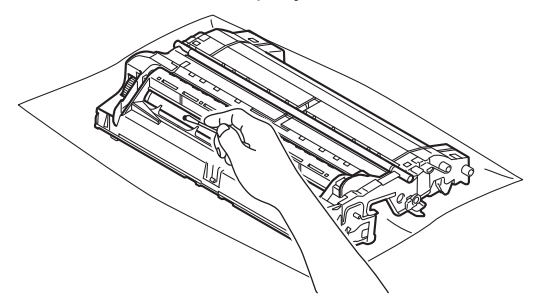

#### **Viktigt**

Rengör INTE ytan på den fotokänsliga trumman med vassa föremål eller vätskor.

**k** Vänd trumman upp och ned.

12 Sätt tillbaka tonerkassetten i trumman så att du hör den snäppa fast i rätt läge. Om du sätter i kassetten korrekt lyfts den gröna låsspaken på trumman automatiskt.

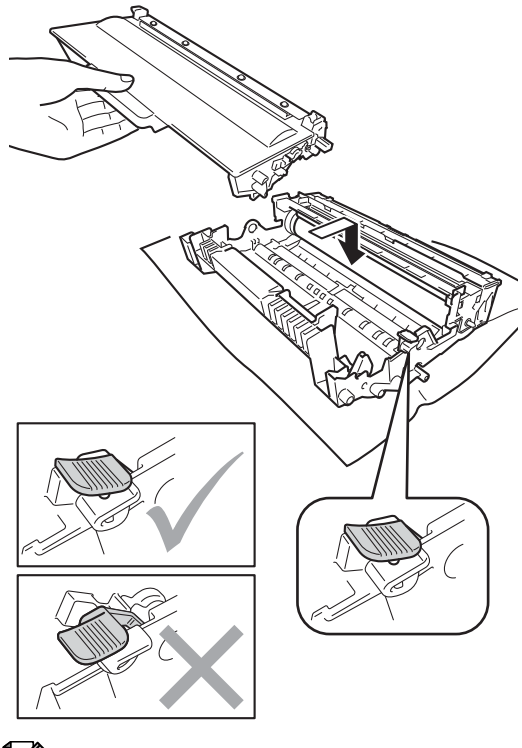

**Obs**

Kontrollera att du har satt i tonerkassetten korrekt eftersom den annars kan separeras från trumman.

**is** Sätt tillbaka trumman och tonerkassetten i maskinen.

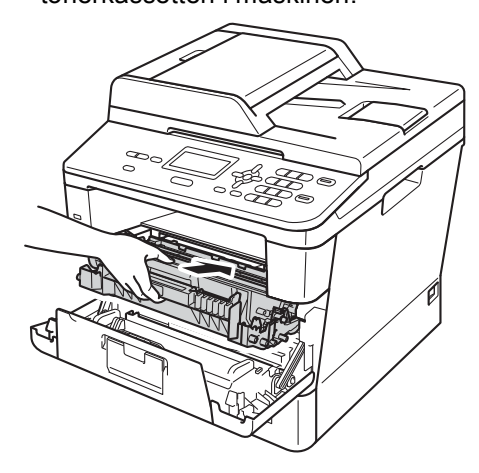

14 Stäng maskinens främre lucka.

6 Slå på maskinen och gör en testutskrift.

### **Rengöra pappersmatningsrullar <sup>A</sup>**

Att regelbundet rengöra

pappersmatningsrullen kan förhindra att papper fastnar genom att se till att papperet matas korrekt.

Om du har problem med pappersmatningen, rengör matningsrullarna enligt följande:

- Stäng av maskinen.
	- Koppla från alla kablar och sedan nätkabeln från eluttaget.

**3** Dra ut pappersfacket helt ur maskinen.

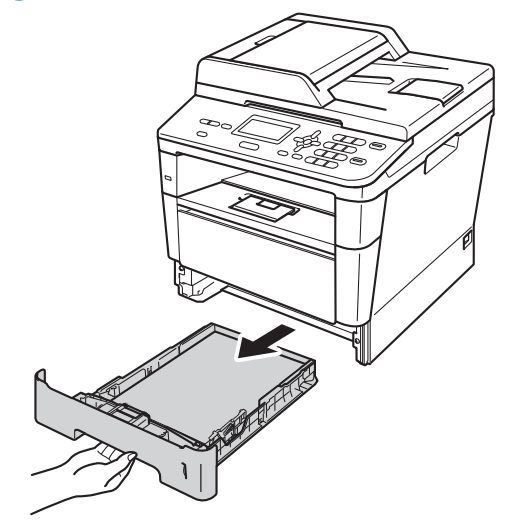

4 Torka bort damm från separeringsplattan (1) på pappersfacket med en luddfri trasa som är doppad i ljummet vatten och väl urvriden.

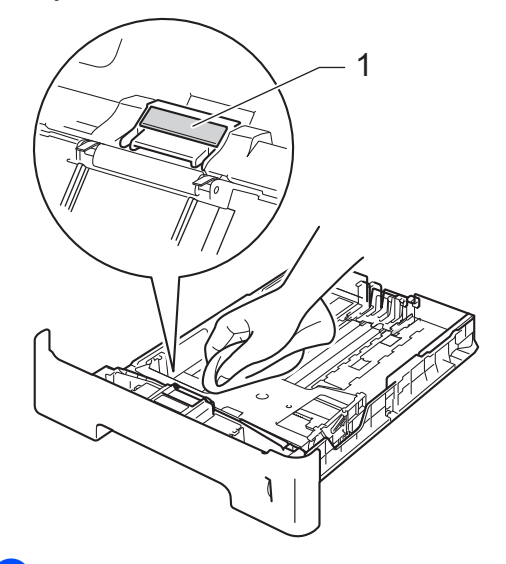

**5** Torka av de två matningsrullarna (1) i maskinen för att ta bort damm.

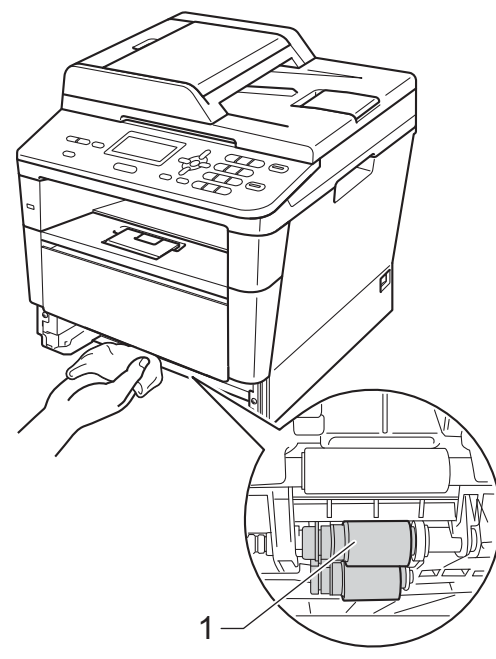

- 6 Sätt tillbaka pappersfacket i maskinen.
- **7** Anslut maskinens nätkabel till eluttaget.
- 8 Sätt på maskinen.

**B**

## **Felsökning <sup>B</sup>**

Om du har problem med maskinen följer du felsökningsanvisningarna för varje alternativ nedan.

Du kan avhjälpa de flesta problemen själv. Om du behöver mer hjälp kan du få svar på vanliga frågor (FAQ) och läsa felsökningstips på webbplatsen Brother Solutions Center.

Besök oss på <http://solutions.brother.com/>.

## **Identifiera problemet**

Kontrollera först att:

- Maskinens nätkabel är korrekt ansluten och maskinen är påslagen. Se *[Andra problem](#page-93-0)* >> [sidan 86](#page-93-0) om maskinen inte slås på efter att nätkabeln anslutits.
- alla skyddsdelar har tagits bort.
- Papperet har lagts i korrekt i pappersfacket.
- Gränssnittskabeln är rätt ansluten till maskinen och datorn.
- LCD-meddelanden

(Se [Fel- och underhållsmeddelanden](#page-69-0) >> sidan 62.)

Om problemet kvarstår trots att du har gått igenom ovanstående kontrollista, kan du söka efter problemet i listan nedan och gå till den sida som anvisas.

Problem med pappershantering och utskrift:

- [Utskriftsproblem](#page-88-0) >> sidan 81
- **[Pappersproblem](#page-89-0)** >> sidan 82

Problem med kopiering:

**[Kopieringsproblem](#page-90-0)** >> sidan 83

Problem med skanning:

■ [Skanningsproblem](#page-91-0) >> sidan 84

Problem med program- och nätverksfunktioner:

- **[Programvaruproblem](#page-91-1)** >> sidan 84
- [Nätverksproblem](#page-92-0) >> sidan 85

## <span id="page-69-0"></span>**Fel- och underhållsmeddelanden <sup>B</sup>**

Som med alla sofistikerade kontorsprodukter kan fel uppstå och förbrukningsmaterial behöver bytas. Om så sker identifierar maskinen felet eller begär rutinunderhåll och visar lämpligt meddelande. De flesta vanliga fel- och underhållsmeddelanden visas nedan.

Du kan åtgärda de flesta felen och utföra rutinunderhåll själv. Om du behöver hjälp, erbjuder Brother Solutions Center de senaste vanliga frågorna (FAQ) och felsökningstipsen:

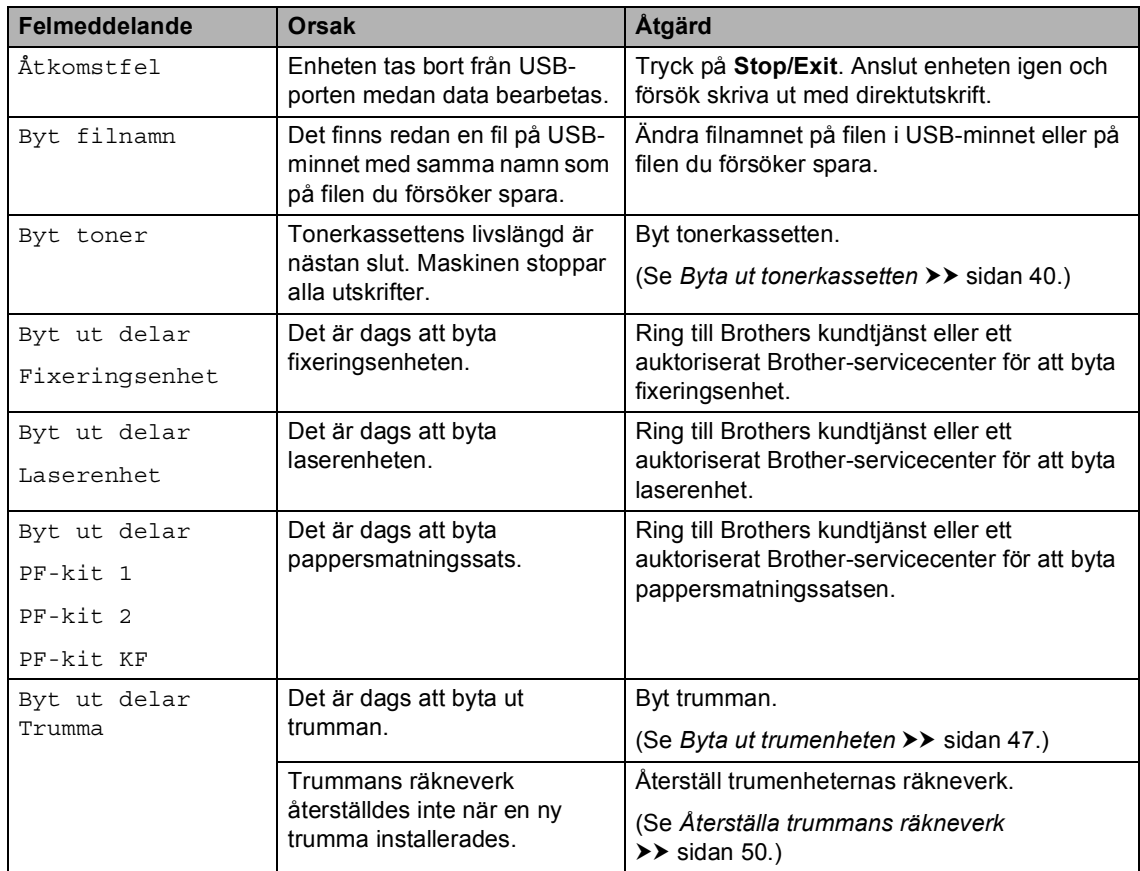

Besök oss på [http://solutions.brother.com/.](http://solutions.brother.com/)

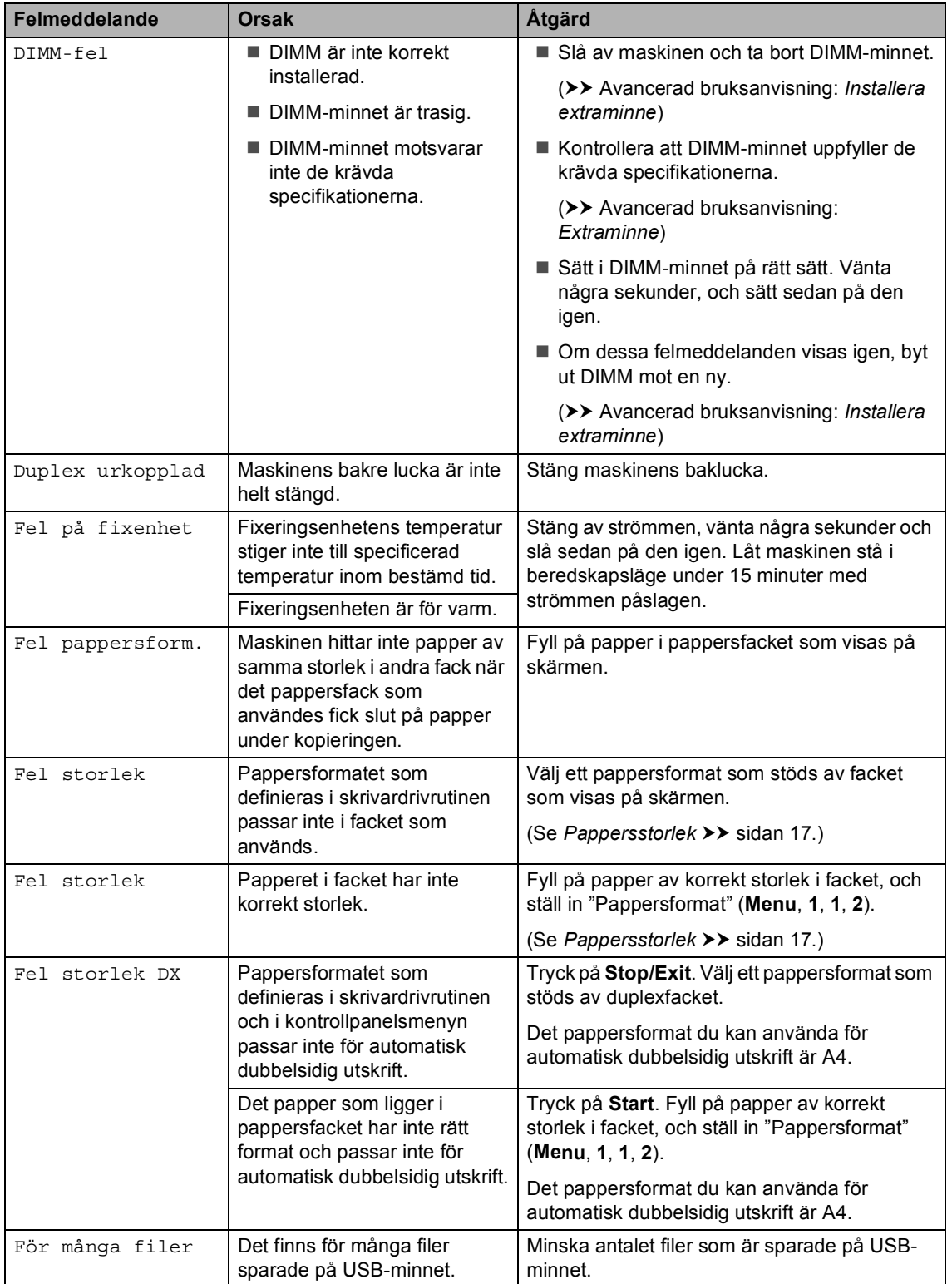

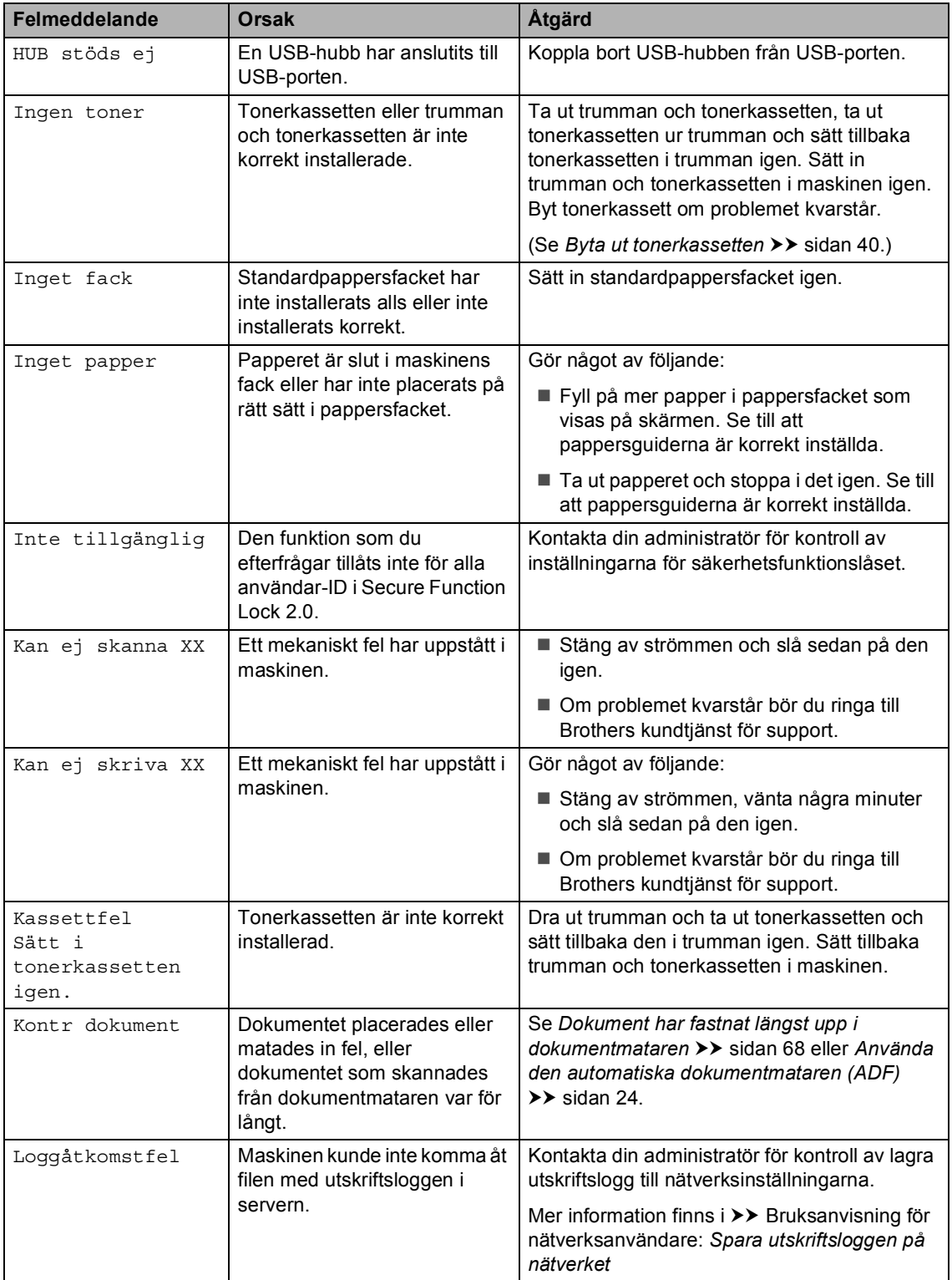
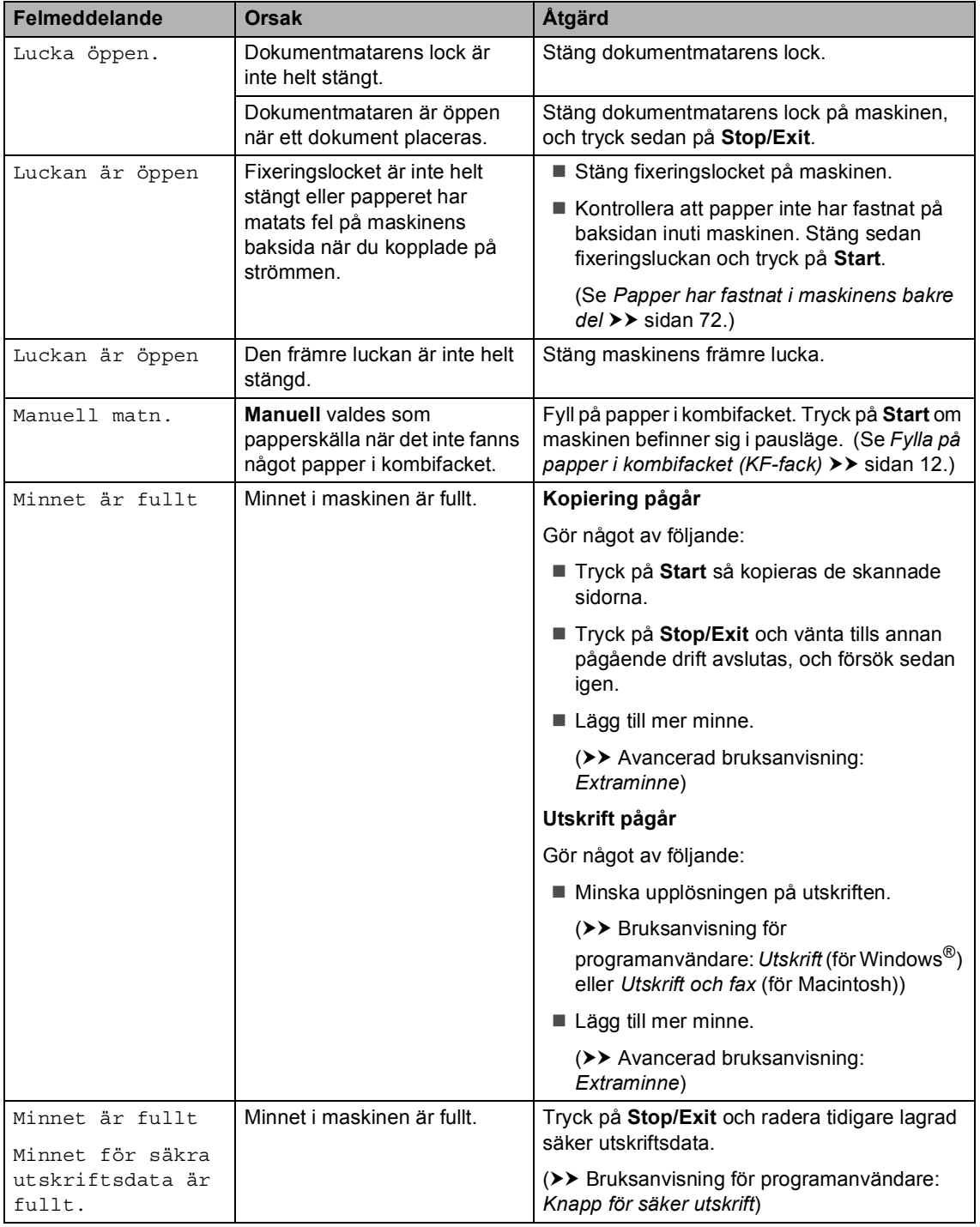

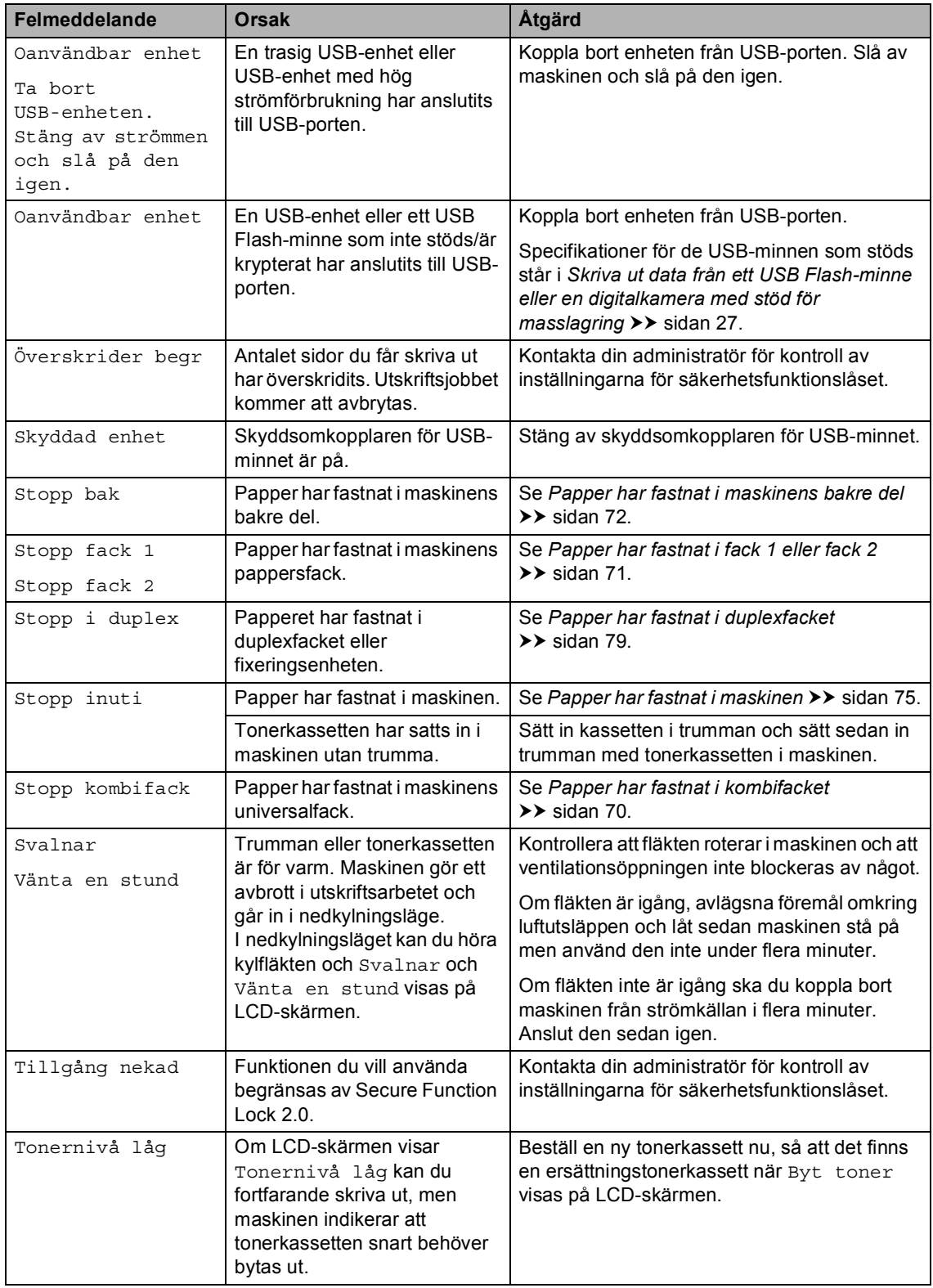

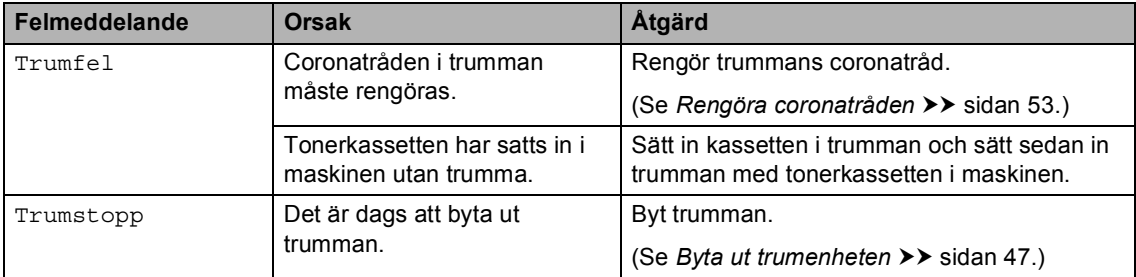

# **Dokumentstopp**

## **Dokument har fastnat längst upp i dokumentmataren <sup>B</sup>**

- **alla** Avlägsna allt löst papper från dokumentmataren.
- 

b Öppna dokumentmatarens lock.

**3** Dra ut dokumentet mot maskinens vänstra sida.

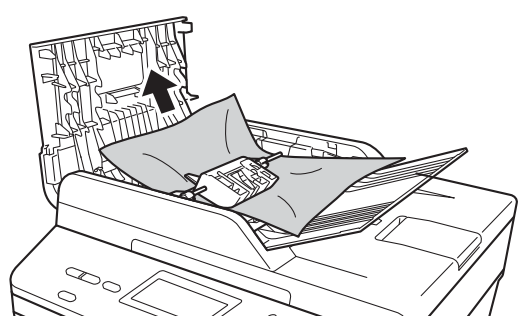

Om dokumentet har gått av eller fått revor måste du se till att få bort alla pappersbitarna för att undvika stopp i maskinen.

Stäng dokumentmatarens lock.

e Tryck på **Stop/Exit**.

## **Dokument har fastnat under maskinens lock**

- a Avlägsna allt löst papper från dokumentmataren.
- 2 Lyft på maskinens lock.
- **6** Dra ut dokumentet mot maskinens högra sida.

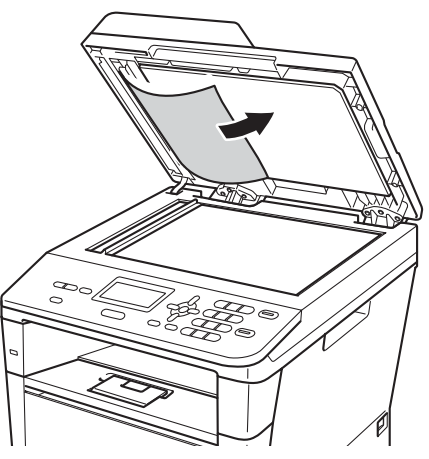

Om dokumentet har gått av eller fått revor måste du se till att få bort alla pappersbitarna för att undvika stopp i maskinen.

Stäng maskinens lock.

e Tryck på **Stop/Exit**.

## **Ta bort små dokument som fastnat i dokumentmataren <sup>B</sup>**

**4** Lyft på maskinens lock.

**2** För in en bit styvt papper, exempelvis en bit kartong, i dokumentmataren för att trycka igenom små pappersrester.

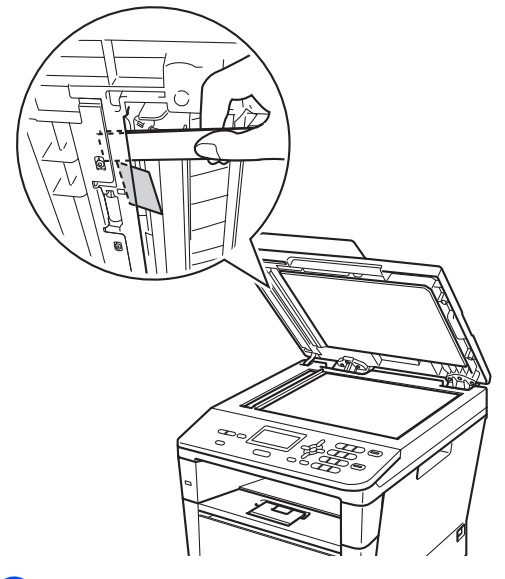

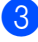

**6** Stäng maskinens lock.

d Tryck på **Stop/Exit**.

## **Dokument har fastnat vid utmatningsfacket <sup>B</sup>**

- **1** Avlägsna allt löst papper från dokumentmataren.
- 2 Dra ut dokumentet mot maskinens högra sida.

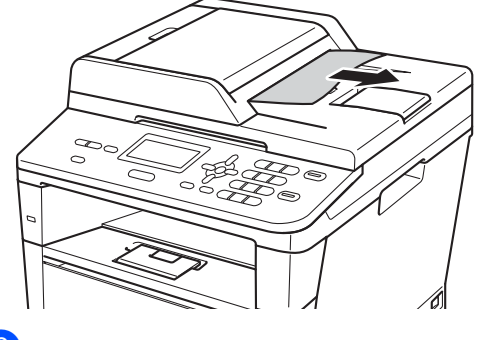

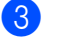

**3** Tryck på **Stop/Exit**.

# **Papperstopp**

Ta alltid ut allt papper ur pappersfacket och rätta till stapeln innan du lägger i nytt papper. Detta motverkar att papper fastnar och att flera pappersark matas in i maskinen samtidigt.

### <span id="page-77-0"></span>**Papper har fastnat i ombifacket**

Om LCD-skärmen visar Stopp kombifack, följ dessa steg:

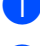

**1** Ta ut papperet ur kombifacket.

Ta bort papper som har fastnat i och omkring universalfacket.

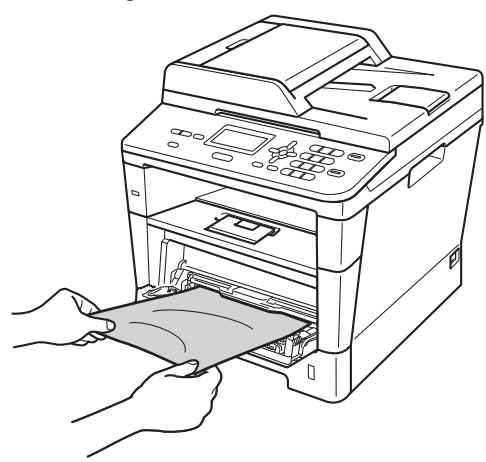

**3** Lufta pappersbunten och lägg tillbaka den i kombifacket.

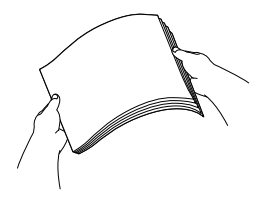

4 När du fyller på papper i universalfacket, se till att papperet ligger under den maxnivå som markeras av höjdmarkeringarna (1) på båda sidor av facket.

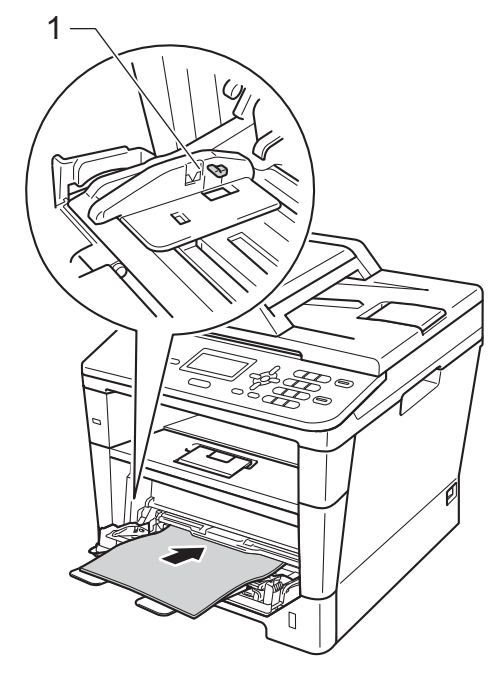

**b** Tryck på **Start** för att återuppta utskriften.

### <span id="page-78-0"></span>**Papper har fastnat i fack 1 eller** fack 2

Om Stopp fack 1 eller Stopp fack 2 visas på LCD-skärmen följer du dessa steg:

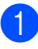

Dra ut pappersfacket helt ur maskinen. För Stopp fack 1:

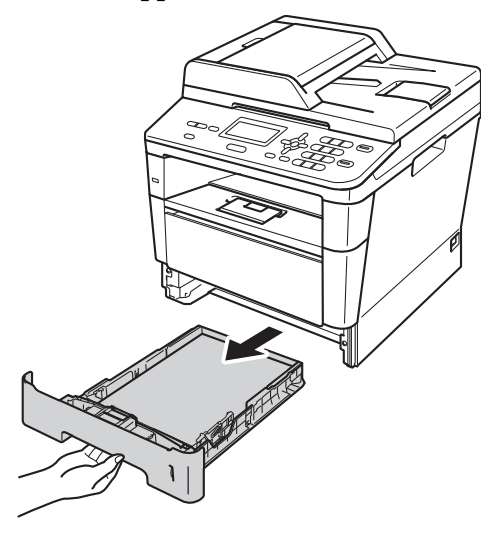

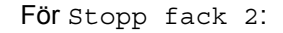

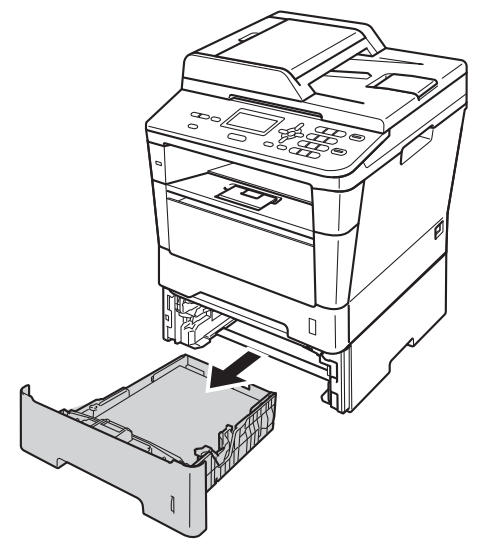

b Använd båda händerna för att sakta dra ut felmatat papper.

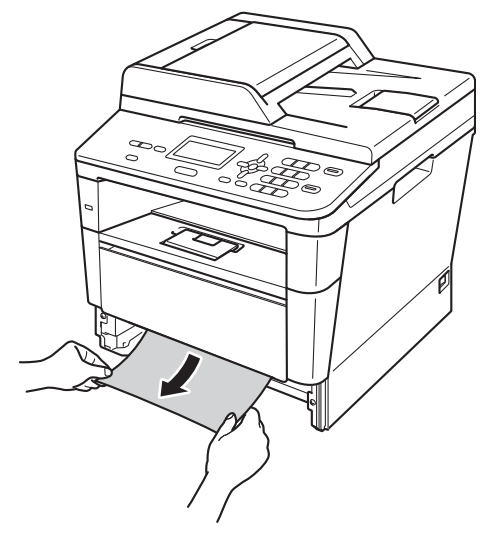

## **Obs**

Om du drar det felmatade papperet nedåt är det lättare att få bort det.

- **3** Kontrollera att papperet är under markeringen för maximalt antal ark (▼ ▼ ) i pappersfacket. Tryck på den gröna frigöringsarmen till pappersguiderna och anpassa pappersguiderna efter pappersformatet. Kontrollera att pappersguiderna sitter ordentligt fast i spåren.
- Sätt försiktigt tillbaka pappersfacket i maskinen.

### <span id="page-79-0"></span>**Papper har fastnat i maskinens bakre del**

Om meddelandet Stopp bak visas på LCDskärmen har ett pappersstopp inträffat bakom det bakre locket. Följ dessa steg:

- 1 Låt maskinen vara påslagen i 10 minuter för att den interna fläkten skall kyla ner de delar i maskinen som är extremt varma.
- 2) Tryck på knappen för att frigöra den främre luckan, och öppna sedan luckan.

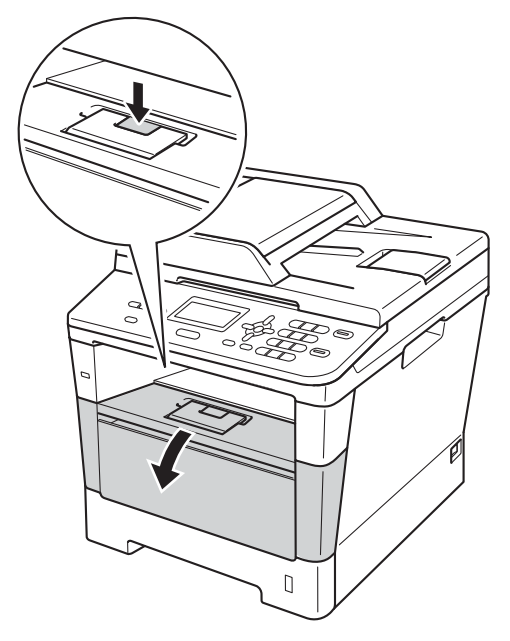

3 Ta långsamt ut trumman och tonerkassetten. Papperet som har fastnat kan dras ut tillsammans med trumman och tonerkassetten eller så släpper papperet när du gör detta och du kan dra ut det från maskinens inre.

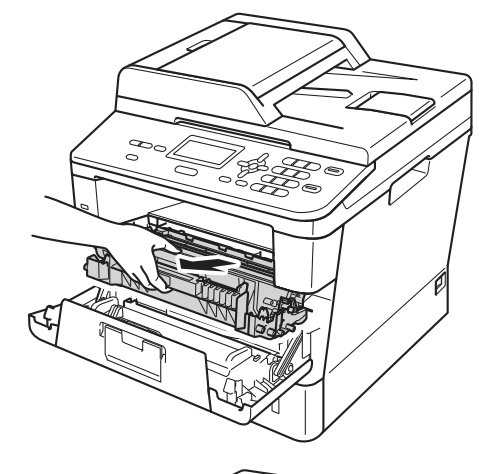

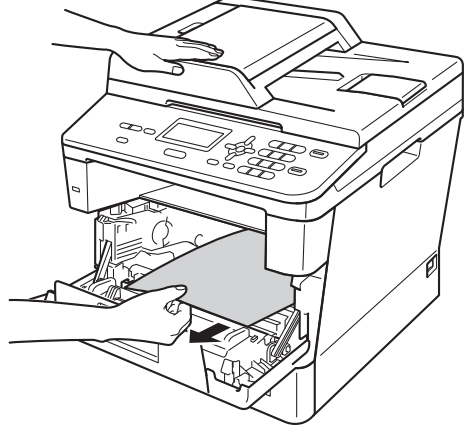

## **A VARNING**

## **A** HET YTA

Vissa invändiga maskindelar är mycket varma när maskinen just har använts. Vänta till dess att maskinen har svalnat innan du vidrör några inre delar.

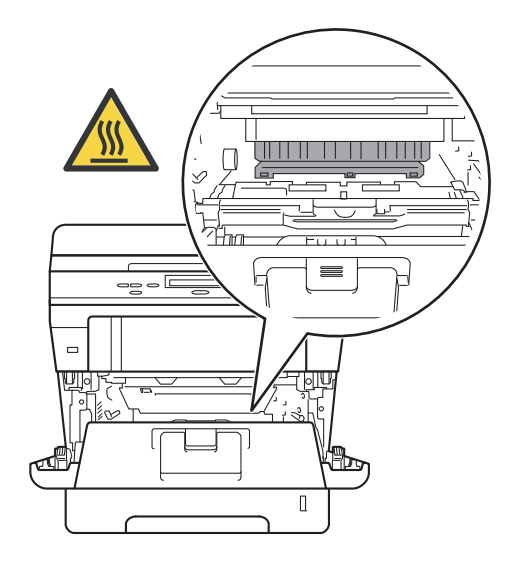

### **Viktigt**

- För att skydda underlaget rekommenderar vi att du lägger trumman och tonerkassetten på ett papper eller en tygbit som kan kastas bort, om du av en olyckshändelse råkar spilla eller skvätta toner.
- Hantera trumman och tonerkassetten försiktigt. Om du får toner på händerna eller kläderna ska du omedelbart torka eller tvätta bort det med kallt vatten.
- Undvik att maskinen skadas på grund av statisk elektricitet genom att INTE vidröra elektroderna som visas på bilden nedan.

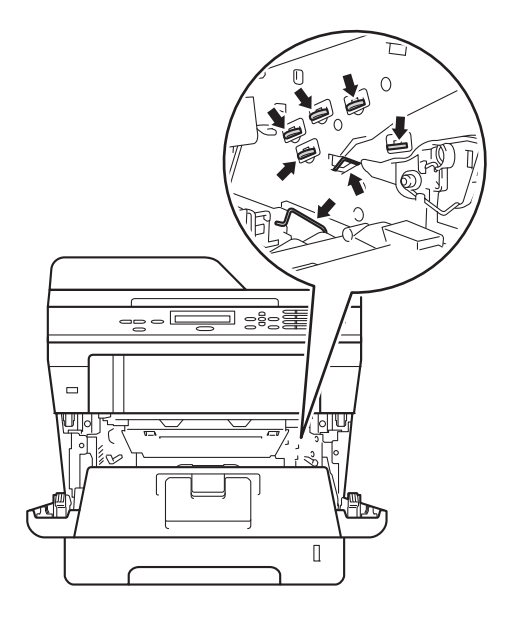

4 Öppna den bakre luckan.

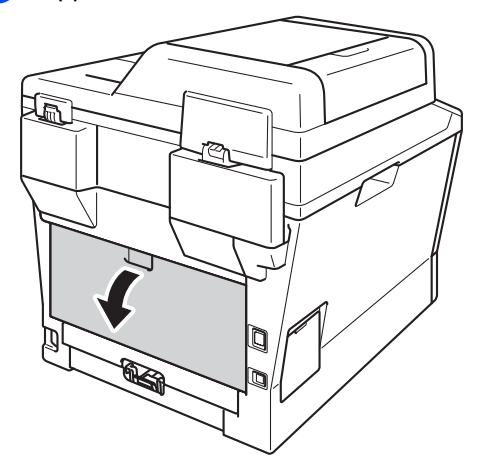

## **VARNING**

## **A**HET YTA

Vissa invändiga maskindelar är mycket varma när maskinen just har använts. Vänta till dess att maskinen har svalnat innan du vidrör några inre delar.

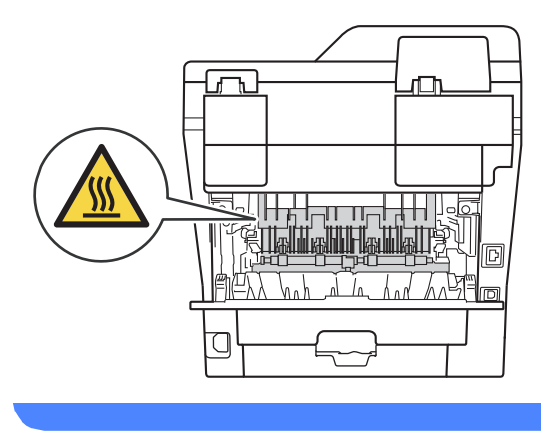

**b** Dra de gröna hakarna på vänster och höger sida mot dig och vik ned fixeringsluckan (1).

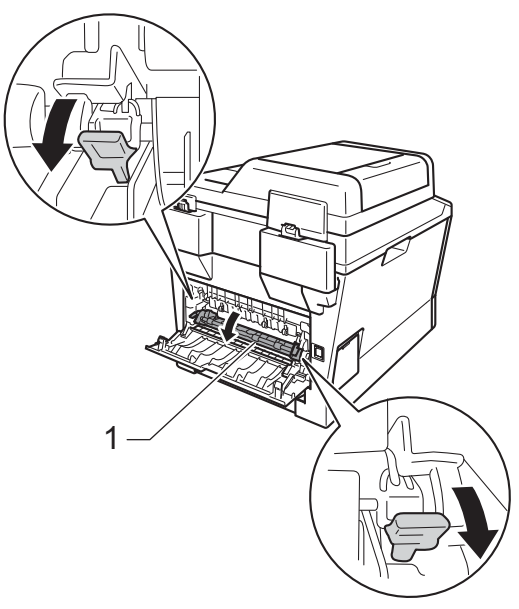

6 Dra försiktigt ut det felmatade papperet från fixeringsenheten med båda händerna.

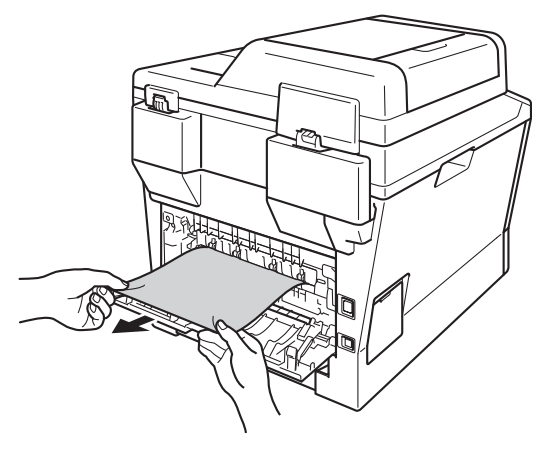

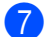

**G** Stäng fixeringslocket (1).

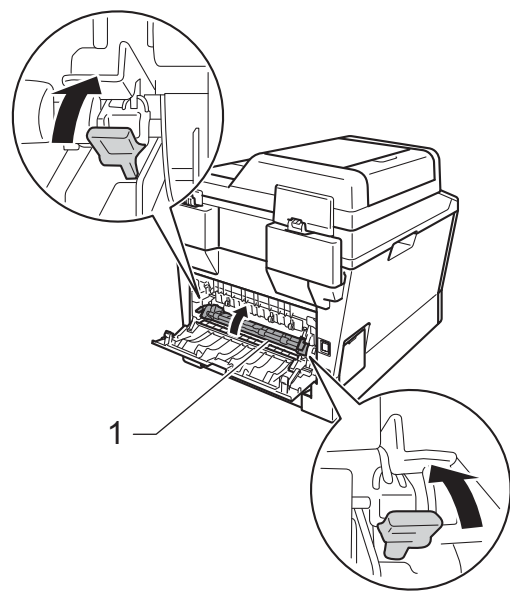

- 8 Stäng den bakre luckan.
- <sup>9</sup> Sätt tillbaka trumman och tonerkassetten i maskinen.

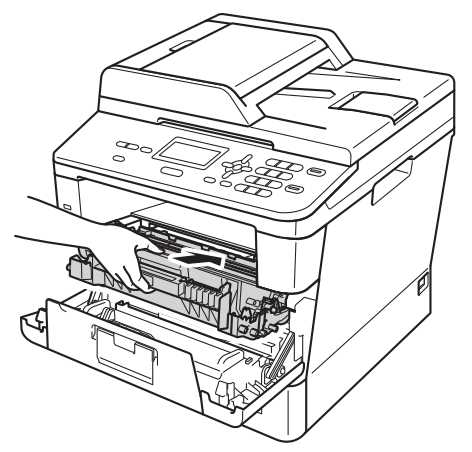

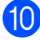

10 Stäng maskinens främre lucka.

## <span id="page-82-0"></span>Papper har fastnat i maskinen

Om LCD-skärmen visar Stopp inuti, följ dessa steg:

- 
- **1** Låt maskinen vara påslagen i 10 minuter för att den interna fläkten skall kyla ner de delar i maskinen som är extremt varma.

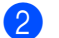

Dra ut pappersfacket helt ur maskinen.

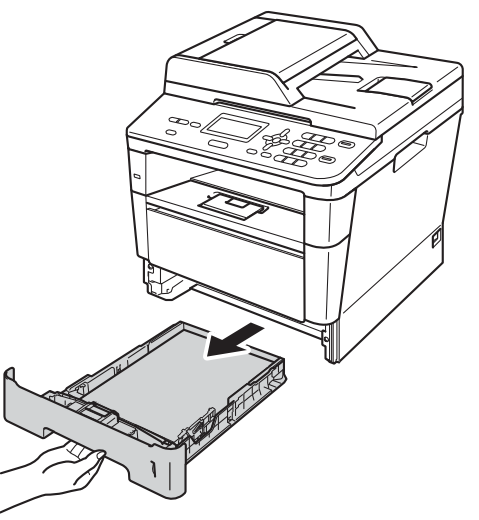

**3** Använd båda händerna för att sakta dra ut felmatat papper.

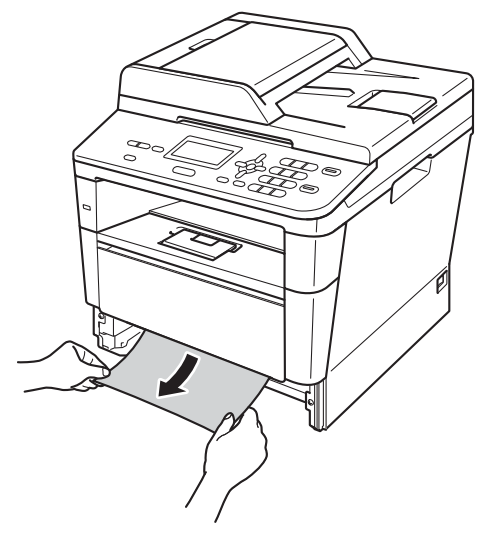

### **Obs**

Om du drar det felmatade papperet nedåt är det lättare att få bort det.

4 Tryck på knappen för att frigöra den främre luckan, och öppna sedan luckan.

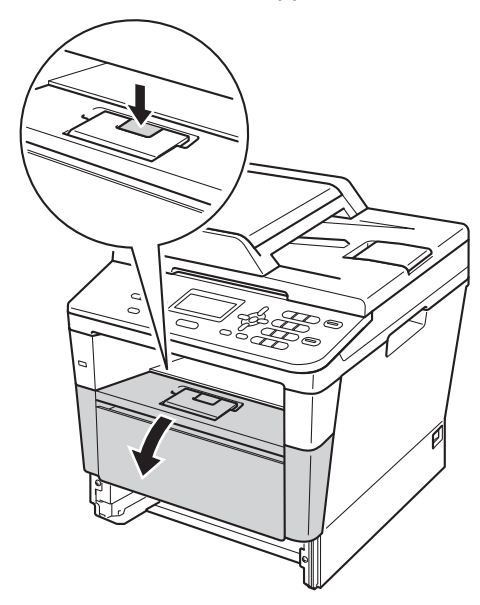

**6** Ta långsamt ut trumman och tonerkassetten. Papperet som har fastnat kan dras ut tillsammans med trumman och tonerkassetten eller så släpper papperet när du gör detta och du kan dra ut det från maskinens inre.

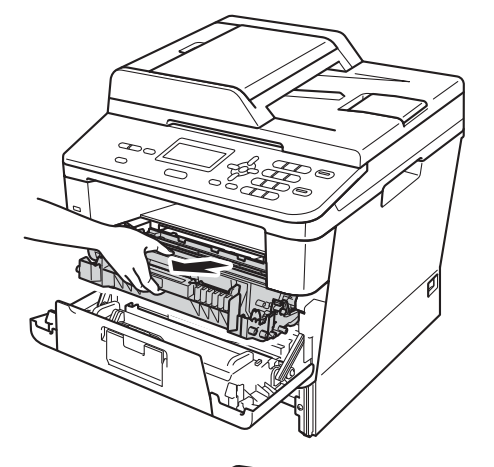

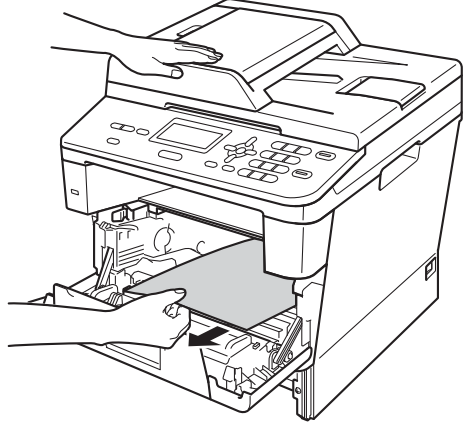

## **A VARNING**

## **A** HET YTA

Vissa invändiga maskindelar är mycket varma när maskinen just har använts. Vänta till dess att maskinen har svalnat innan du vidrör några inre delar.

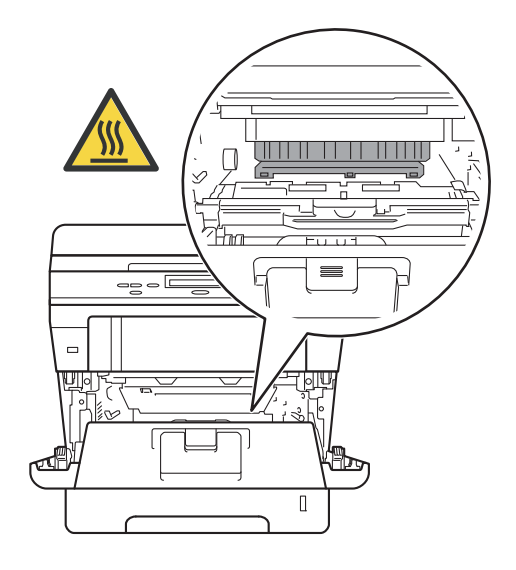

### **Viktigt**

- För att skydda underlaget rekommenderar vi att du lägger trumman och tonerkassetten på ett papper eller en tygbit som kan kastas bort, om du av en olyckshändelse råkar spilla eller skvätta toner.
- Hantera trumman och tonerkassetten försiktigt. Om du får toner på händerna eller kläderna ska du omedelbart torka eller tvätta bort det med kallt vatten.
- Undvik att maskinen skadas på grund av statisk elektricitet genom att INTE vidröra elektroderna som visas på bilden nedan.

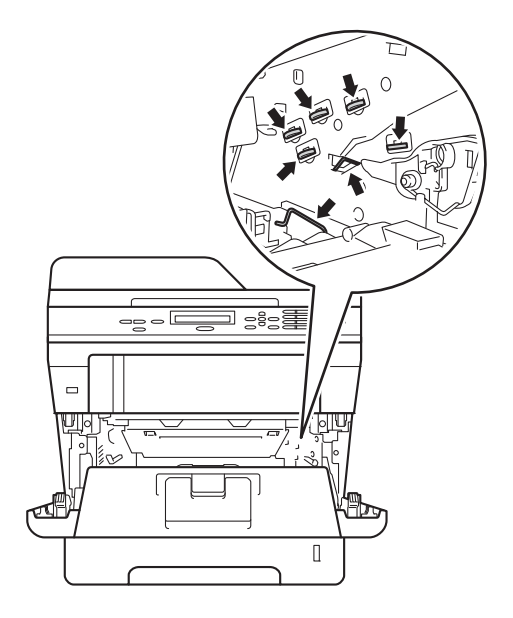

6 Tryck ned den gröna låsspaken och ta ut tonerkassetten från trumman. Ta bort eventuellt papper som har fastnat inuti trumman.

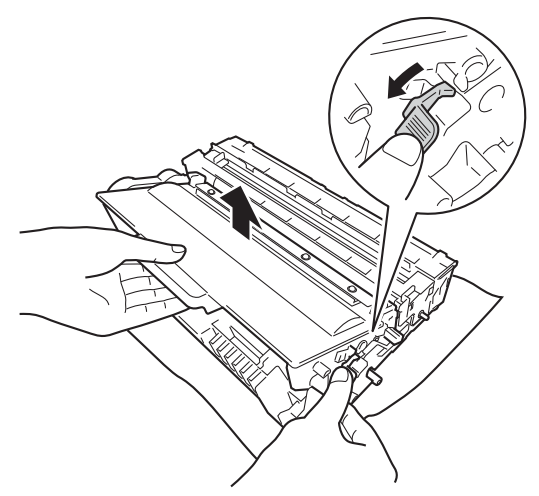

**7** Sätt tillbaka tonerkassetten i trumman så att du hör den snäppa fast i rätt läge. Om du har satt i kassetten korrekt lyfts den gröna låsspaken automatiskt.

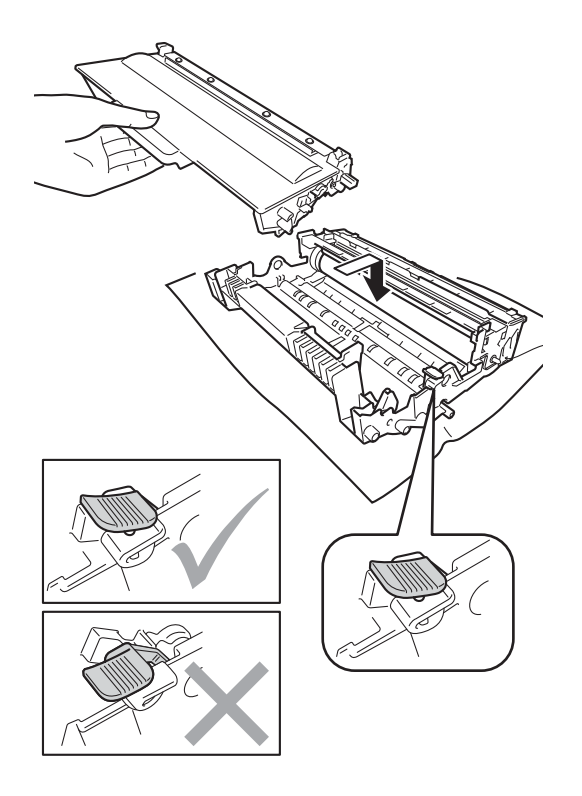

### **Obs**

Kontrollera att du har satt i tonerkassetten korrekt eftersom den annars kan separeras från trumman.

8 Sätt tillbaka trumman och tonerkassetten i maskinen.

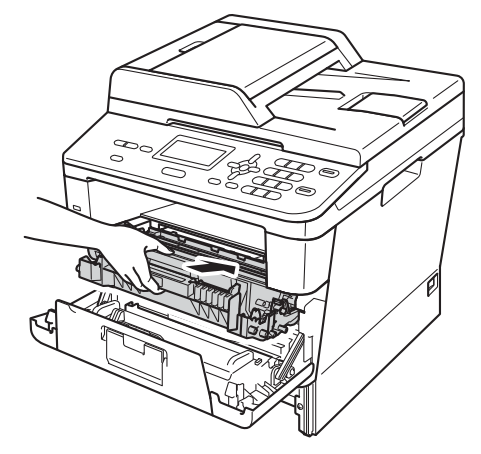

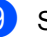

**9** Stäng maskinens främre lucka.

10 Sätt försiktigt tillbaka pappersfacket i maskinen.

### **Obs**

Om du stänger av maskinen när Stopp inuti visas, skriver maskinen ut ofullständig information från din dator. Innan du slår på maskinen ska du radera utskriftsjobbet på din dator.

## <span id="page-86-0"></span>**Papper har fastnat i duplexfacket <sup>B</sup>**

Om LCD-skärmen visar Stopp i duplex, följ dessa steg:

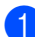

Låt maskinen vara påslagen i 10 minuter för att den interna fläkten skall kyla ner de delar i maskinen som är extremt varma.

Dra ut pappersfacket helt ur maskinen.

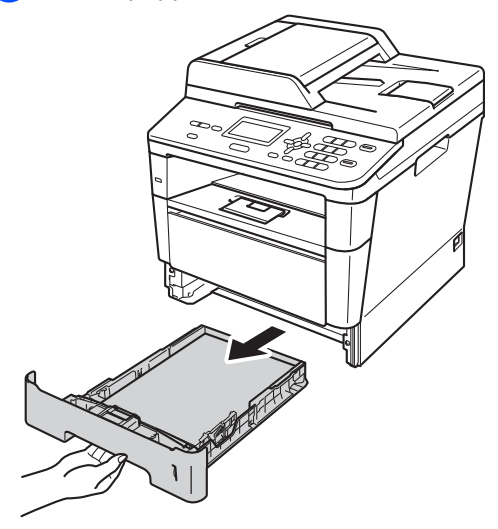

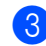

**3** Öppna den bakre luckan.

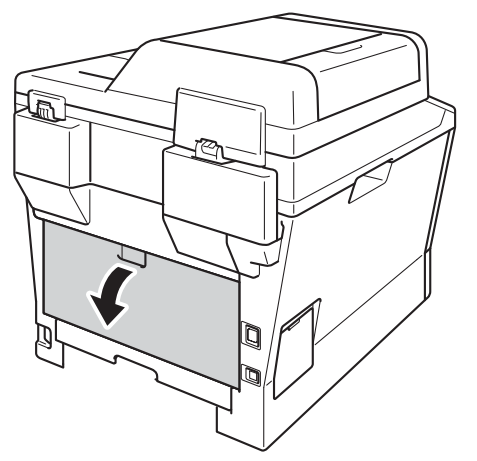

## **VARNING**

## **A** HET YTA

Vissa invändiga maskindelar är mycket varma när maskinen just har använts. Vänta till dess att maskinen har svalnat innan du vidrör några inre delar.

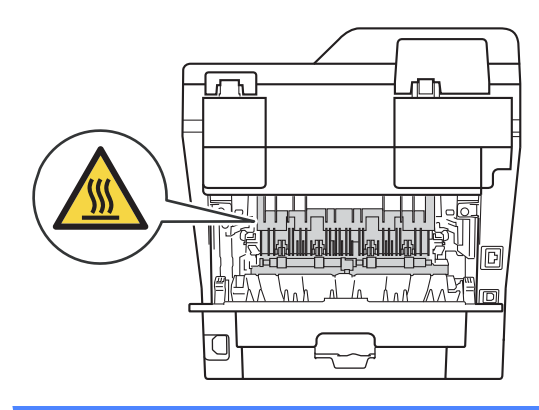

Dra försiktigt ut det felmatade papperet från maskinens baksida med båda händerna.

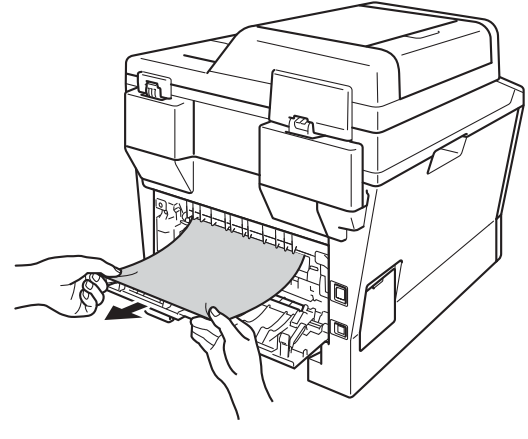

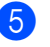

Stäng den bakre luckan.

**6** Dra ut duplexfacket helt ur maskinen.

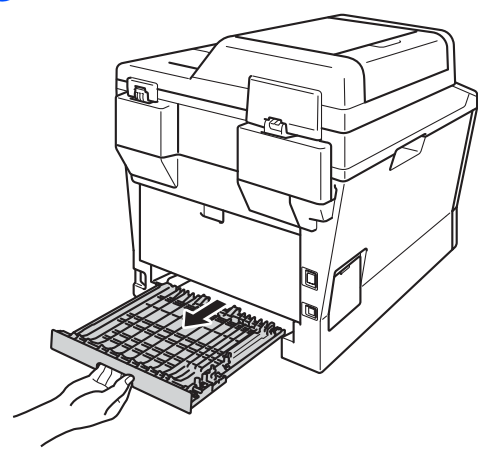

 $\overline{7}$  Dra ut papperet som har fastnat ur maskinen eller duplexfacket.

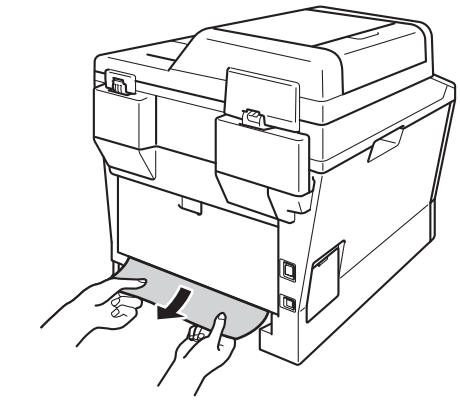

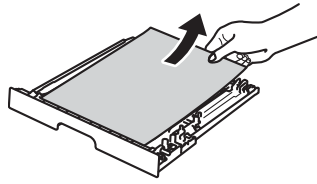

8 Se till att pappret inte sitter kvar under maskinen på grund av statisk elektricitet.

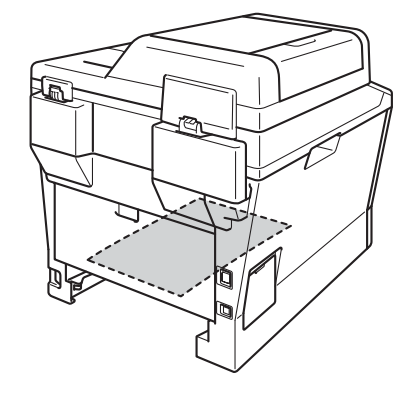

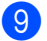

- **9** Sätt tillbaka duplexfacket i maskinen.
- 10 Sätt försiktigt tillbaka pappersfacket i maskinen.

# **Om du har problem med maskinen**

### **Viktigt**

- För teknisk hjälp måste du kontakta det land där maskinen köptes. Samtalen måste ringas inom det aktuella landet.
- Om du har problem med maskinen följer du felsökningsanvisningarna i nedanstående tabell. Du kan avhjälpa de flesta problemen själv.
- Om du behöver mer hjälp kan du få svar på vanliga frågor (FAQ) och läsa felsökningstips på webbplatsen Brother Solutions Center.

Besök oss på<http://solutions.brother.com/>.

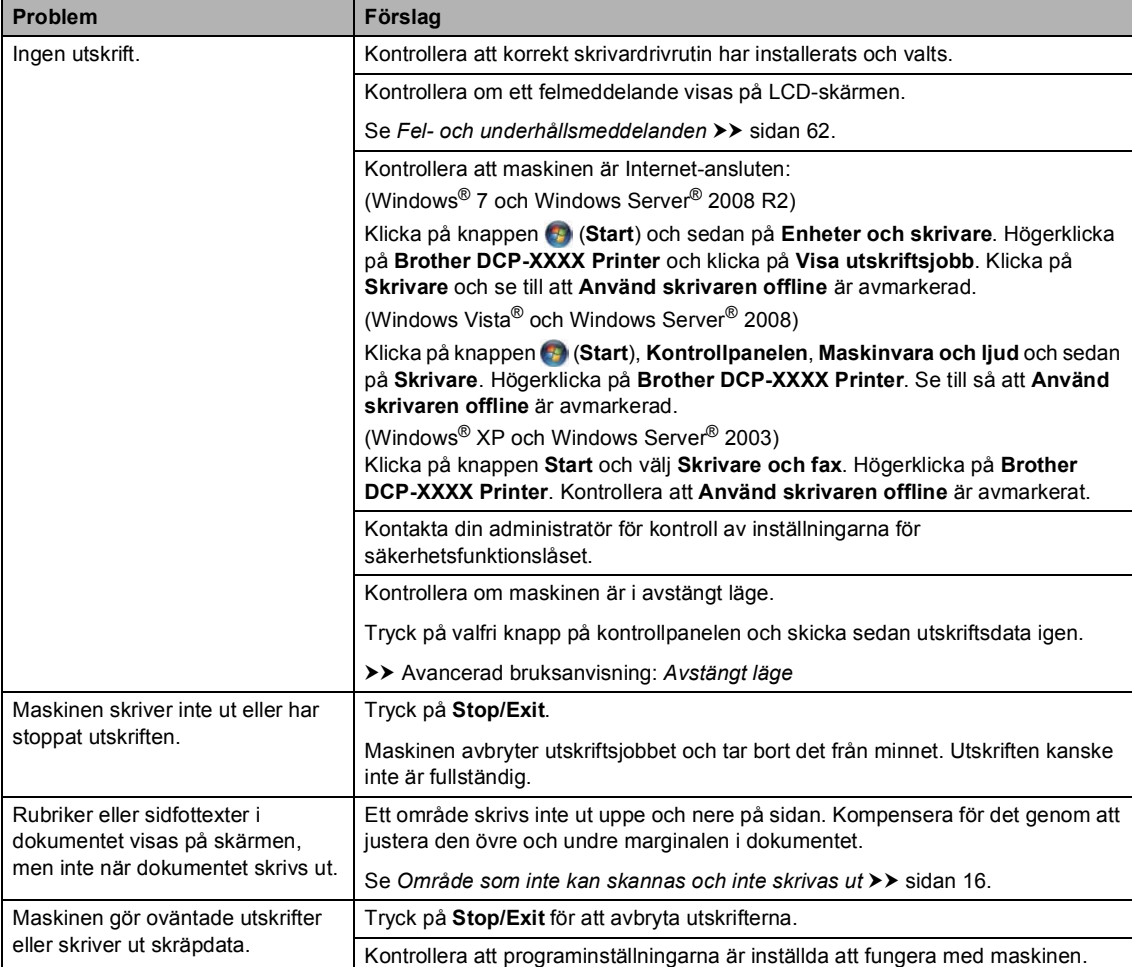

#### **Utskriftsproblem**

## **Utskriftsproblem (forts.)**

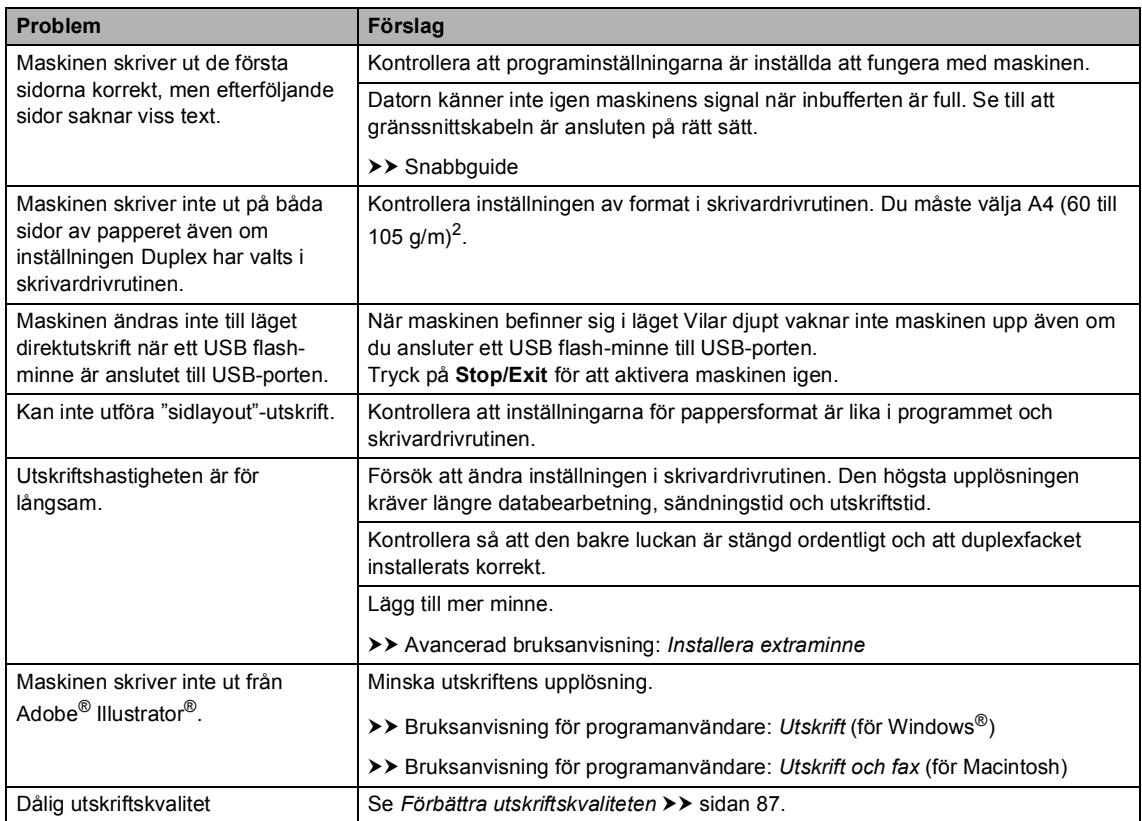

## **Pappersproblem**

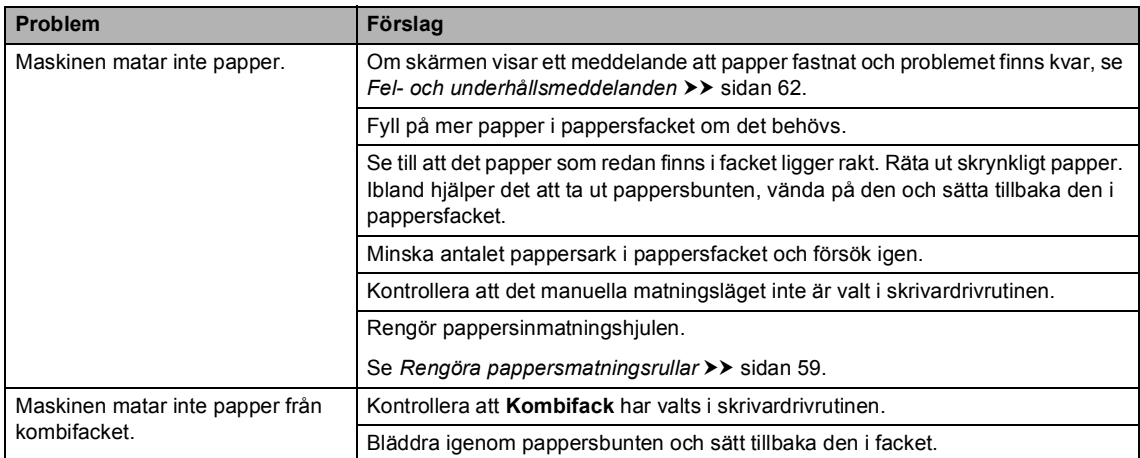

### **Pappersproblem (forts.)**

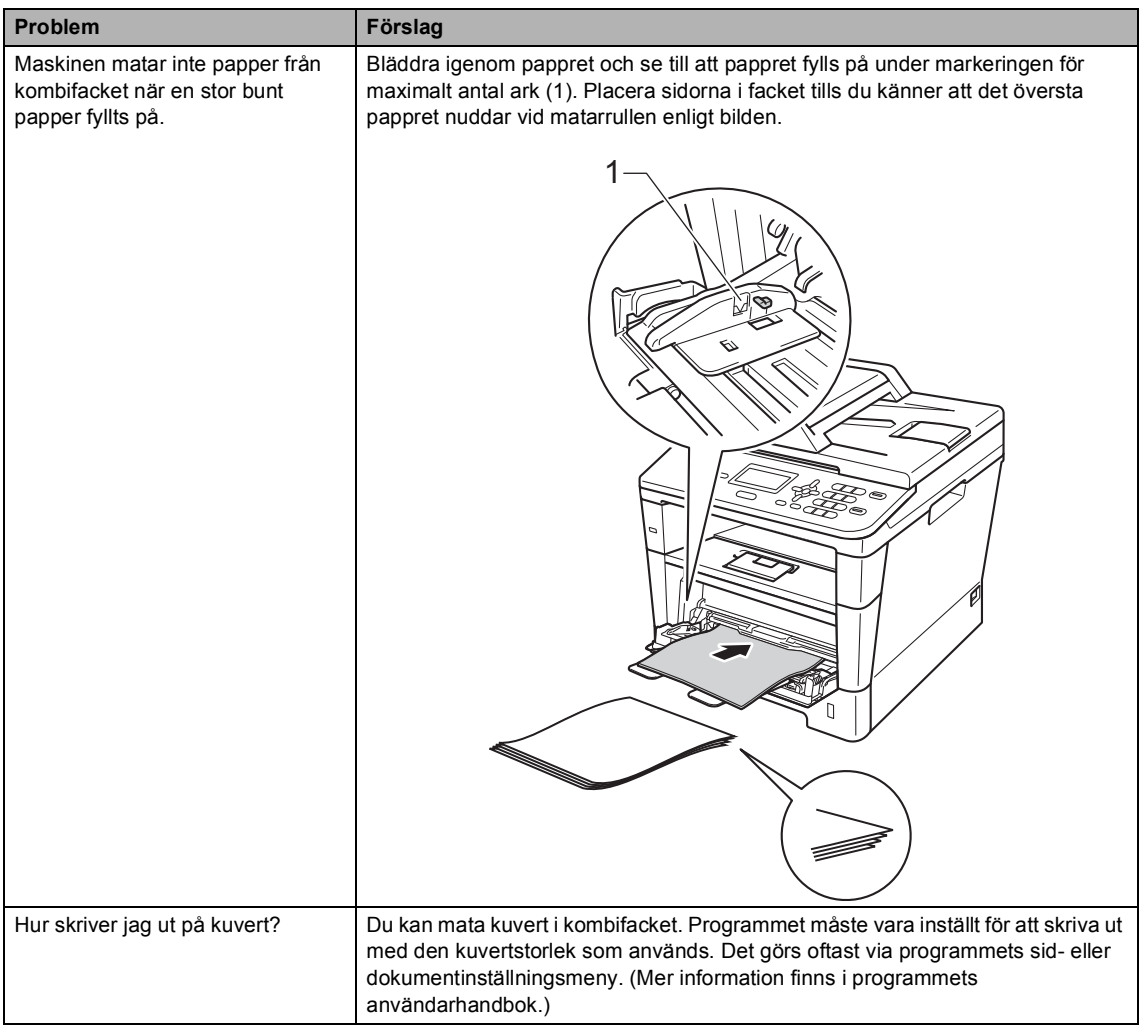

#### **Kopieringsproblem**

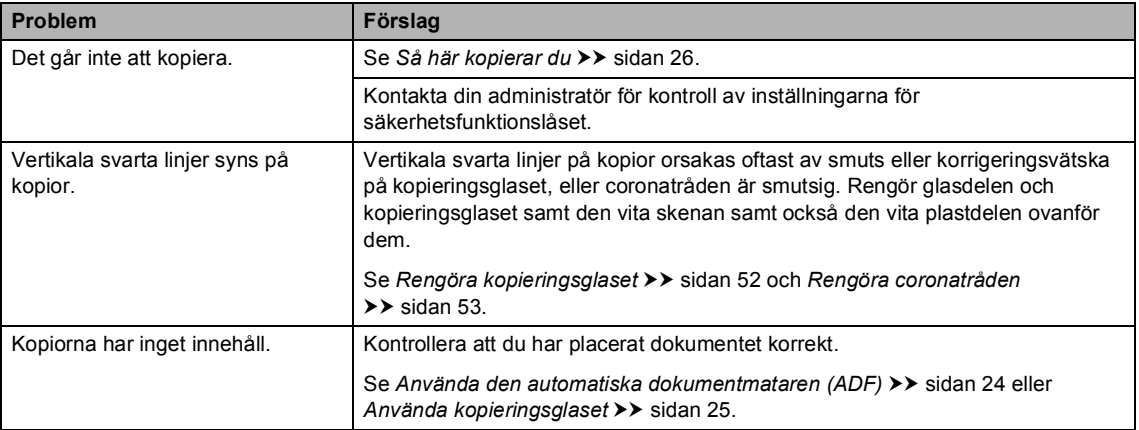

### **Skanningsproblem**

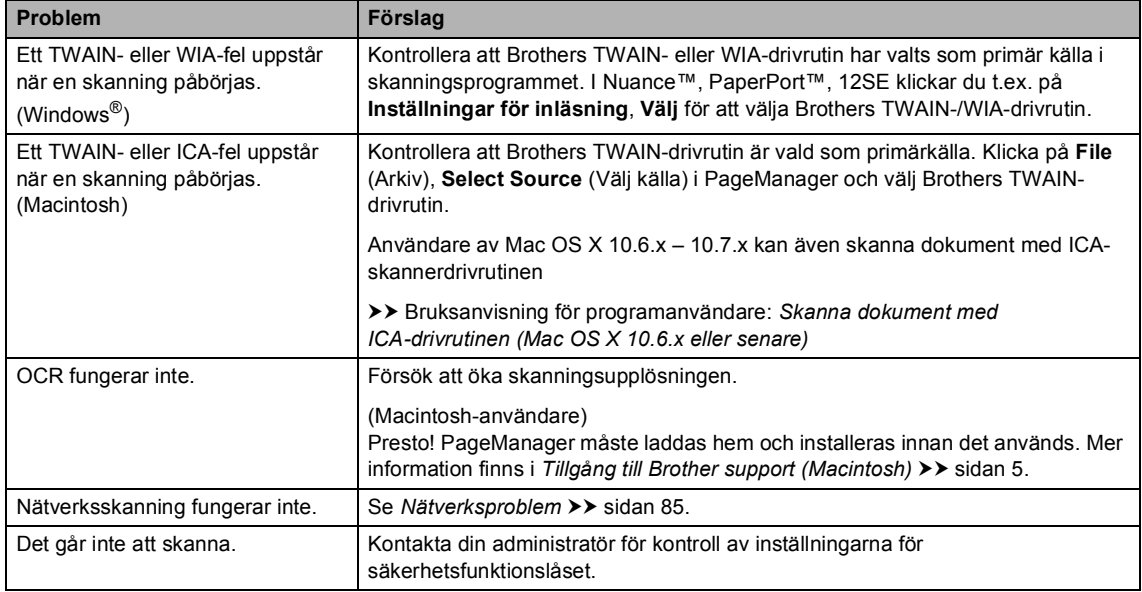

## **Programvaruproblem**

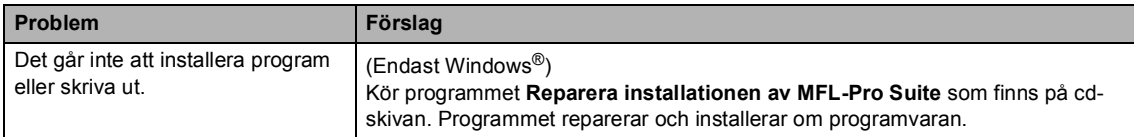

#### <span id="page-92-0"></span>**Nätverksproblem**

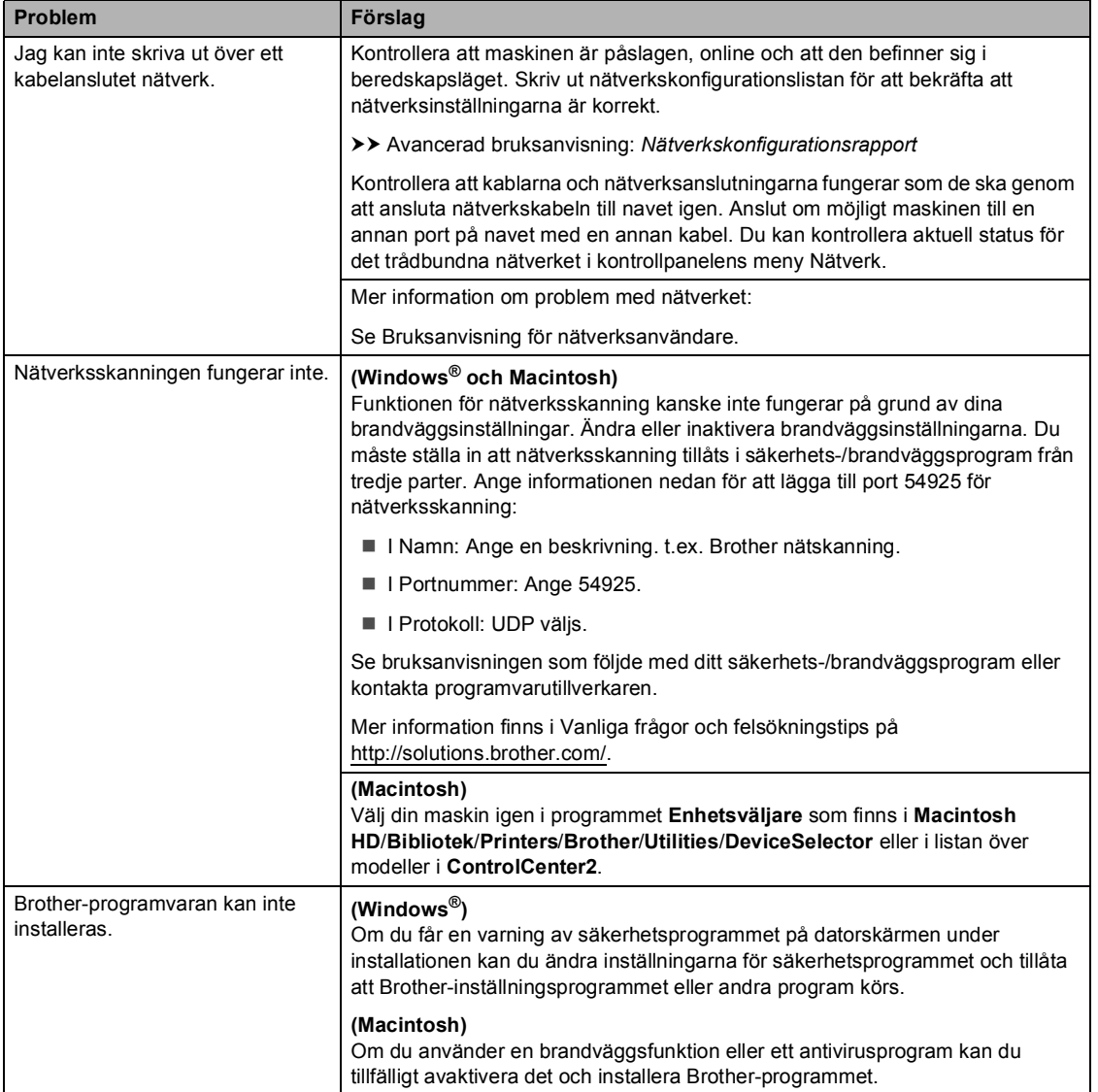

#### **Andra problem**

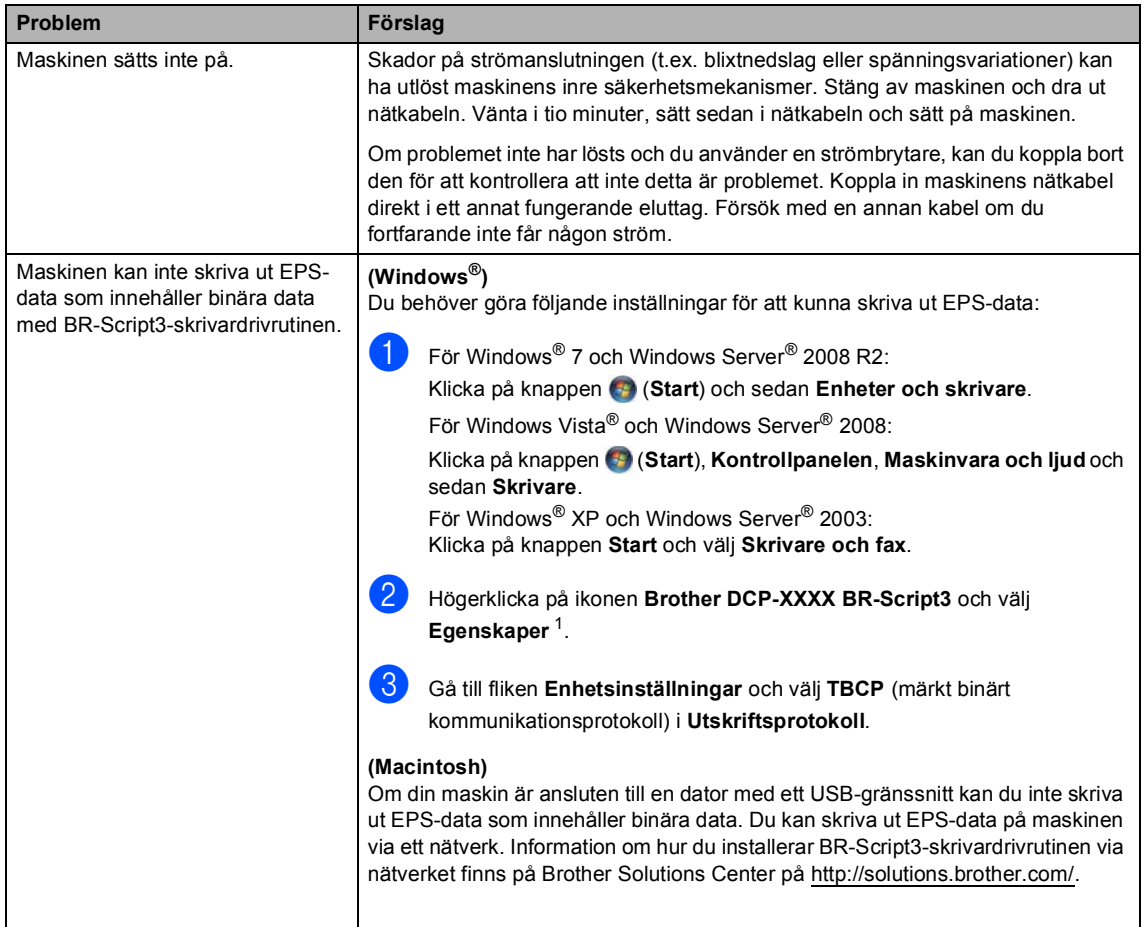

<span id="page-93-0"></span><sup>1</sup> För Windows® 7 och Windows Server<sup>®</sup> 2008 R2: **Egenskaper för skrivare** och **Brother DCP-XXXX BR-Script3** vid behov

# <span id="page-94-0"></span>**Förbättra utskriftskvaliteten <sup>B</sup>**

Om utskriftskvaliteten försämras ska du börja med att skriva ut en testsida (**Menu**, **3**, **2**, **3**). Om den ser bra ut är det antagligen inte maskinen som är problemet. Kontrollera gränssnittskabelns anslutning och testa att skriva ut ett annat dokument. Om utskriften eller en testsida som skrivs ut från maskinen har kvalitetsproblem, kontrollerar du följande steg först: Om kvalitetsproblemen kvarstår följer du rekommendationerna i nedanstående tabell.

## **Obs**

Brother rekommenderar därför att endast Brother originalkassetter används och att tomma kassetter inte fylls med andra tonersorter.

**1** Vi föreslår att du använder rekommenderat papper för bäst utskriftskvalitet. Kontrollera att du använder papper som uppfyller specifikationerna. (Se *[Accepterade papperstyper och](#page-26-0)  [andra utskriftsmedier](#page-26-0)* >> sidan 19.)

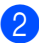

b Kontrollera att trumman och tonerkassetten är rätt installerade.

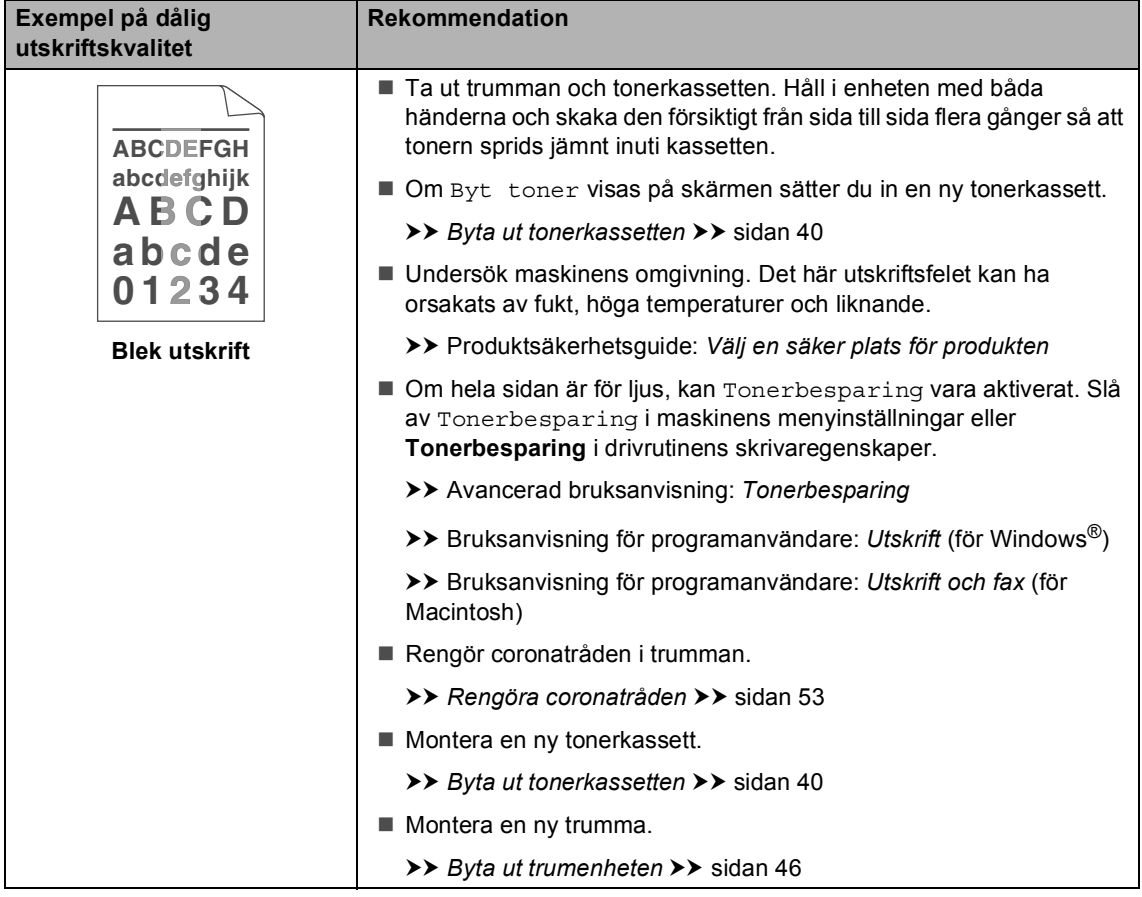

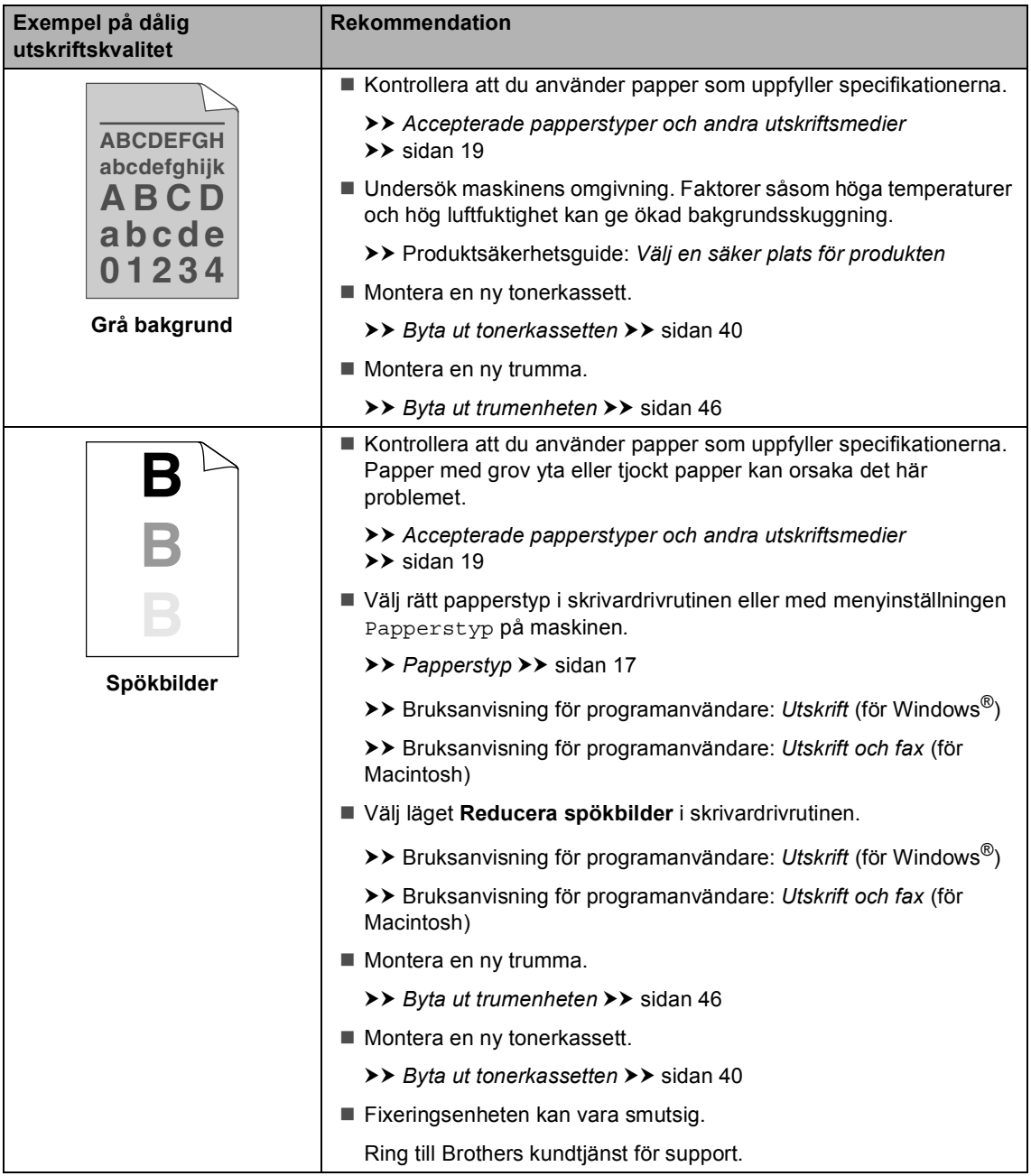

#### Felsökning

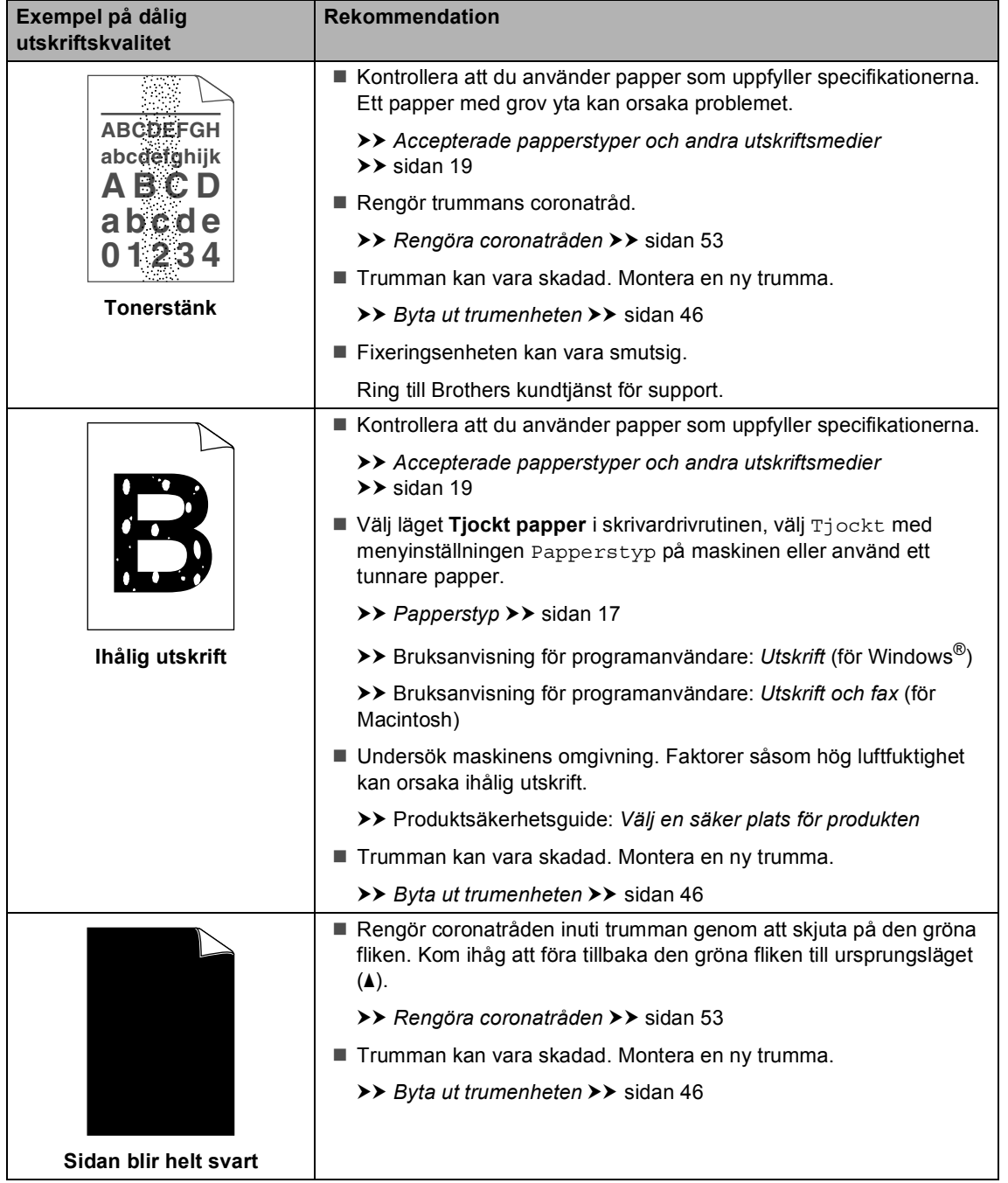

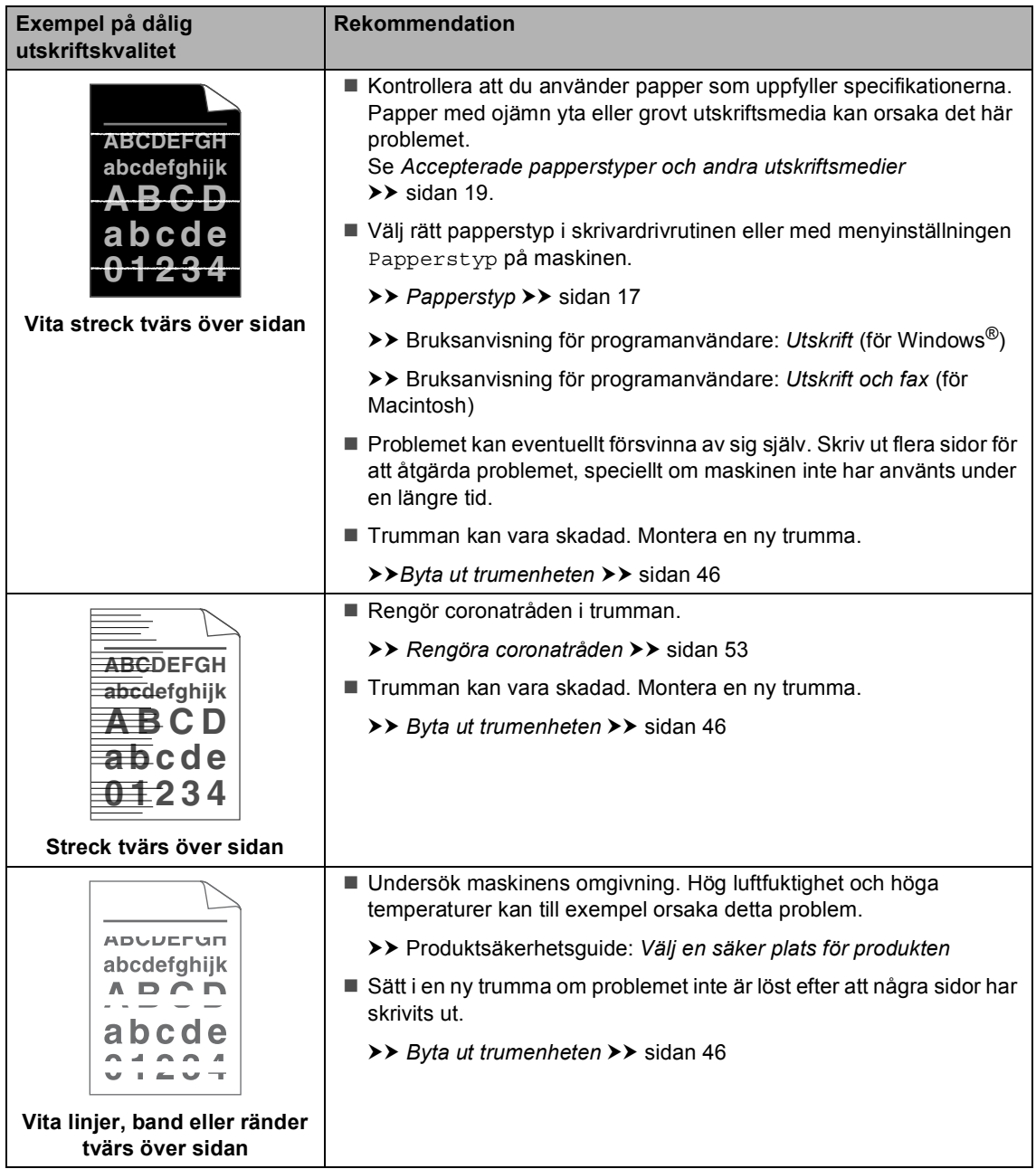

#### Felsökning

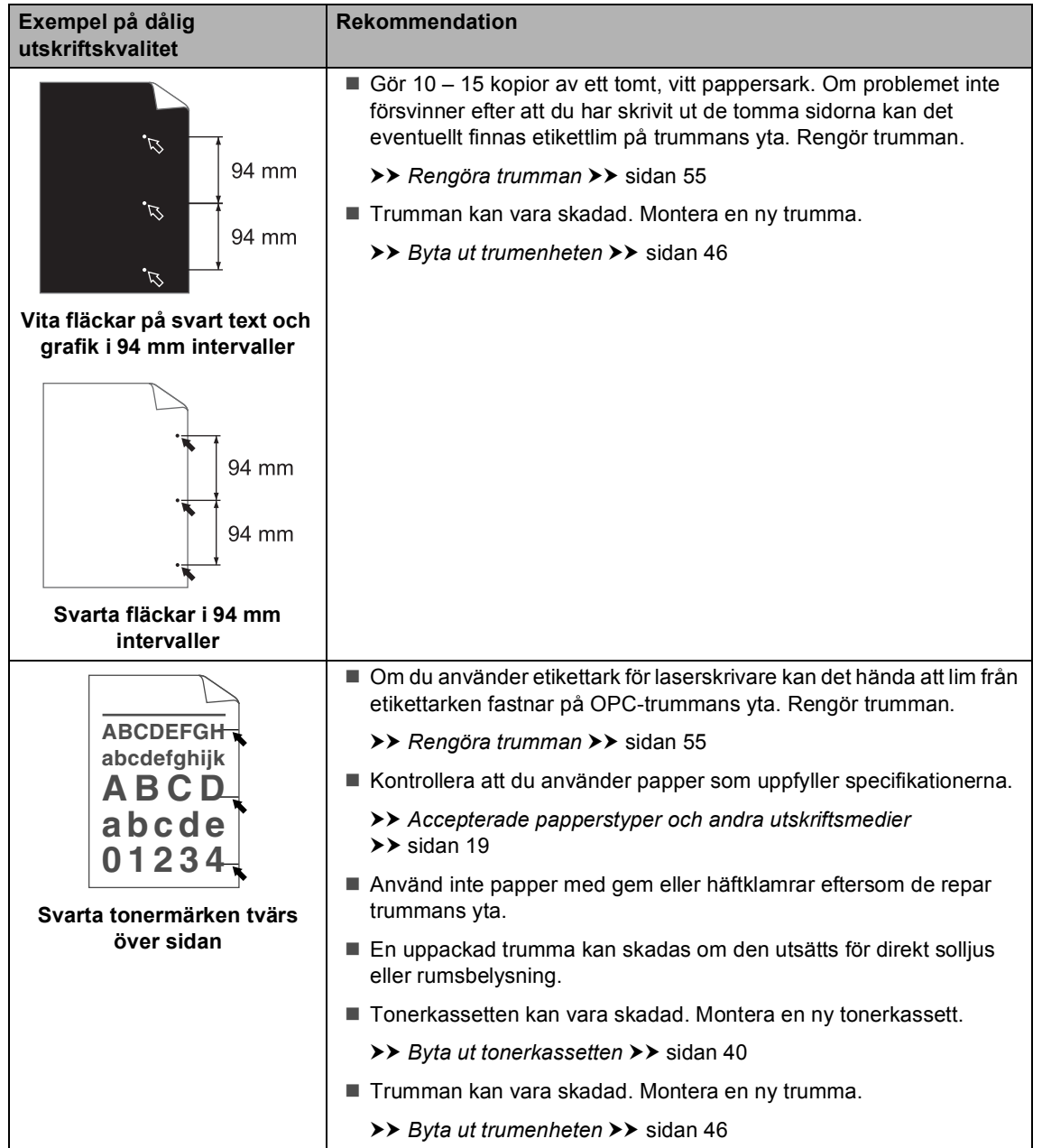

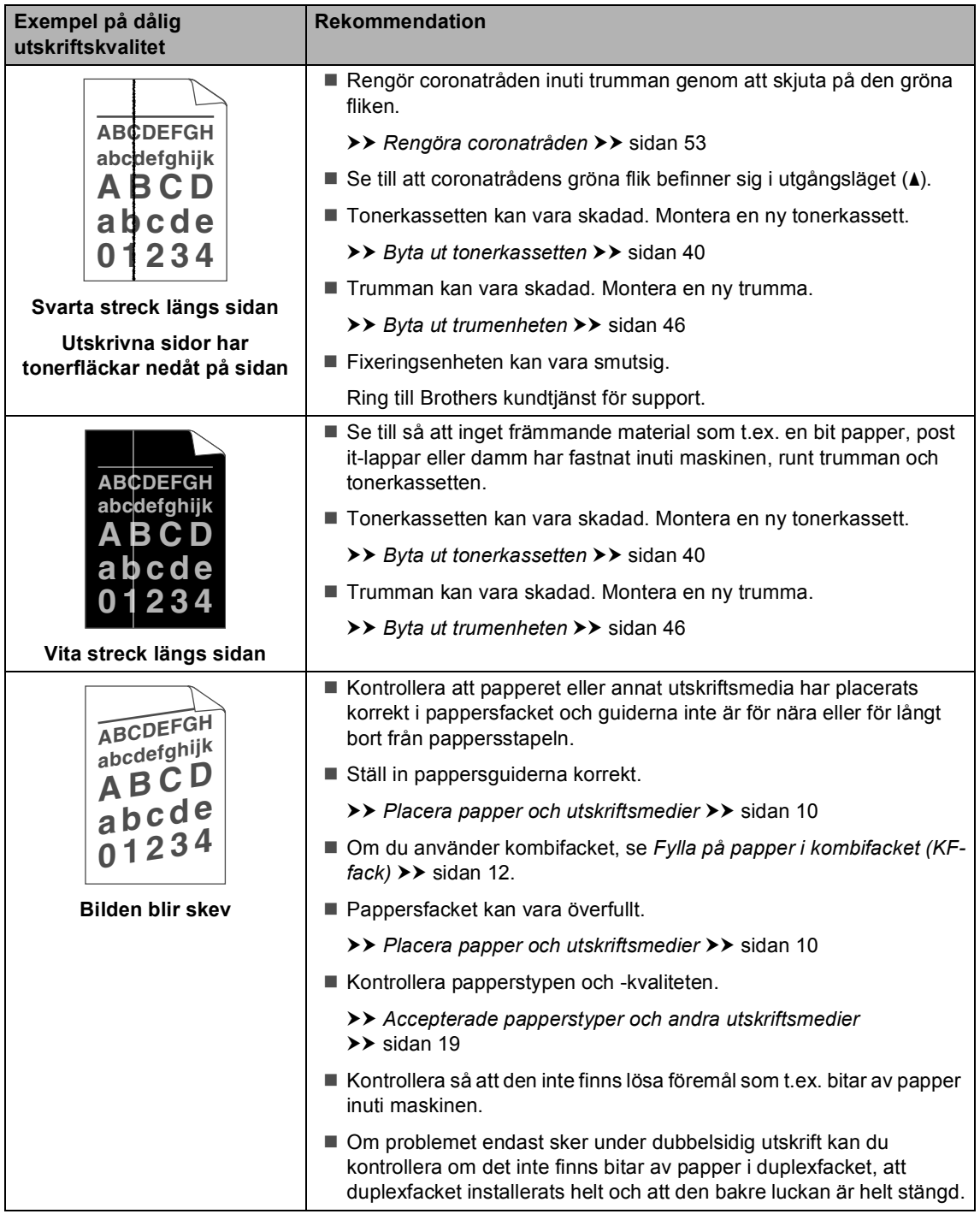

#### Felsökning

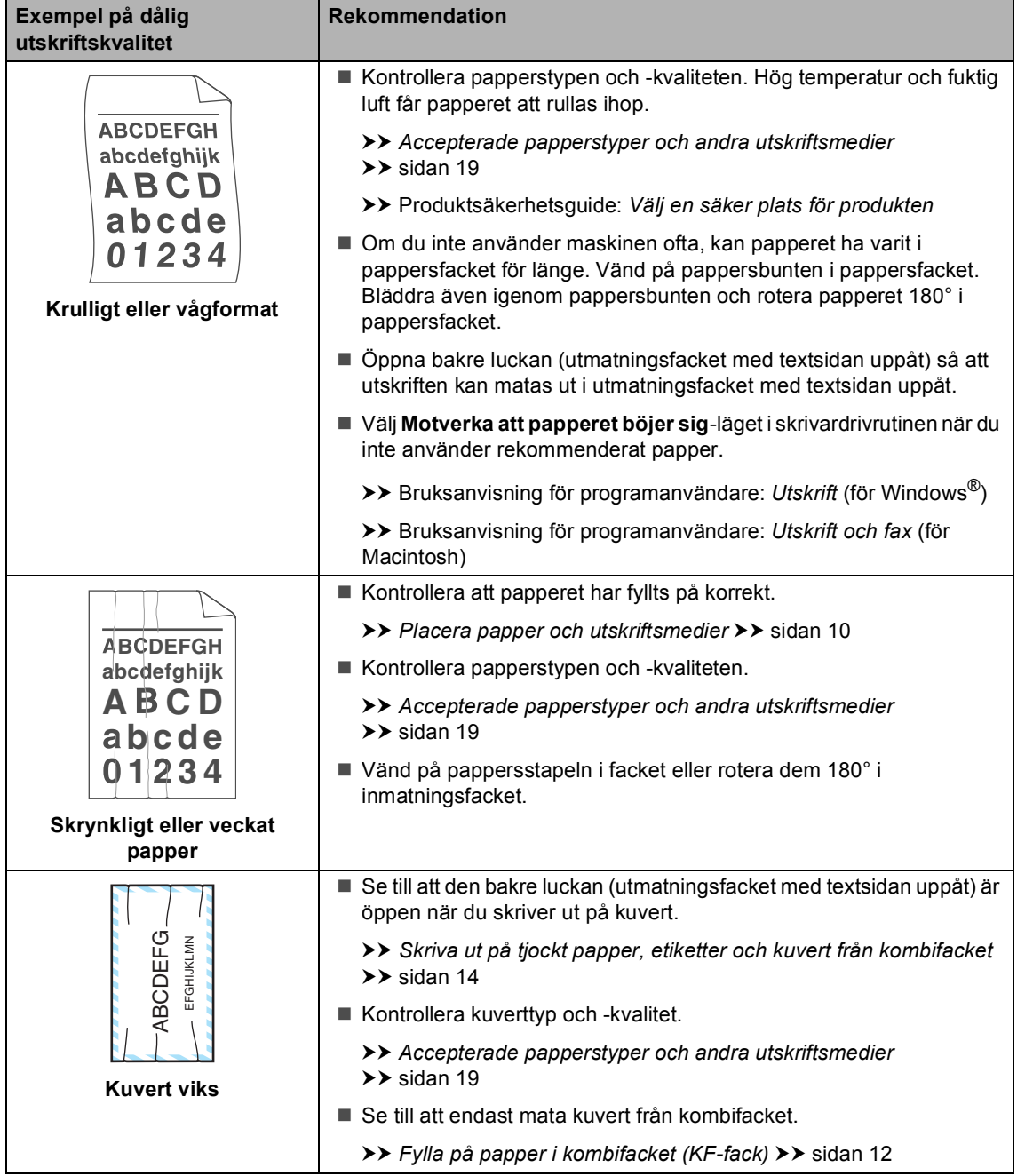

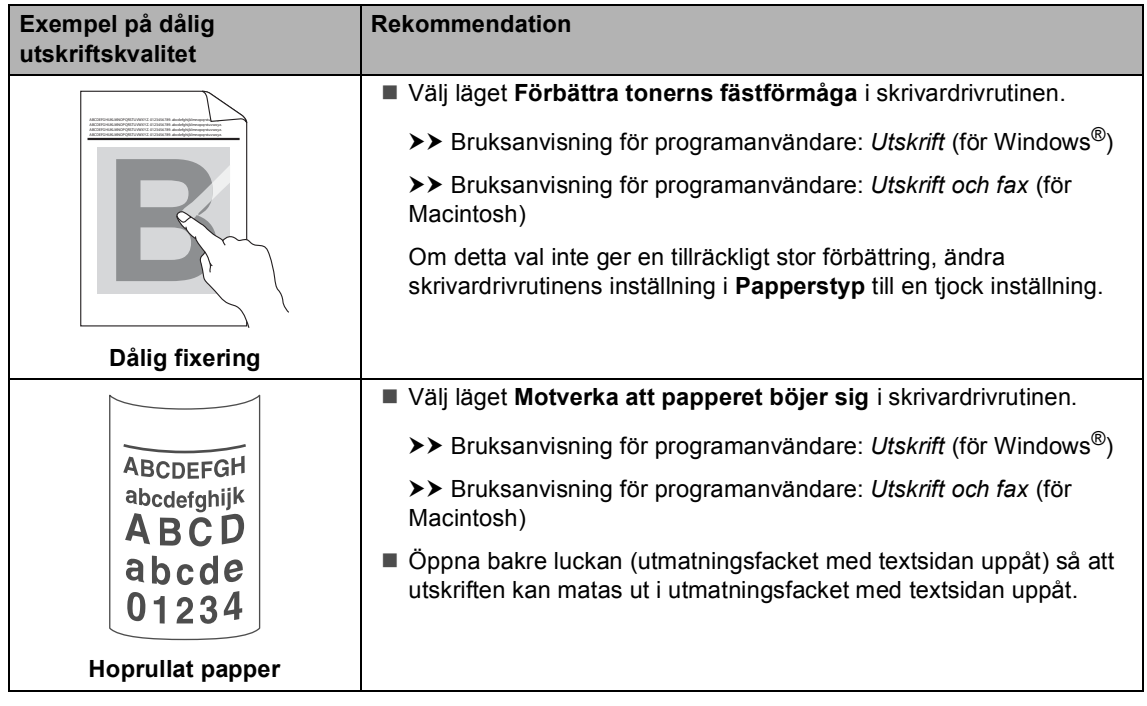

# **Maskininformation**

## **Kontrollera serienumret**

Du kan se maskinens serienummer på LCDskärmen.

a Tryck på **Menu**, **6**, **2**.

b Tryck på **Stop/Exit**.

## <span id="page-102-2"></span>**Återställningsfunktioner <sup>B</sup>**

Följande återställningsfunktioner finns tillgängliga:

1 Nätverk

Du kan återställa den interna skrivarservern till fabriksinställningarna, saker som lösenord och information om IP-adress.

2 Alla inst.

Du kan återställa alla maskininställningar till fabriksinställningar.

Brother rekommenderar att du utför denna funktion när du ska göra dig av med maskinen.

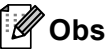

Dra ut gränssnittskabeln innan du väljer Nätverk eller Alla inst..

### **Så här återställer du <b>inen**

- a Tryck på **Menu**, **1**, **9**.
- Tryck på ▲ eller V och välj den återställningsfunktion du vill använda. Tryck på **OK**.

c Gör något av följande:

- För att återställa inställningarna, tryck på 1 och gå till steg **4**.
- För att avsluta utan att göra ändringar, tryck på **2** och gå till st[e](#page-102-1)g  $\boldsymbol{\Theta}$ .
- <span id="page-102-0"></span>Du blir tillfrågad om du vill starta om maskinen. Gör något av följande:
	- $\blacksquare$  För att starta om maskinen, tryck på **1**. Maskinen kommer att påbörja återställningen.
	- För att avsluta utan att starta om maskin[e](#page-102-1)n, tryck på 2. Gå till steg **6**.

Om du inte startar om maskinen återställs inte maskinen och inställningarna förblir oförändrade.

<span id="page-102-1"></span>e Tryck på **Stop/Exit**.

### **Obs**

Du kan även återställa nätverksinställningarna genom att trycka på **Menu**, **5**, **0**.

**C**

# **Menyer och funktioner**

# **Skärmprogrammering**

Maskinen har utformats att vara enkel att använda. Du kan programmera direkt på LCD-skärmen med menyknapparna.

På skärmen visas instruktioner som steg för steg hjälper dig att programmera maskinen. Följ bara stegen som vägleder dig genom meny- och programmeringsalternativen.

## **Så här öppnar du menyläget**

a Tryck på **Menu**.

- Välj ett alternativ.
	- Tryck på **1** för menyn Allmän inställ.
	- Tryck på 2 för menyn Kopiering.
	- Tryck på **3** för menyn Skrivare.
	- Tryck på 4 för menyn USB Direkt I/F.
	- Tryck på **5** för menyn Nätverk.
	- Tryck på 6 för menyn Maskininform..

Du kan även bläddra genom menyerna om du trycker på ▲ eller ▼ i den riktning du vill gå.

- **3** Tryck på OK när det alternativ du vill ha visas på LCD-skärmen. Nästa menynivå visas på LCD-skärmen.
- 4) Tryck på ▲ eller ▼ för att gå till nästa menyalternativ.
- **5** Tryck på OK. När du har ställt in ett alternativ visar LCD-skärmen Accepterat.
- **6** Tryck på Stop/Exit för att lämna menyläget.

# **Funktionvalstabell**

Grundinställningen visas med fet stil och en asterisk.

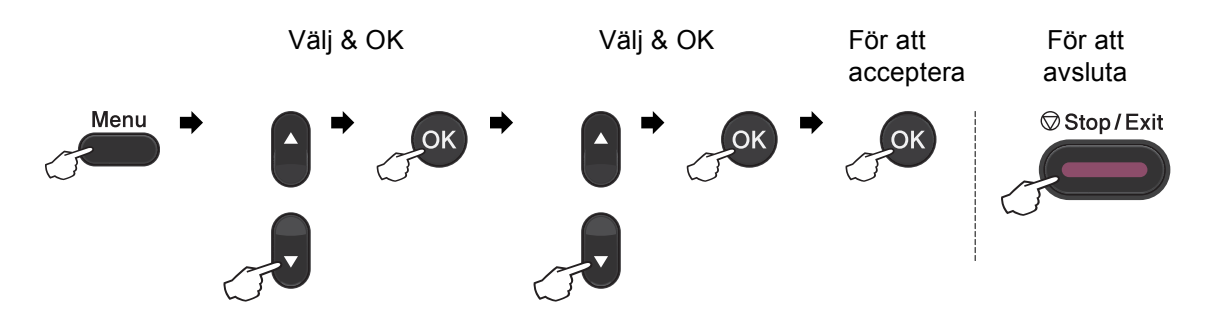

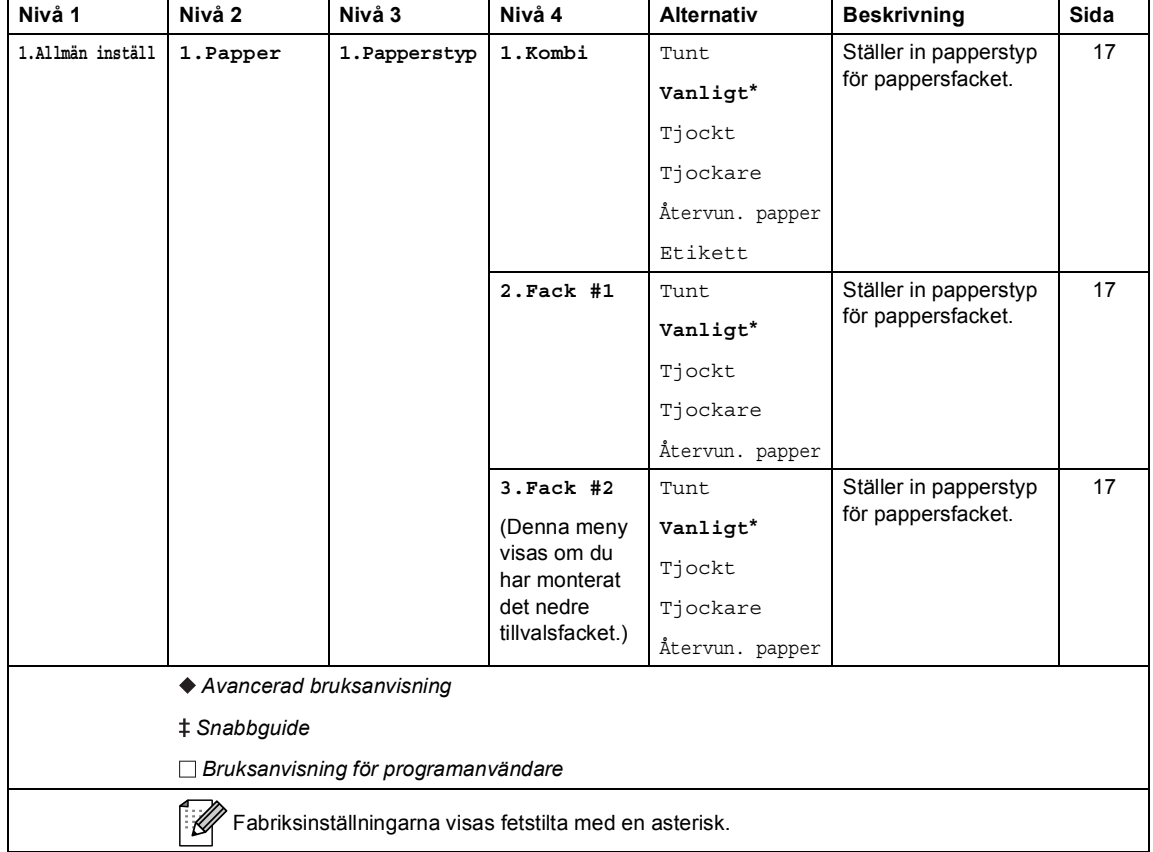

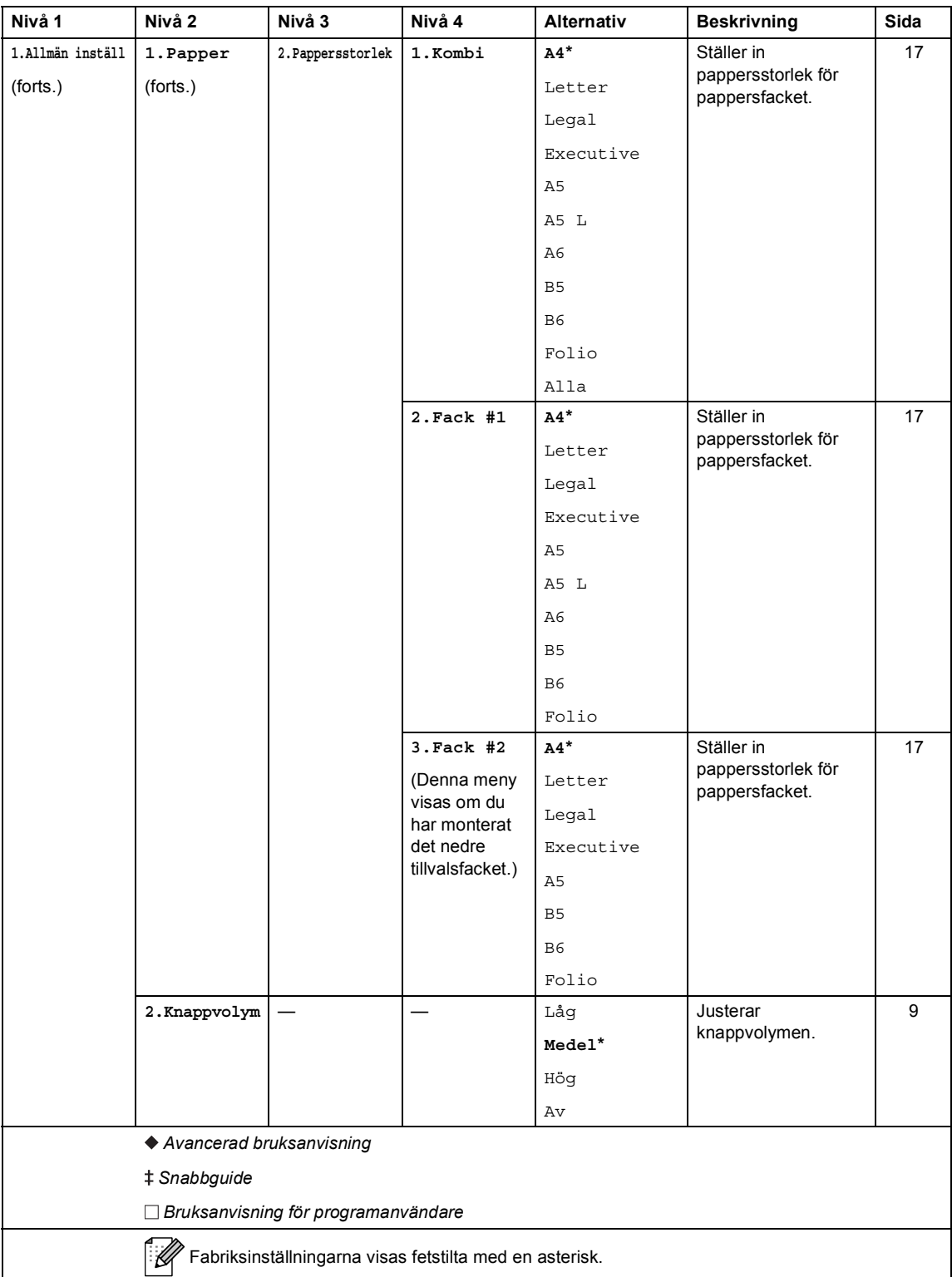

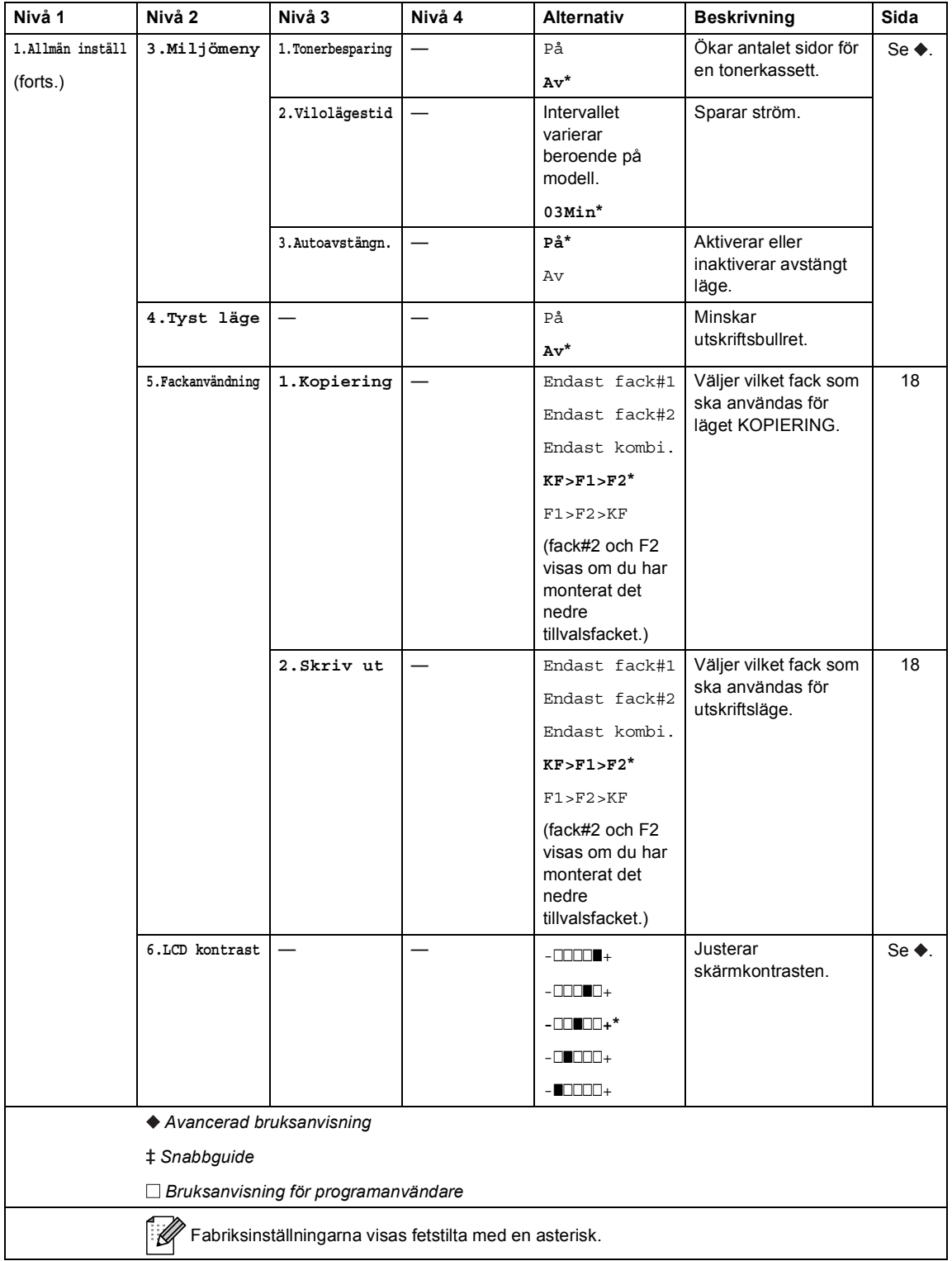

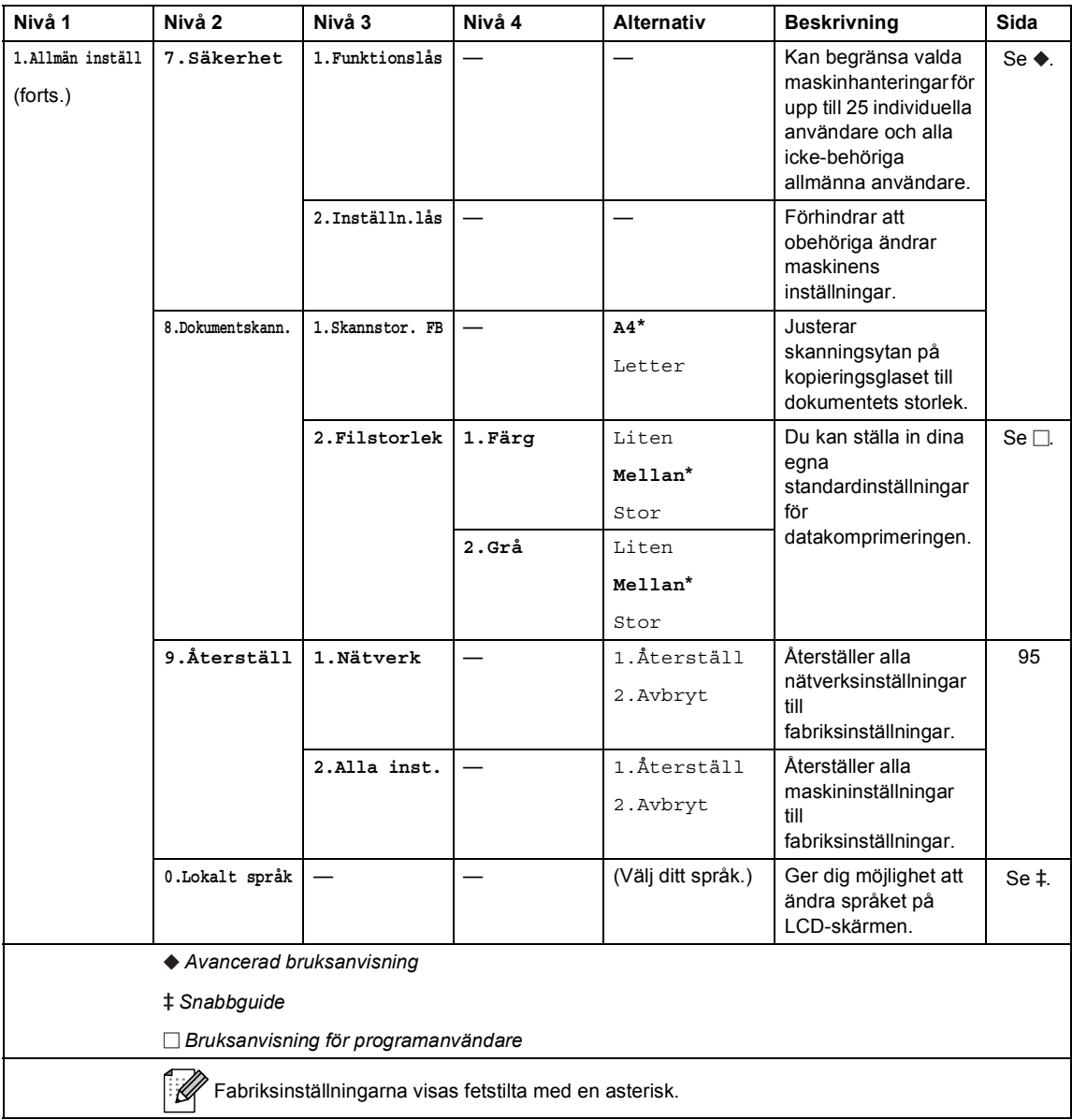
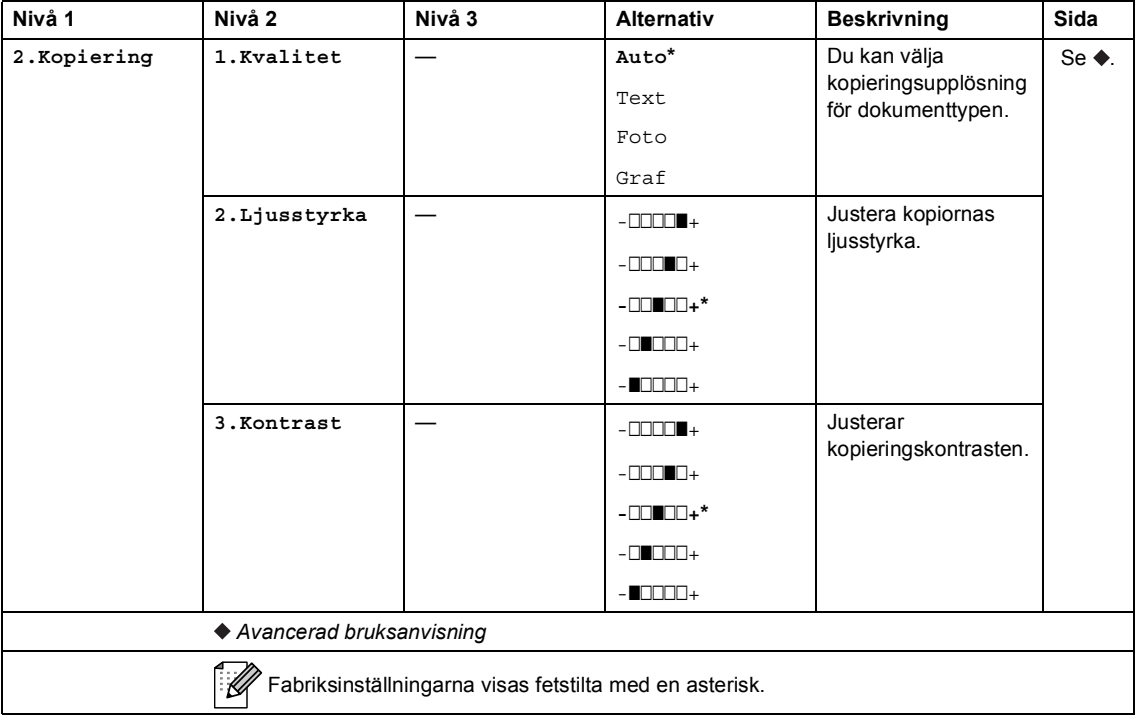

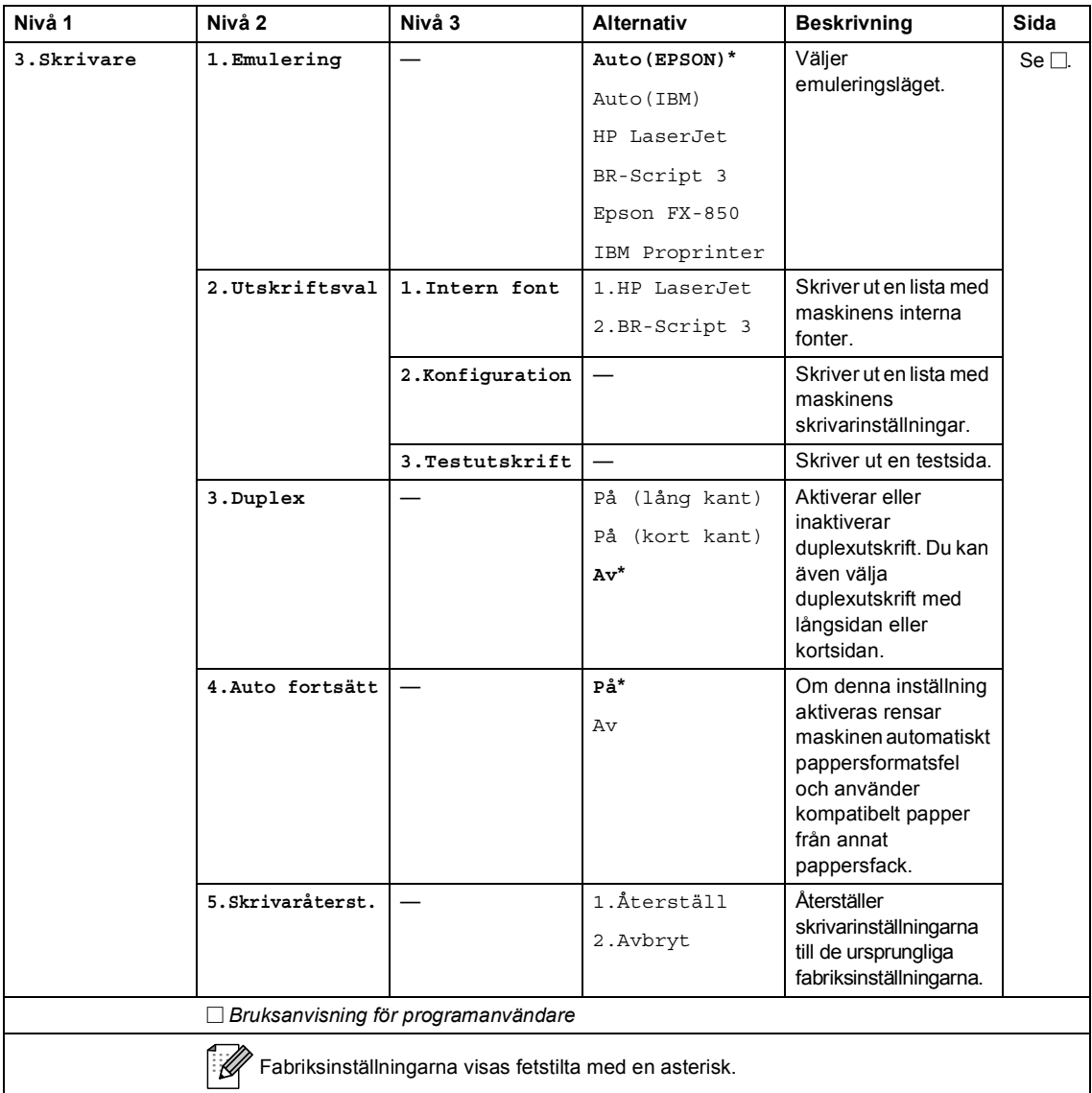

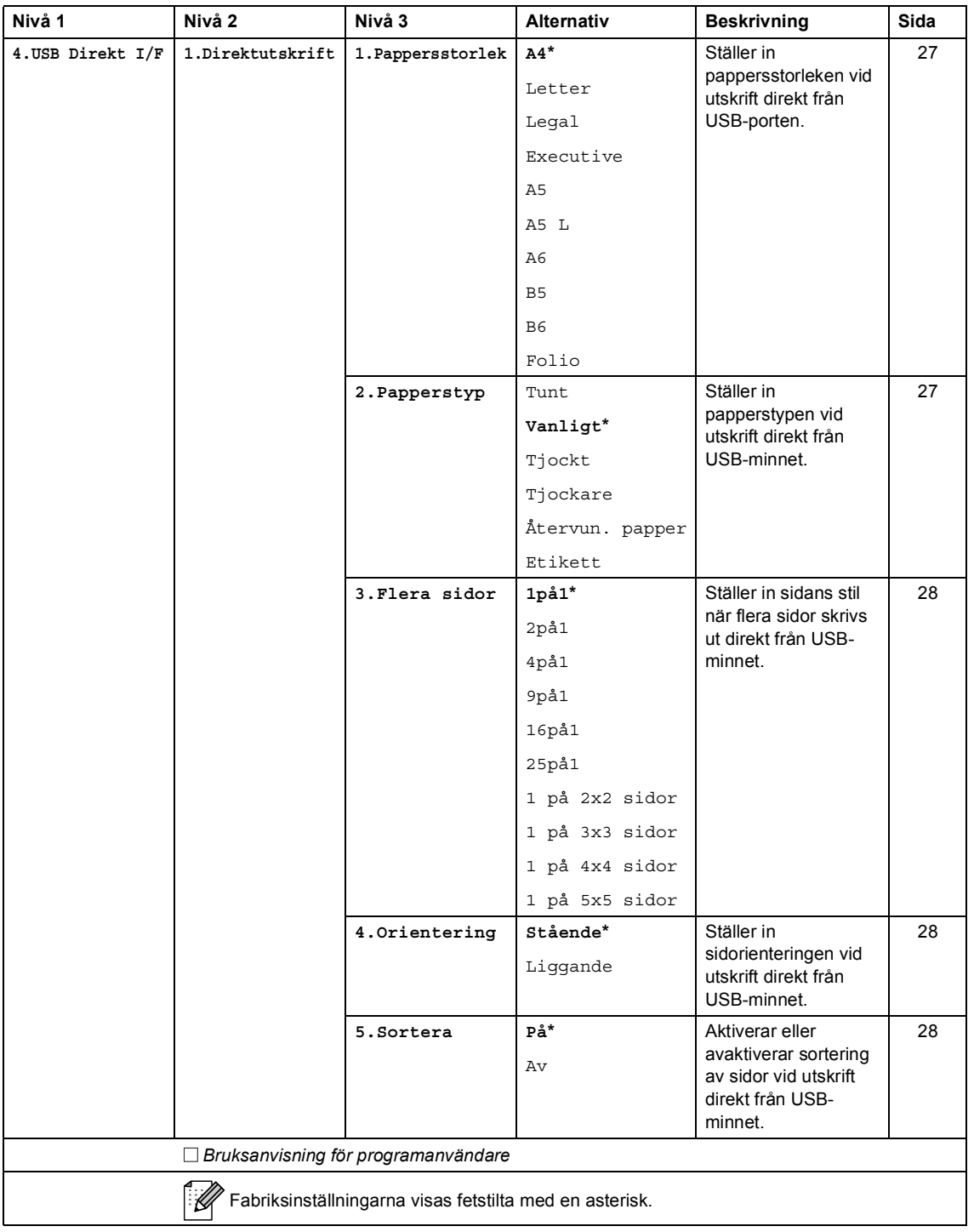

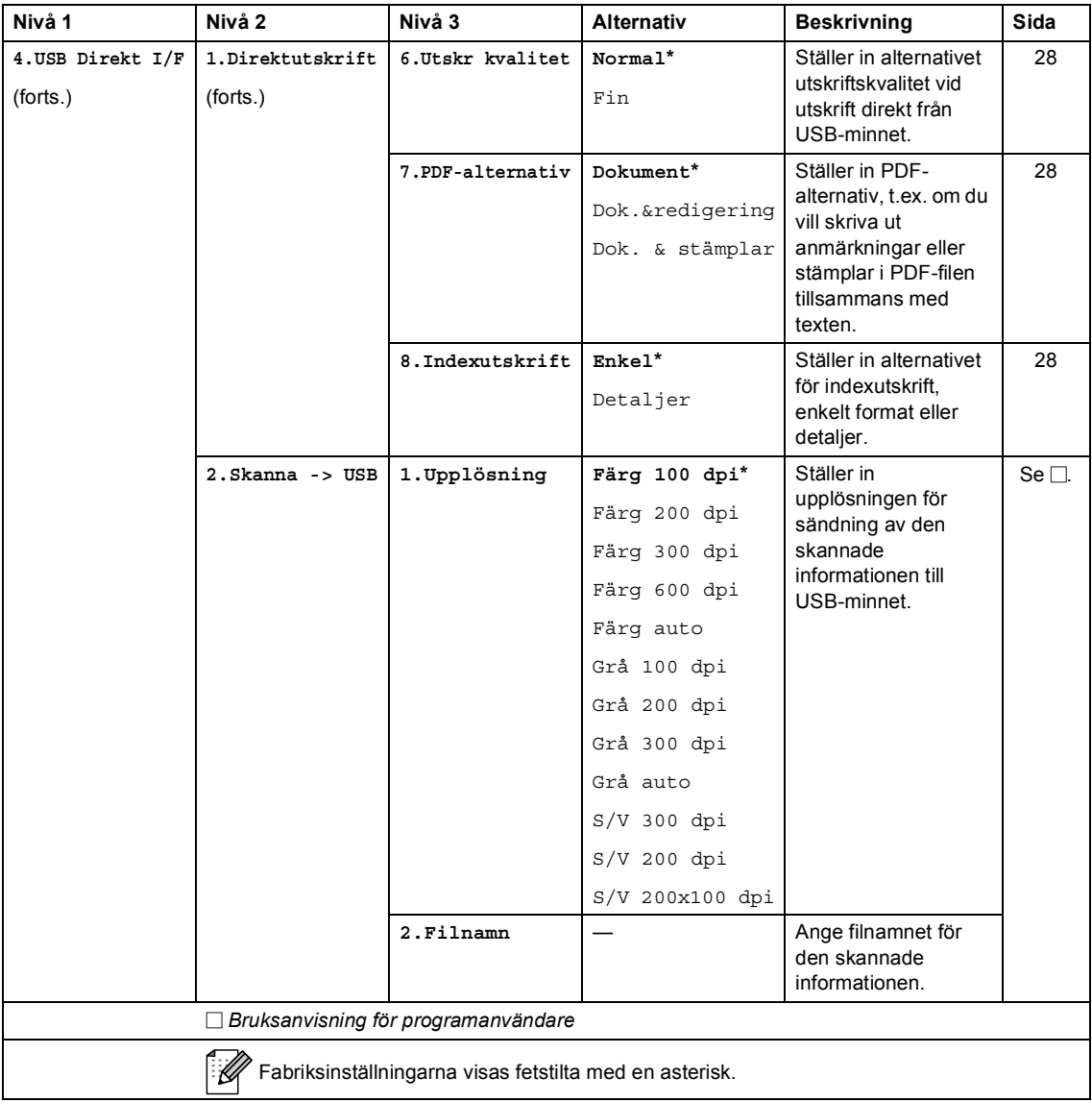

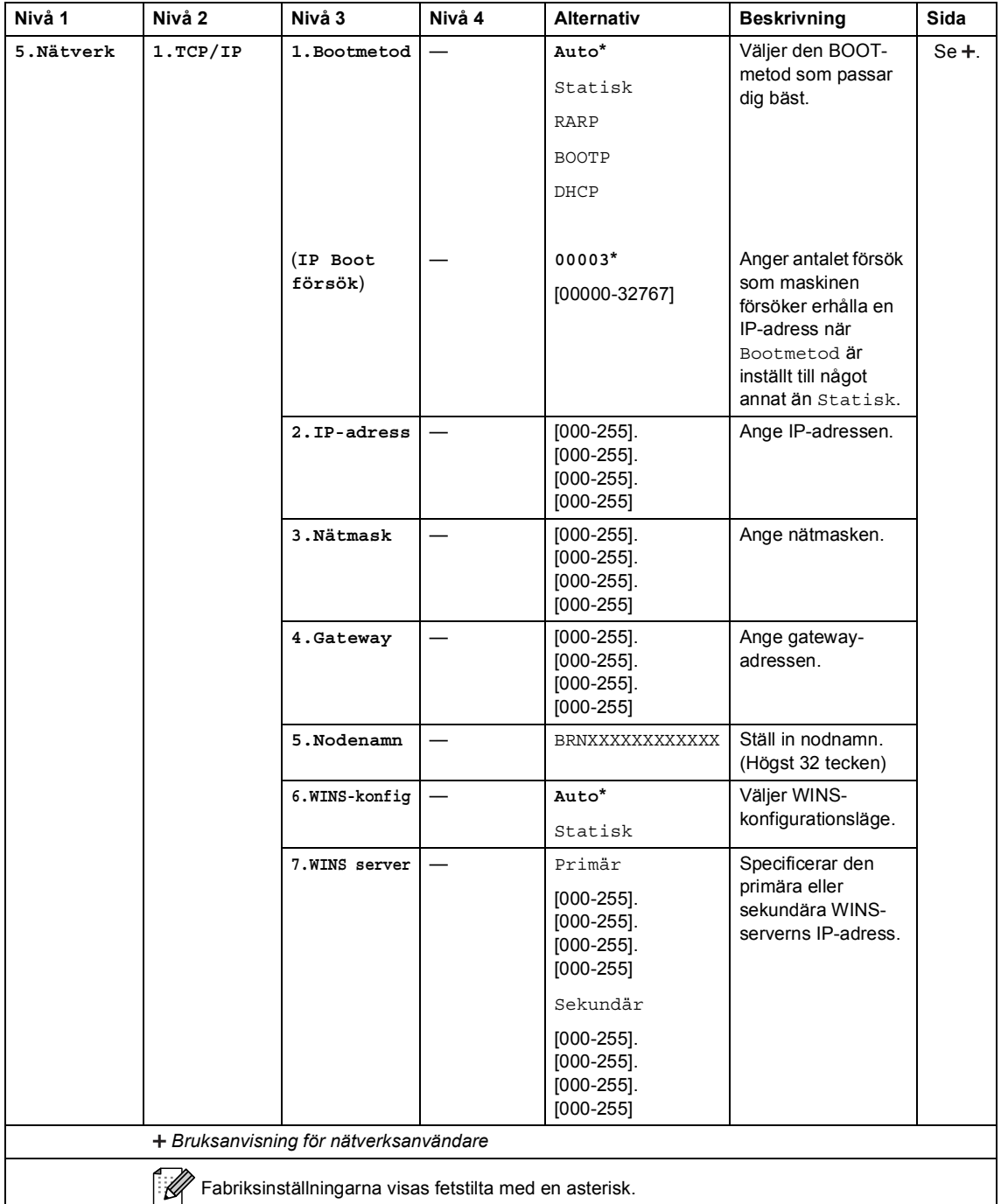

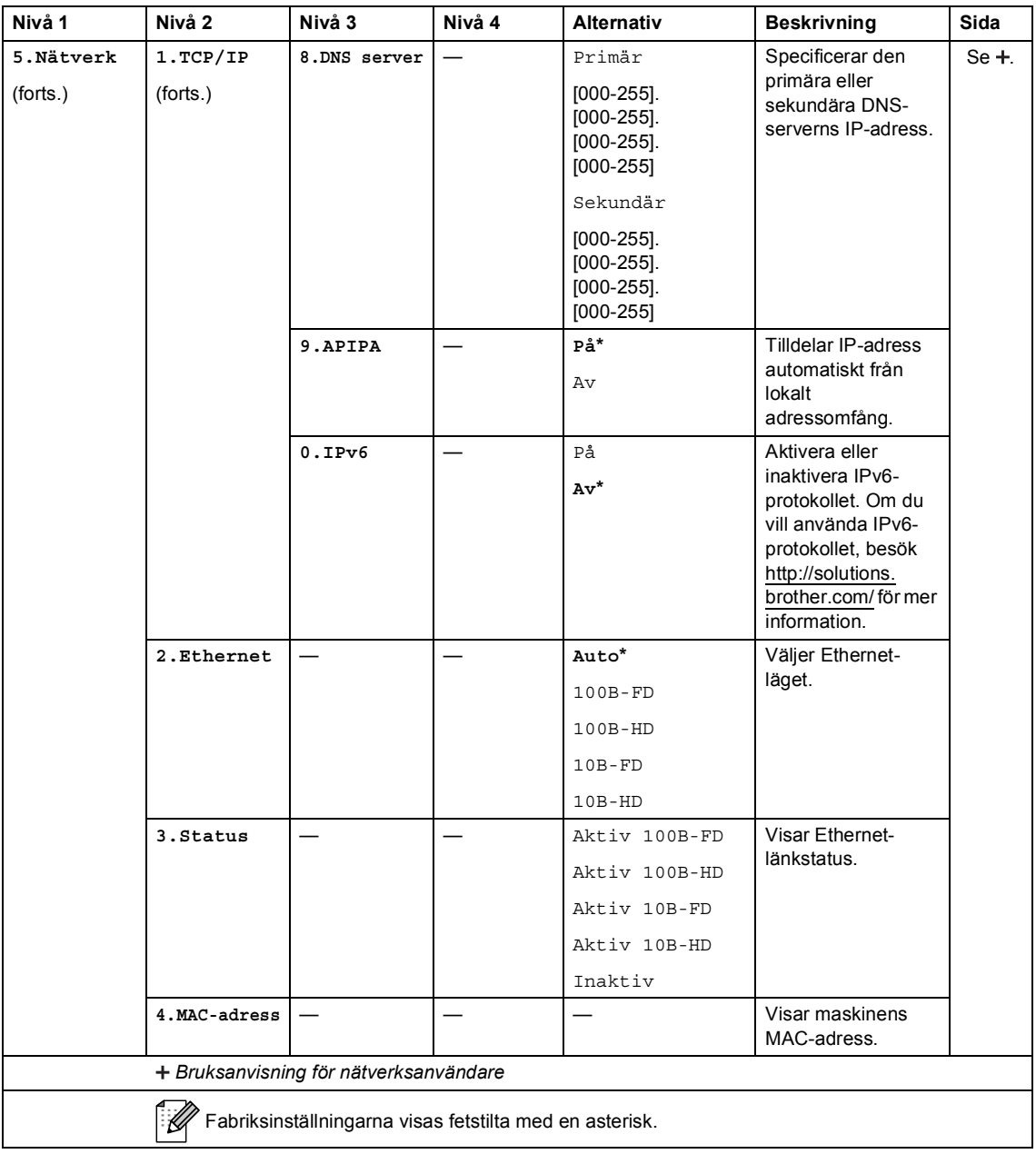

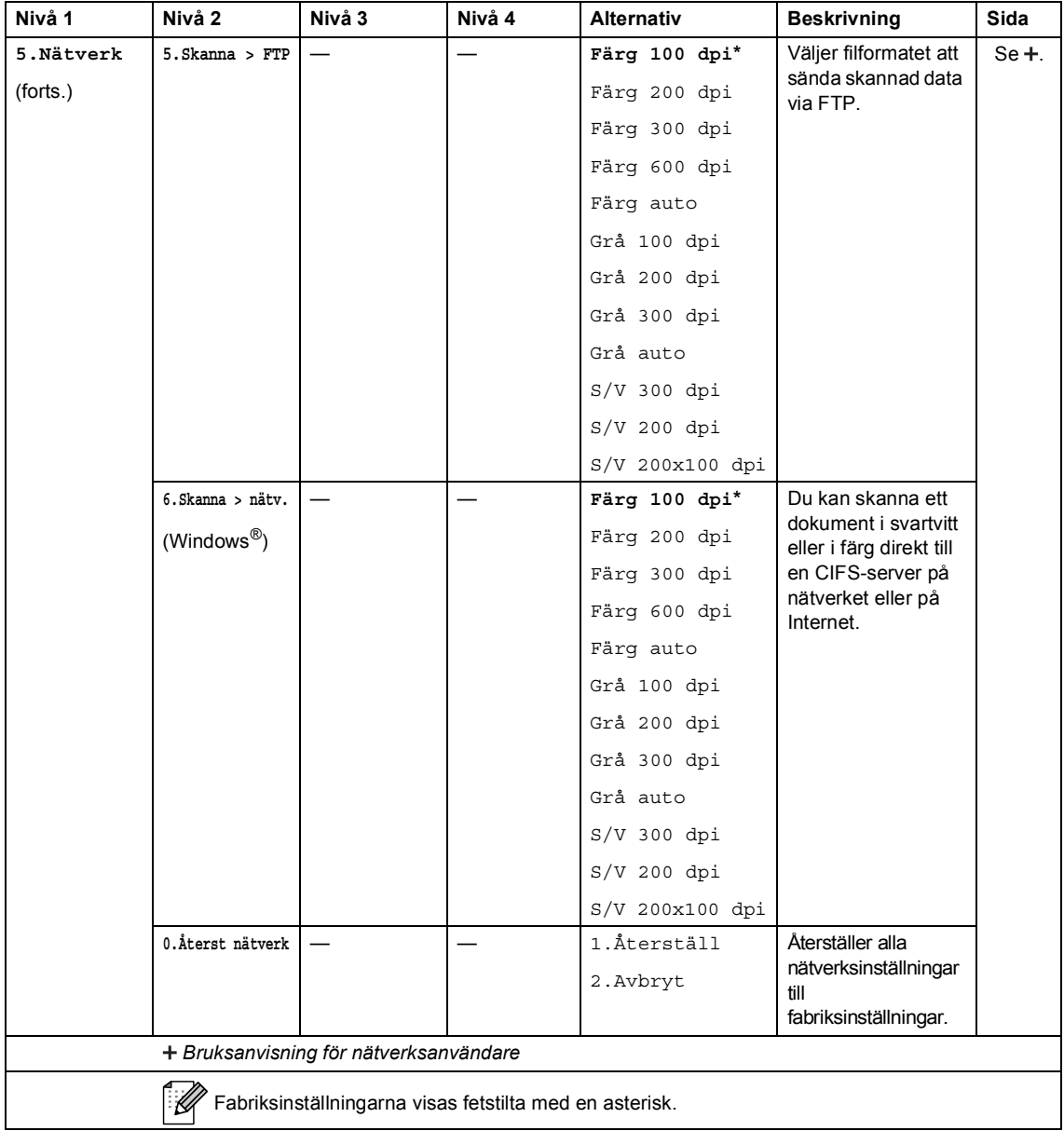

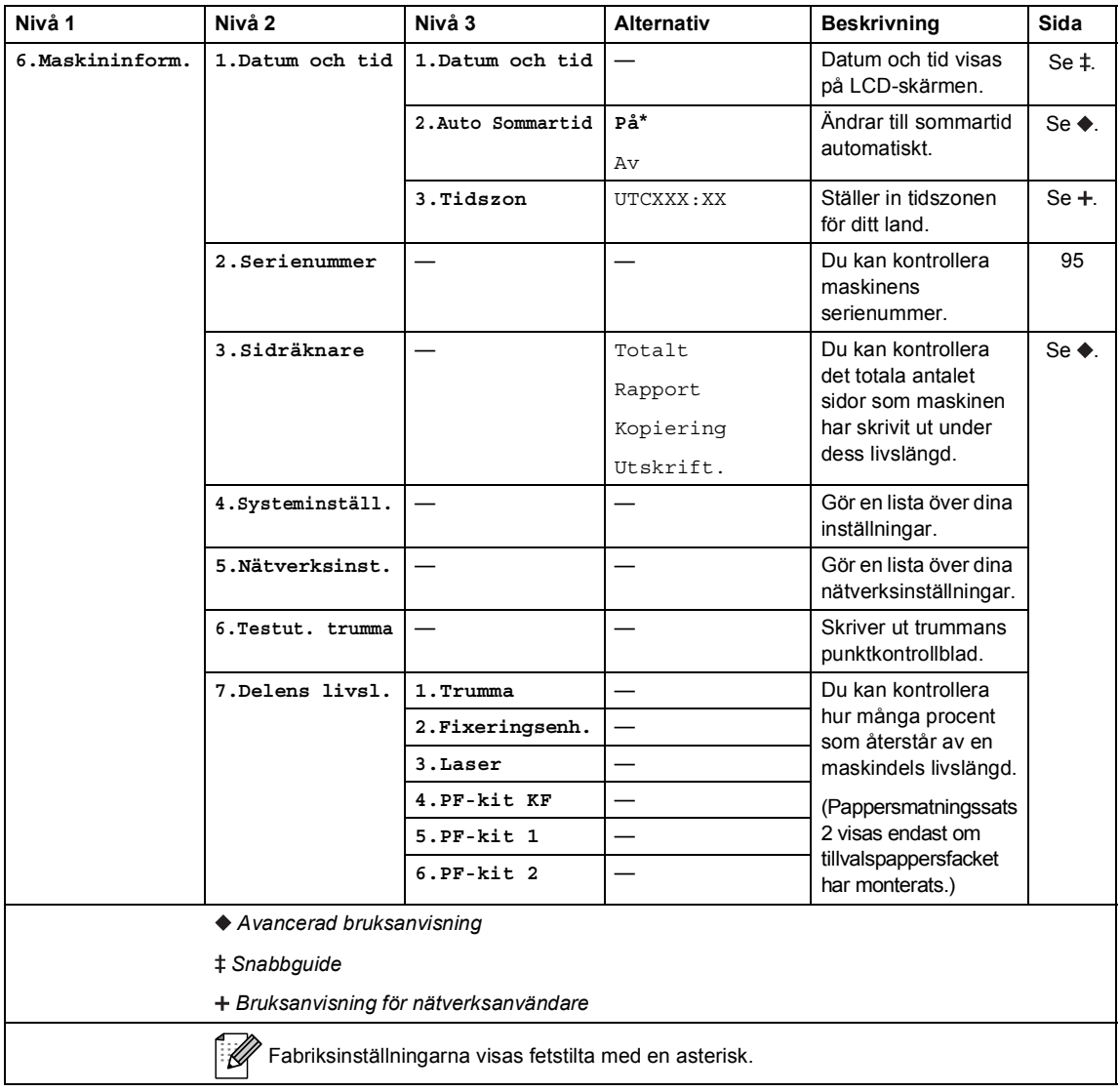

### <span id="page-116-0"></span>**Skriva text**

När du ställer in vissa menyval behöver du skriva bokstäver. Sifferknapparna har märkts med bokstäver. Knapparna: **0**, **#** och **l** har *inte* märkts med bokstäver eftersom de används för specialtecken.

Tryck på motsvarande sifferknapp det antal gånger som visas i referenstabellen för att skriva det tecken du vill ha.

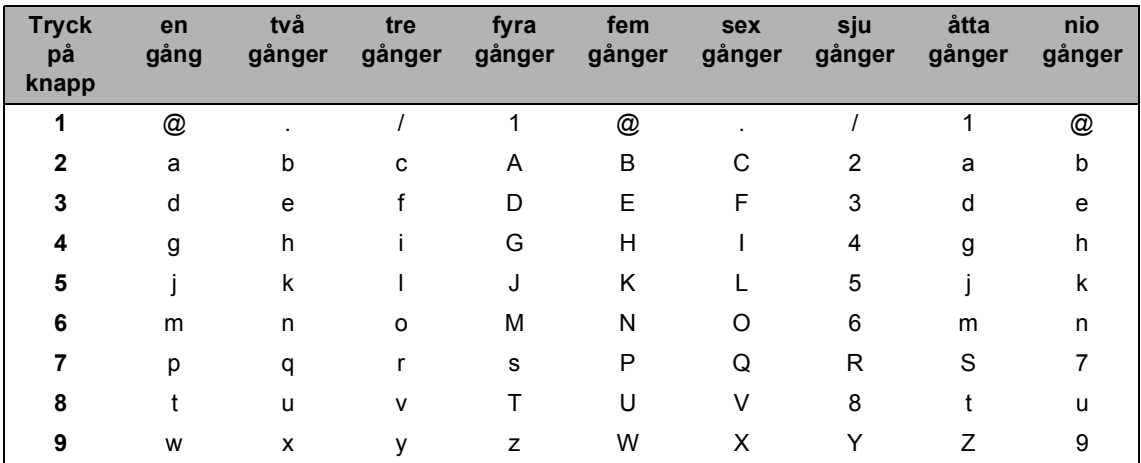

Om gemener inte kan användas i menyvalet använder du referenstabellen nedan.

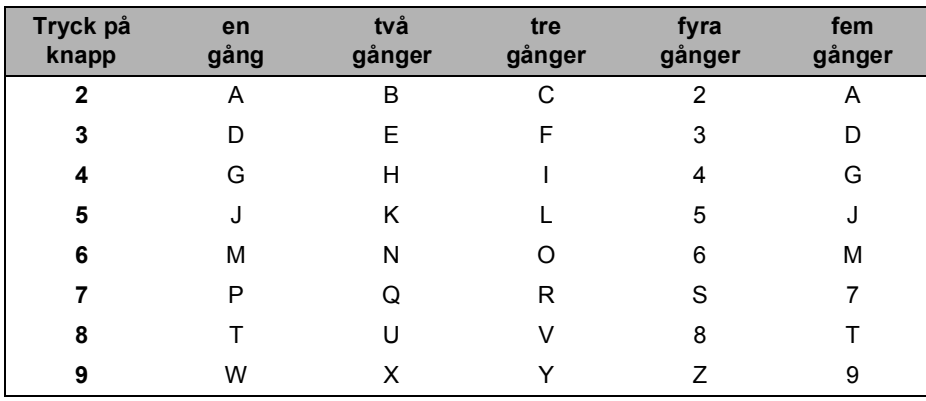

#### **Infoga mellanslag**

Om du vill ange ett mellanslag trycker du på ▶ två gånger.

#### **Korrigera**

Om du har angett ett tecken felaktigt och vill ändra det trycker du på < eller  $\blacktriangleright$  för att flytta markören till det felaktiga tecknet. Tryck sedan på **Clear**.

#### **Upprepa bokstäver**

För att skriva en bokstav som finns på samma knapp som föregående tecken ska du trycka på  $\blacktriangleright$ för att flytta markören till höger innan du trycker på knappen igen.

#### **Specialtecken och symboler**

Tryck på \*, # eller 0 och sedan på ◀ eller ▶ för att flytta markören till den symbol eller det tecken du önskar. Tryck på **OK** för att välja det. Beroende på vad du väljer i menyn visas de symboler och tecken som anges nedan.

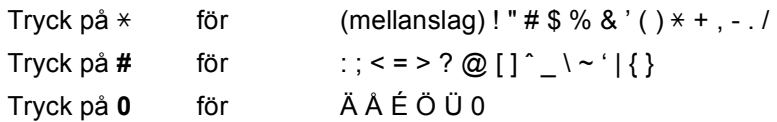

**Specifikationer** 

# **Allmänt**

**D**

<span id="page-118-1"></span>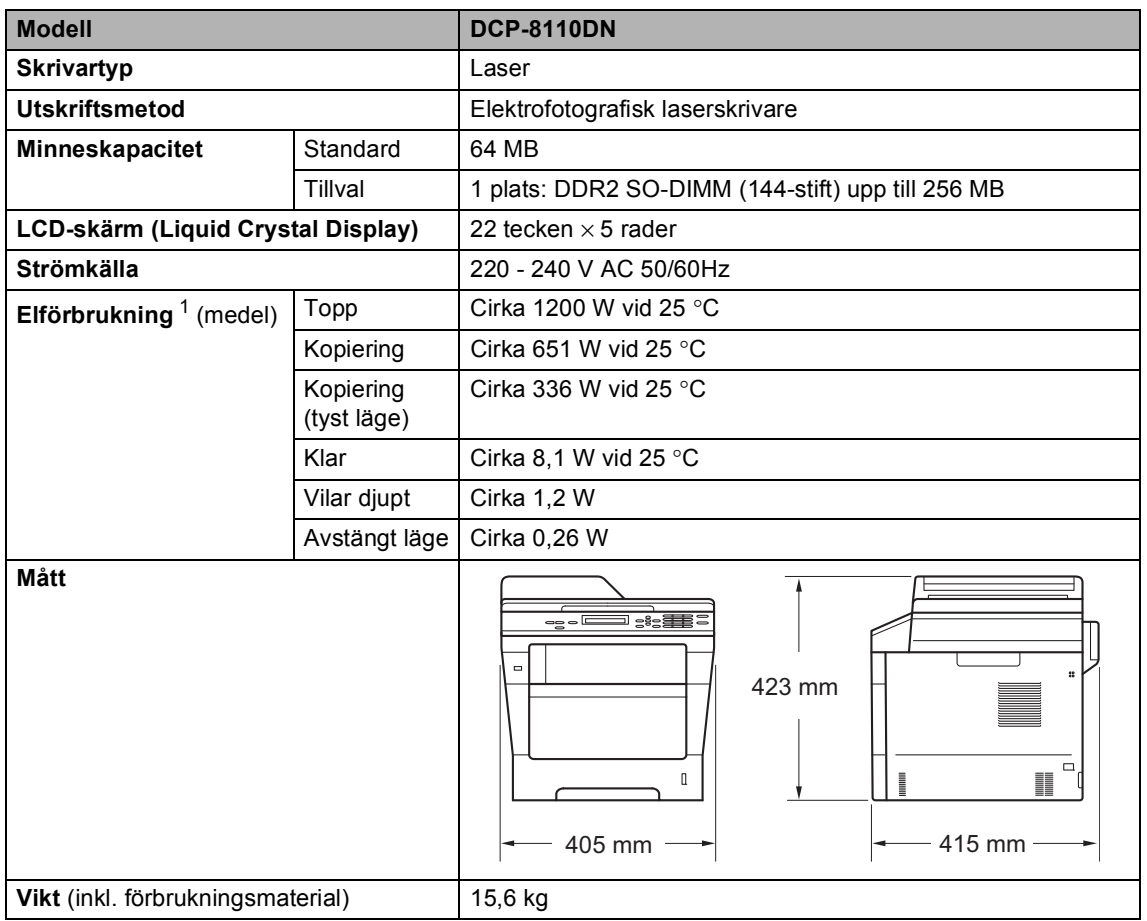

<span id="page-118-3"></span><span id="page-118-2"></span><span id="page-118-0"></span><sup>1</sup> USB-anslutningar till dator

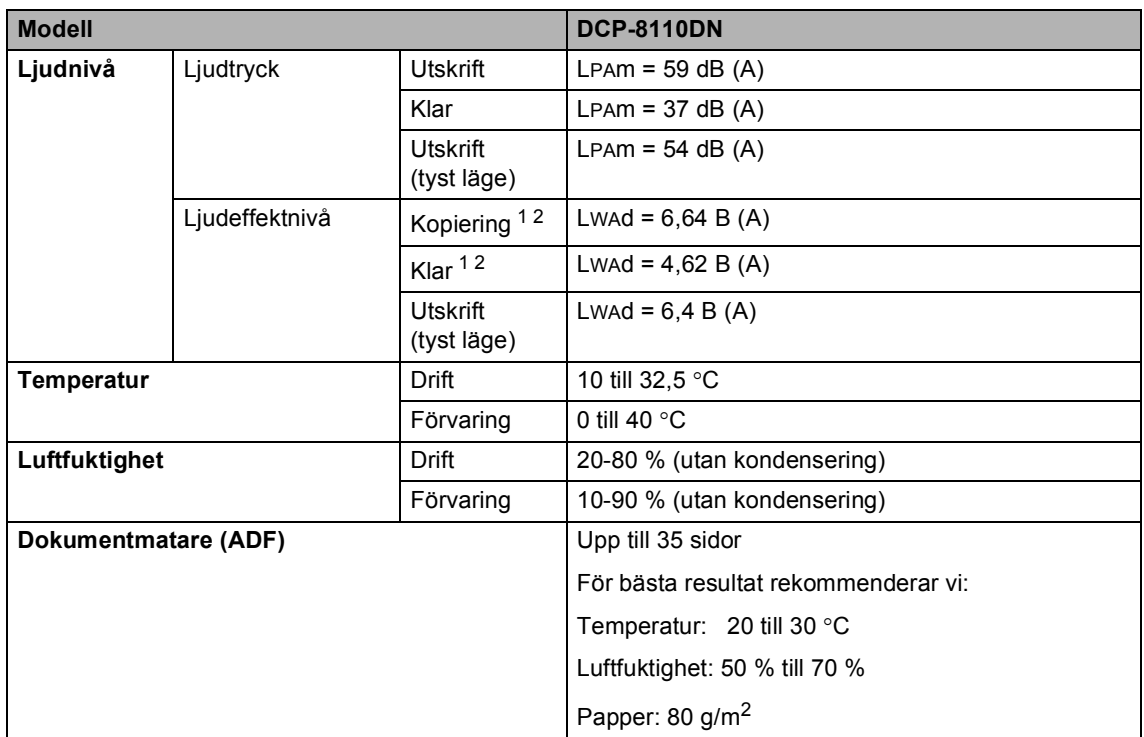

<span id="page-119-1"></span><span id="page-119-0"></span><sup>1</sup> Uppmätt enligt metoden som beskrivs i RAL-UZ122.

<sup>2</sup> Kontorsutrustning med LWAd>6,30 B (A) är inte lämplig för användning i ordinarie personalutrymmen. Sådan utrustning bör placeras i enskilda rum för att undvika störningar.

Specifikationer

# **Dokumentstorlek**

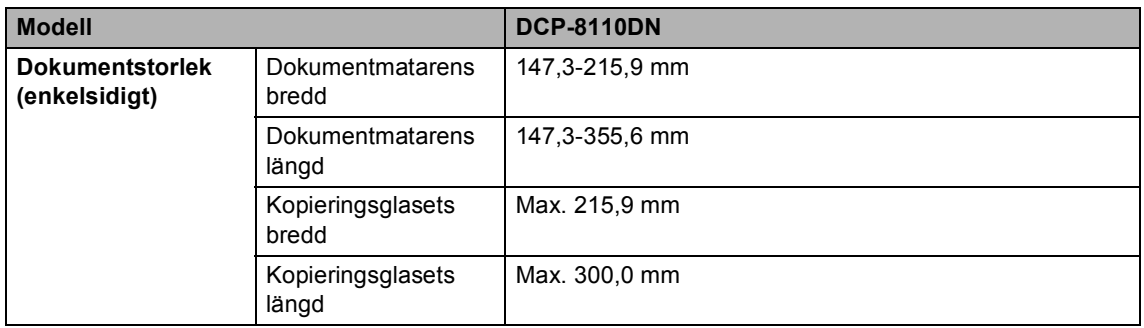

**D**

### **Utskriftsmedier**

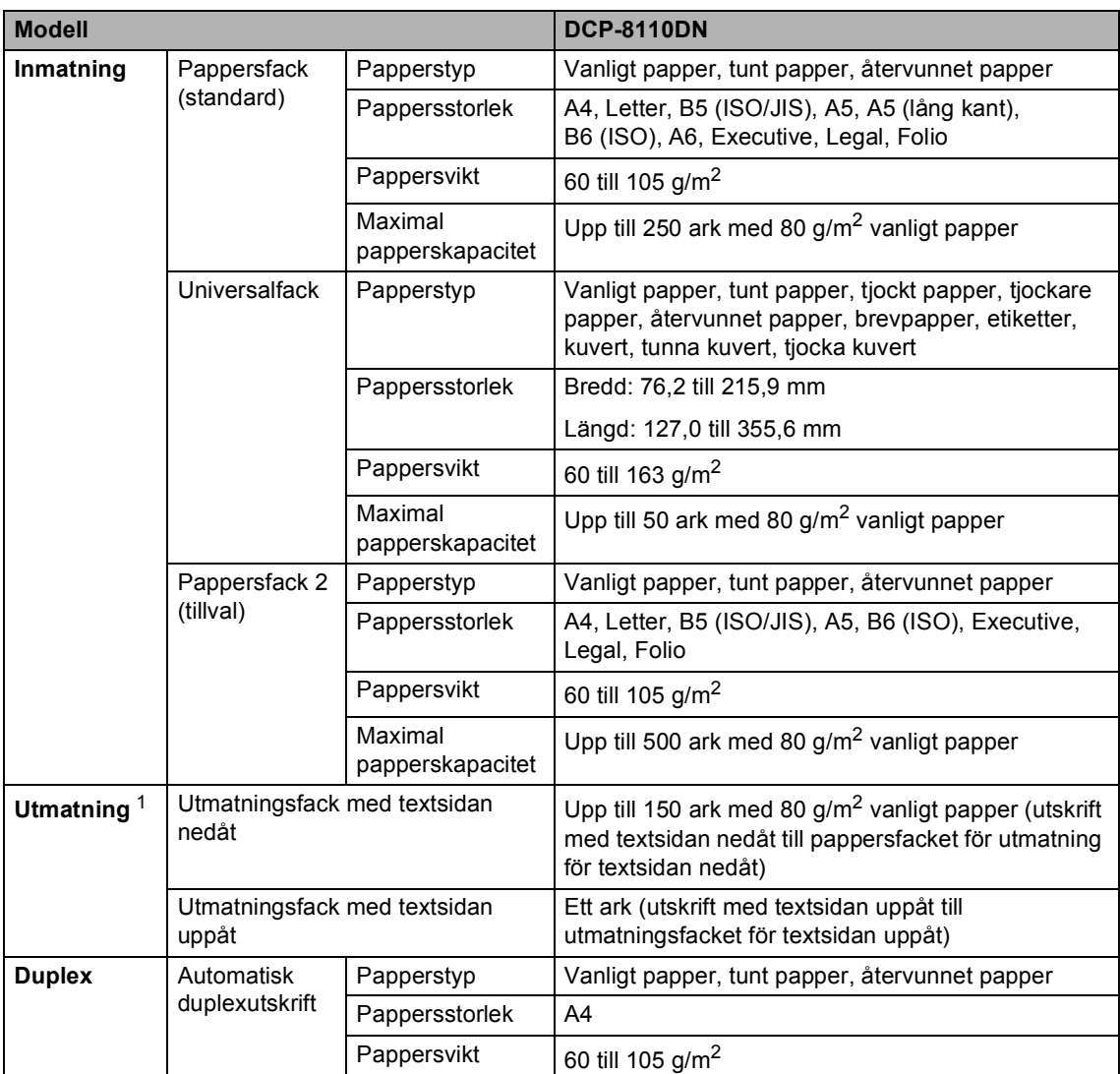

<span id="page-121-0"></span><sup>1</sup> För etikettark rekommenderar vi att du tar bort de utskrivna arken från pappersutmatningsfacket direkt efter att de har matats ut från maskinen för att undvika att de smetar.

# <span id="page-122-1"></span>**Kopiering**

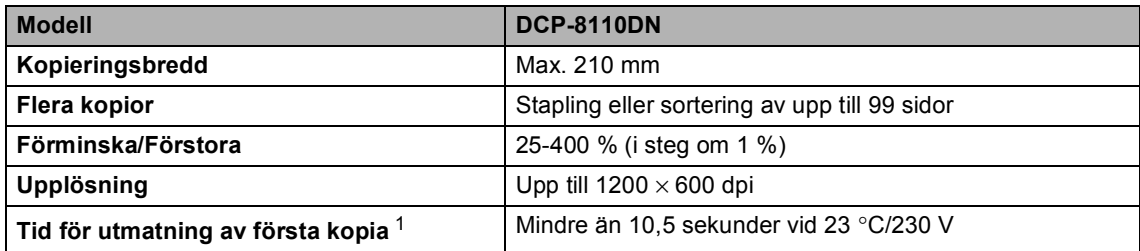

<span id="page-122-0"></span><sup>1</sup> Från beredskapsläge och standardfack

**D**

### <span id="page-123-3"></span>**Skanner**

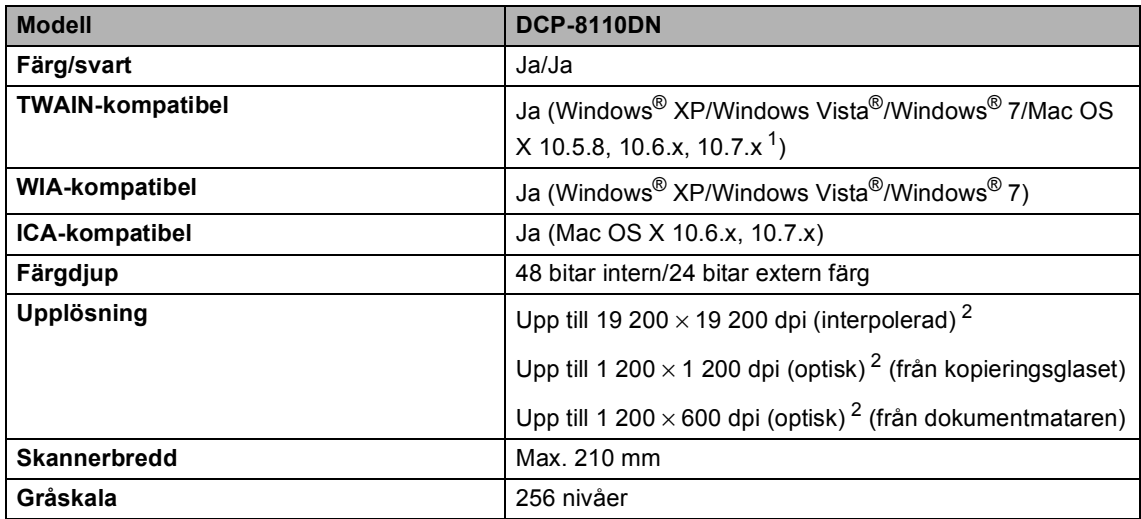

<span id="page-123-2"></span><span id="page-123-0"></span><sup>1</sup> De senaste drivrutinerna till den version av Mac OS X du använder finns på <http://solutions.brother.com/>.

<span id="page-123-1"></span><sup>2</sup> Högst 1200 × 1200 dpi skanning med WIA-drivrutinen i Windows® XP, Windows Vista® och Windows® 7 (upplösning upp till 19200  $\times$  19200 dpi kan väljas med skannerverktyget)

### <span id="page-124-2"></span>**Skrivare**

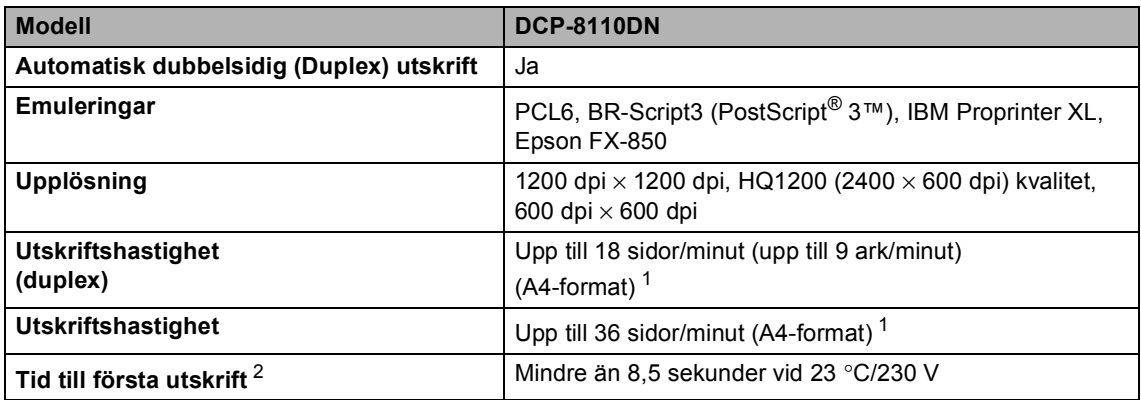

<span id="page-124-0"></span><sup>1</sup> Utskriftshastigheten kan variera beroende på typen av dokument som skrivs ut.

<span id="page-124-1"></span><sup>2</sup> Från beredskapsläge och standardfack

# <span id="page-125-1"></span>**Direktutskriftsfunktionen**

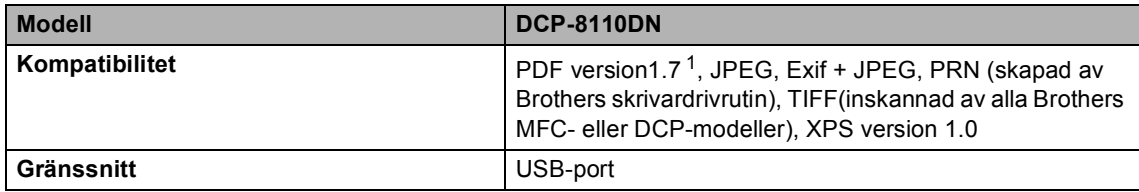

<span id="page-125-0"></span><sup>1</sup> PDF-data inklusive JBIG2-bildfiler, JPEG2000-bildfiler eller OH-filmfiler stöds inte.

### **Datorkrav**

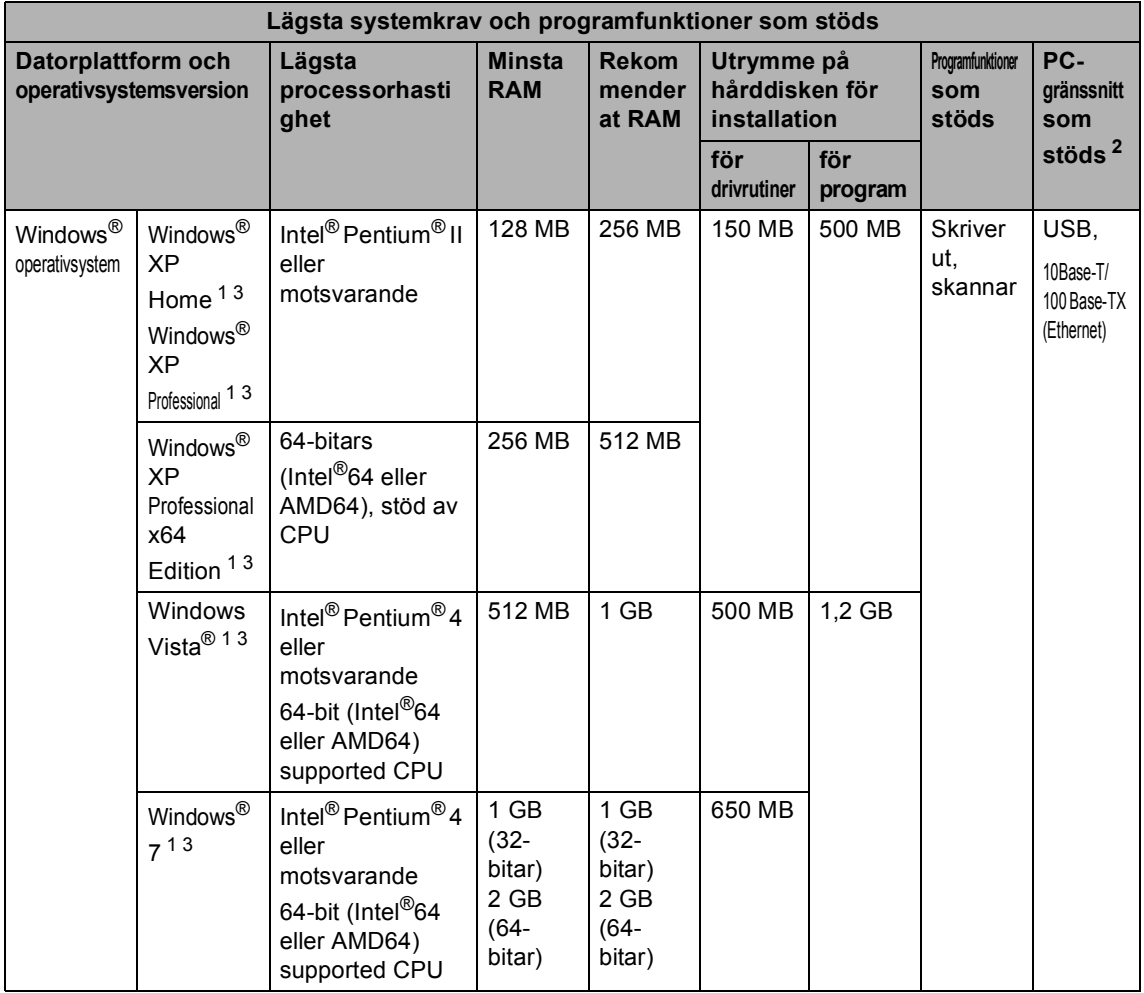

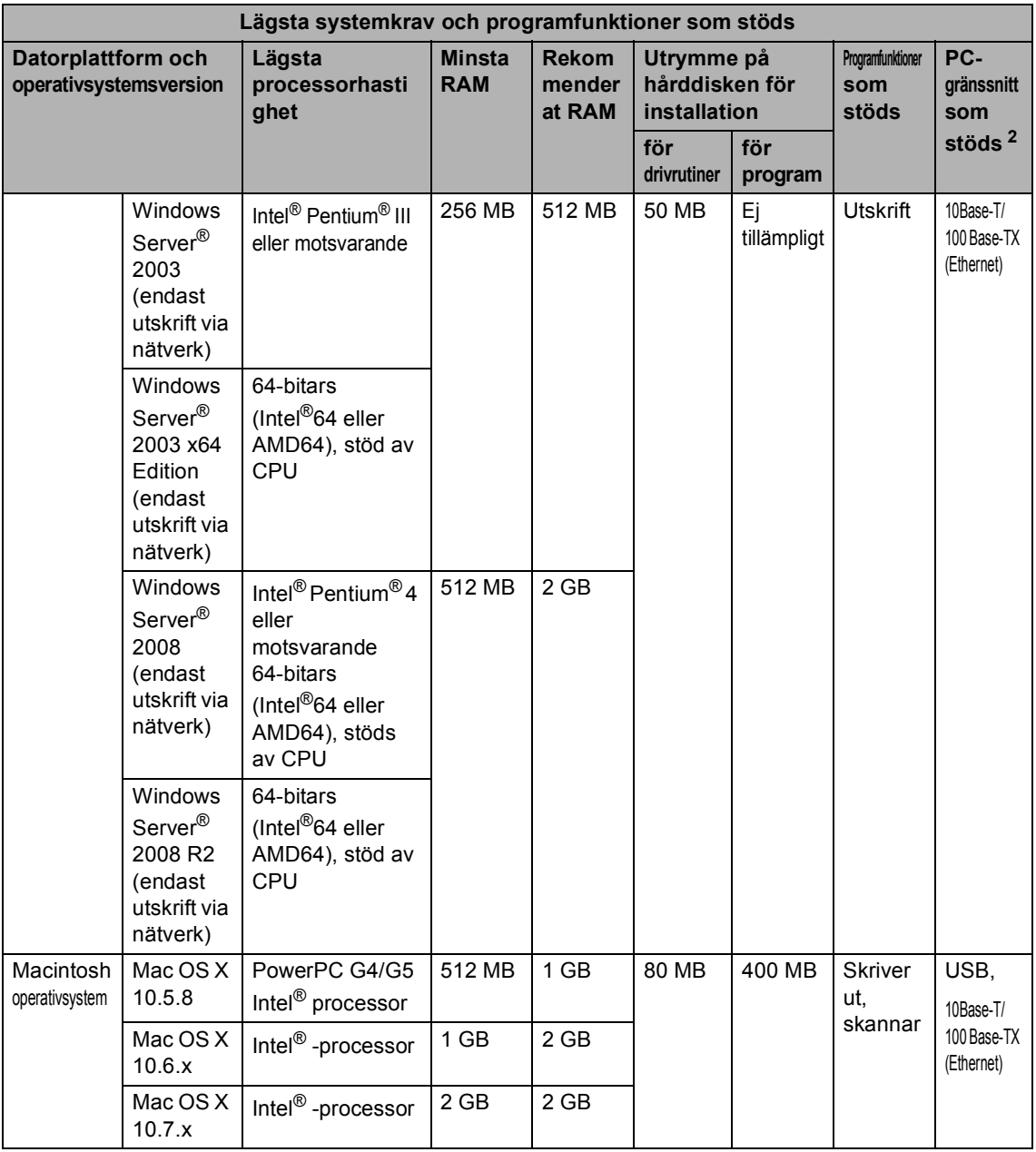

<span id="page-127-1"></span><sup>1</sup> För WIA, 1200 x 1200 upplösning. Brother skannerverktyg gör att du kan öka upplösningen till 19 200 × 19 200 dpi.

<span id="page-127-0"></span><sup>2</sup> Tredje parters USB-portar stöds inte.

<span id="page-127-2"></span><sup>3</sup> Nuance™ PaperPort™ 12SE stöder Microsoft® SP3 eller senare för Windows® XP och SP2 eller senare för Windows Vista® och Windows® 7.

På <http://solutions.brother.com/> kan du hämta de senaste uppdateringarna av drivrutinerna.

Alla varumärken, märken och produktnamn tillhör sina respektive företag.

Specifikationer

# **Förbrukningsmaterial**

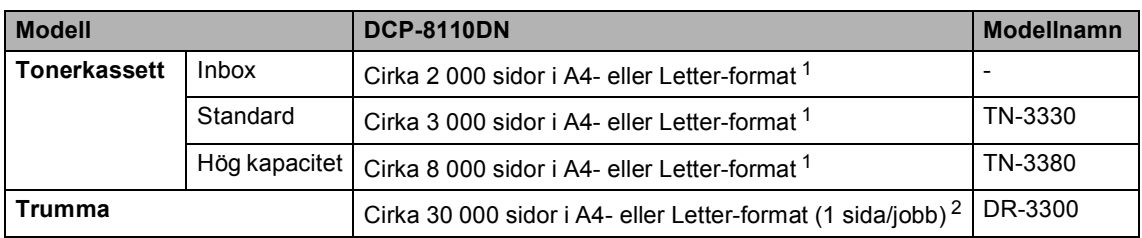

<span id="page-128-0"></span><sup>1</sup> Kassettens kapacitet är angiven i enlighet med ISO/IEC 19752.

<span id="page-128-1"></span><sup>2</sup> Trummans livslängd är ungefärlig, och kan variera beroende på typ av användning.

## **Gränssnitt <sup>D</sup>**

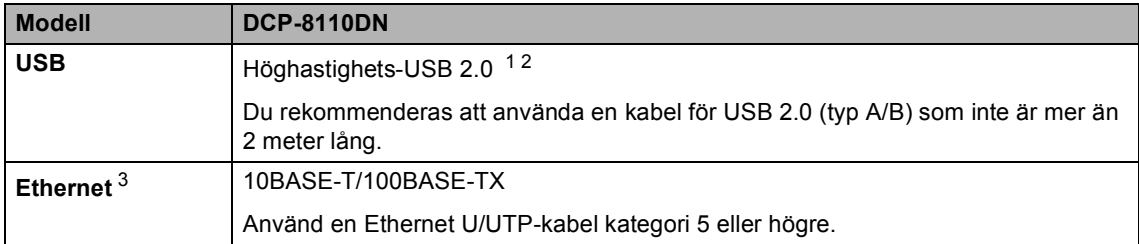

<span id="page-129-3"></span><span id="page-129-0"></span><sup>1</sup> Din maskin har ett höghastighets-USB 2.0-gränssnitt. Maskinen kan även kopplas till en dator som har ett USB 1.1 gränssnitt.

<span id="page-129-1"></span><sup>2</sup> Tredje parters USB-portar stöds inte.

<span id="page-129-2"></span>3 För information om nätverksspecifikationer, se Nätverk >> [sidan 123](#page-130-0) och >> Bruksanvisning för nätverksanvändare.

### <span id="page-130-0"></span>**Nätverk**

### **Obs**

För mer information om nätverksspecifikationer, se >> Bruksanvisning för nätverksanvändare.

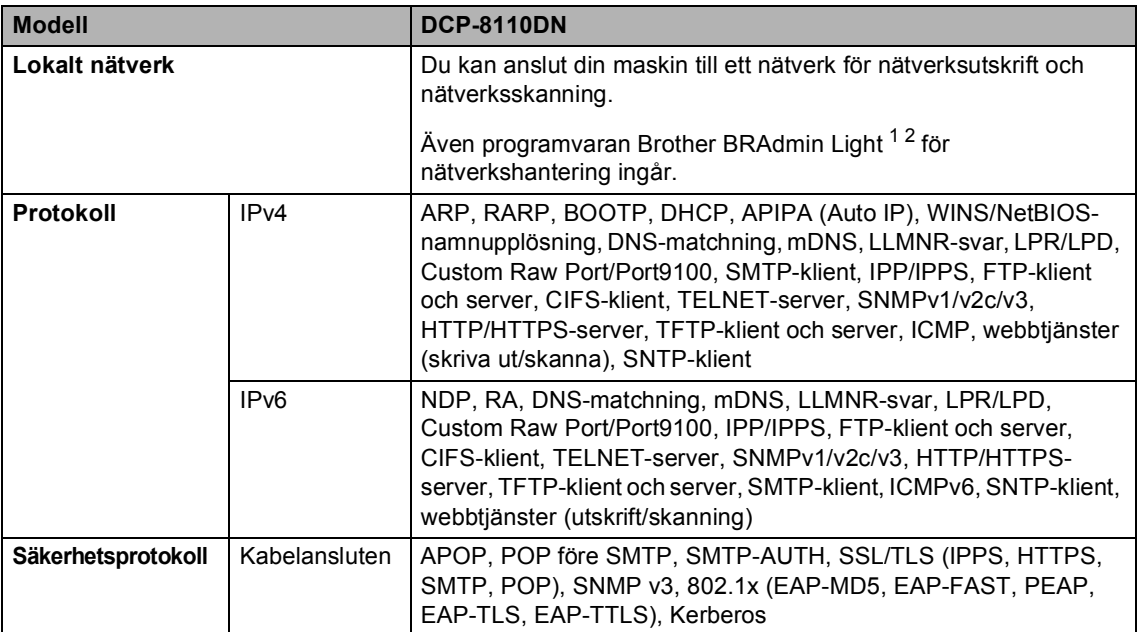

<span id="page-130-1"></span><sup>1</sup> (För Windows®-användare) Brother BRAdmin Light finns tillgängligt på cd-skivan som medföljer till maskinen. (För Macintosh-användare) Brother BRAdmin Light finns tillgängligt att hämta på<http://solutions.brother.com/>.

<span id="page-130-2"></span><sup>2</sup> (För Windows®-användare) Om du behöver ett program för avancerad hantering av maskinen kan du hämta den senaste versionen av Brother BRAdmin Professional på <http://solutions.brother.com/>.

# **Register**

#### **A**

Apple Macintosh

Se Bruksanvisning för programanvändare.

#### **B**

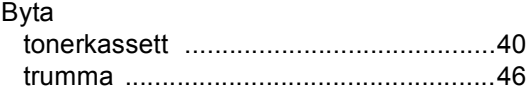

#### **C**

ControlCenter2 (för Macintosh) Se Bruksanvisning för programanvändare. ControlCenter4 (för Windows®)

Se Bruksanvisning för programanvändare.

### **D**

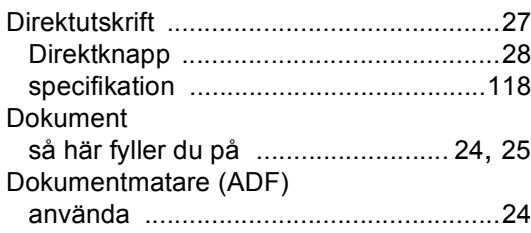

#### **E**

Etiketter [................................ 12](#page-19-0), [19](#page-26-0), [20,](#page-27-0) [23](#page-30-0)

#### **F**

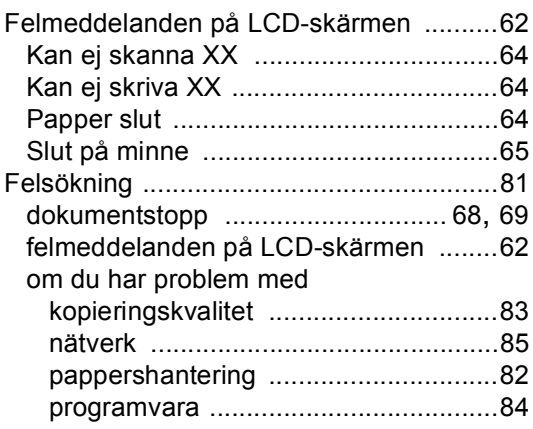

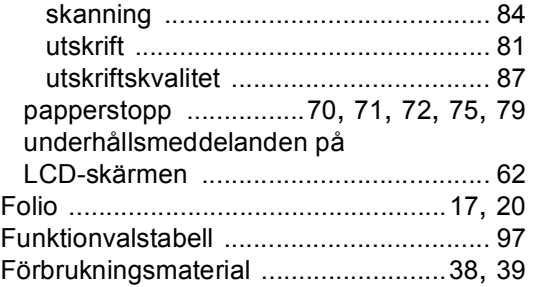

#### **G**

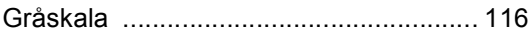

#### **H**

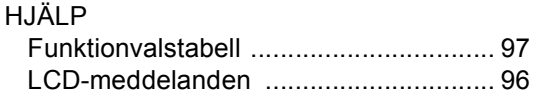

### **K**

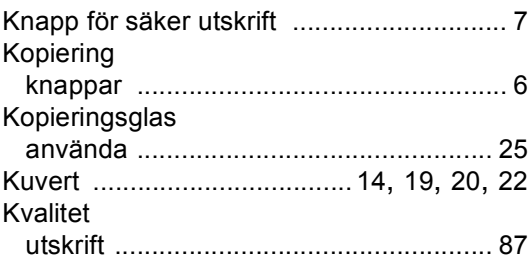

#### **L**

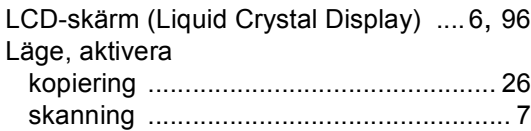

#### **M**

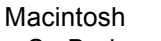

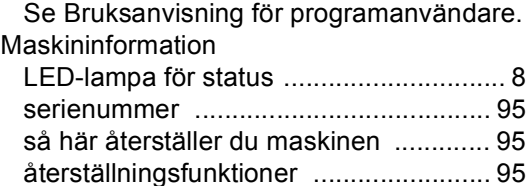

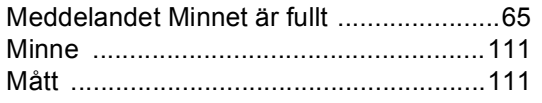

### **N**

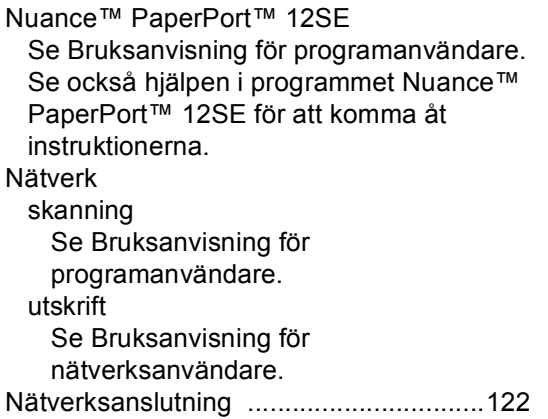

### **P**

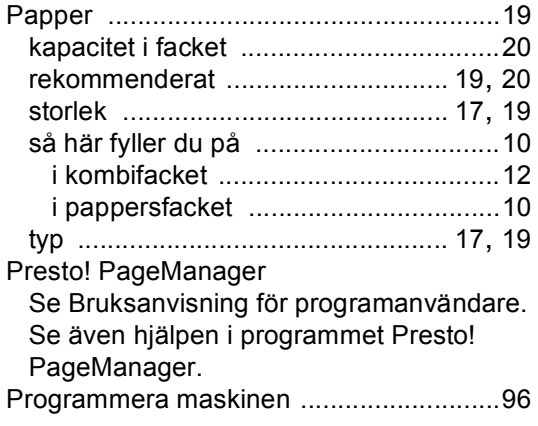

### **R**

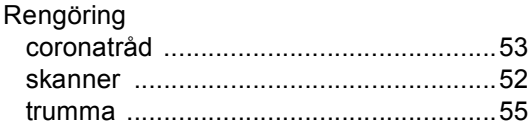

### **S**

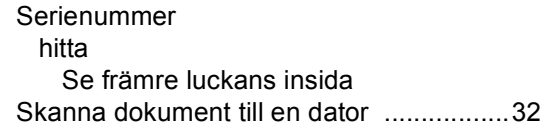

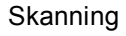

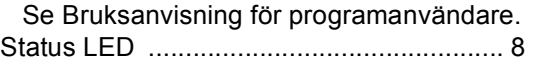

#### **T**

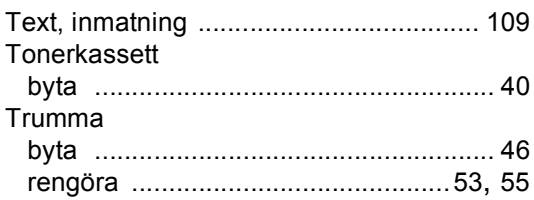

#### **U**

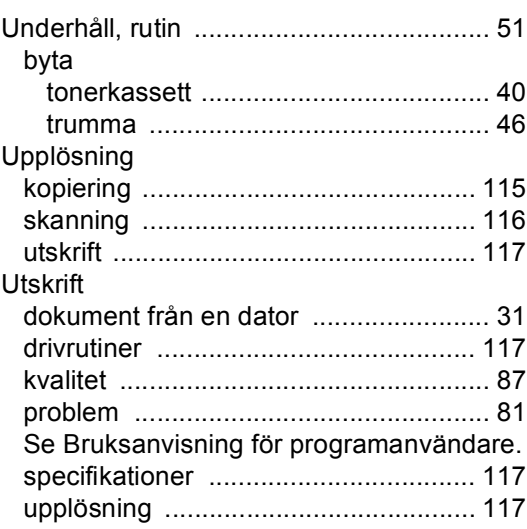

#### **V**

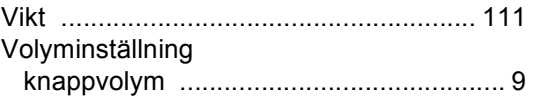

#### **W**

Windows® Se Bruksanvisning för programanvändare.

### **Ö**

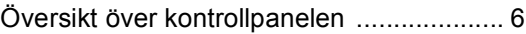

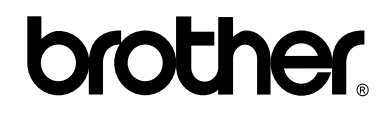

#### **Besök oss på World Wide Web <http://www.brother.com/>**

Denna maskin är enbart godkänd för användning i det land där den är inköpt. Lokala Brotherföretag eller deras återförsäljare kommer endast att ge service för maskiner som köpts i deras land.